# <span id="page-0-0"></span>**Manual de Serviço do Dell™ OptiPlex™ 780**

### **Computador Mini-Tower**

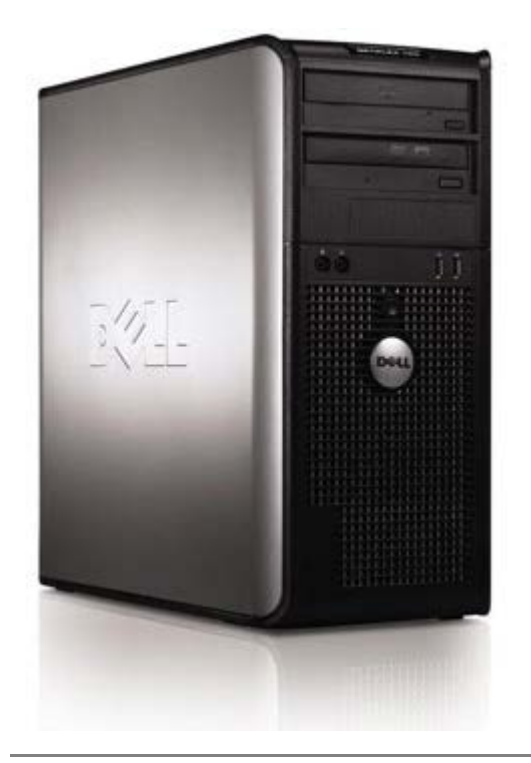

[Trabalhar no computador](#page-1-0) [Retirar e substituir peças](#page-3-0) [Especificações](#page-4-0) **[Diagnóstico](#page-10-0)** [Configuração do sistema](#page-15-0)

### **Notas, Avisos e Advertências**

**NOTA:** Uma NOTA fornece informações importantes para melhor utilizar o computador.

**AVISO: O AVISO indica potenciais danos No hardware ou perda de dados, caso as instruções não sejam seguidas.**

**ADVERTÊNCIA: A ADVERTÊNCIA indica potenciais danos no equipamento, lesões corporais ou mesmo morte.**

Se adquiriu um computador Dell™ Série n, as referências neste documento relativas aos sistemas operativos Microsoft® Windows® não são aplicáveis.

**As informações contidas neste documento estão sujeitas a alterações sem aviso prévio. © 2009 Dell Inc. Todos os direitos reservados.**

Qualquer tipo de reprodução destes materiais sem autorização por escrito da Dell Inc. é estritamente proibida.

Marcas comerciais utilizadas neste texto: *Dell*, o logótipo *DELL*, *OptiPlex s*ão marcas comerciais da Dell Inc.; *Intel*, *Core* e *Celeron* são marcas comerciais ou marcas registadas da Intel Corporation nos EUA e noutros países; *Microsoft*, *Windows, Windows Server, MS-DOS e Windows Vista* são marcas comerciais ou marcas registadas da Microsoft Corporation nos Estados Unidos e/ou noutros países.

Outros nomes e marcas comerciais podem ser mencionados neste documento como referência às entidades que invocam essas marcas e nomes ou os seus produtos. A Dell Inc. renuncia a quaisquer interesses de propriedade relativamente a nomes e marcas comerciais de terceiros.

2012 - 10 Rev. A02

## <span id="page-1-0"></span>**Trabalhar no computador**

**Manual de serviço do Dell™ OptiPlex™ 780**

- Antes de trabalhar no interior do computador
- Ferramentas recomendadas
- Desligar o computador
- [Depois de trabalhar no interior do computador](#page-1-0)

### **Antes de trabalhar no interior do computador**

Utilize as seguintes directrizes de segurança para ajudar a proteger o seu computador de possíveis danos e para ajudar a garantir a sua segurança pessoal. Excepto se indicado em contrário, cada procedimento incluído neste documento pressupõe que as seguintes condições existem:

- Executou os passos em [Trabalhar no computador.](#page-1-0)
- Leu as informações de segurança fornecidas com o computador.
- Um componente pode voltar a ser colocado ou instalado (se adquirido em separado), bastando para isso executar o procedimento de remoção pela ordem inversa.

**ADVERTÊNCIA: Antes de efectuar qualquer operação no interior do computador, leia as informações de segurança fornecidas com o mesmo. Para obter informações adicionais sobre os melhores procedimentos de segurança, consulte a página inicial da conformidade de regulamentos em www.dell.com/regulatory\_compliance.**

**AVISO: Muitas reparações só podem ser realizadas por um técnico de assistência qualificado. Só deverá efectuar reparações simples e para resolução de problemas conforme instruído na documentação do produto, ou pelo serviço de assistência online ou por telefone e pela equipa de suporte. Os danos causados por assistência não autorizada pela Dell não estão cobertos pela garantia. Leia e siga as instruções sobre segurança fornecidas com o produto.**

**AVISO: Para evitar descargas electrostáticas, ligue-se à terra utilizando uma faixa de terra para pulso ou tocando periodicamente numa superfície metálica não pintada, tal como um conector na parte posterior do computador.**

**AVISO: Manuseie cuidadosamente os componentes e as placas. Não toque nos componentes ou nos contactos da placa. Segure numa placa pelas extremidades ou pelo suporte metálico de instalação. Segure nos componentes, tal como um processador, pelas extremidades e não pelos pinos.**

**AVISO: Quando desligar um cabo, puxe pelo respectivo conector ou pela patilha, e não pelo próprio cabo. Alguns cabos contêm conectores com patilhas de bloqueio. Se estiver a desligar este tipo de cabo, pressione as patilhas de bloqueio antes de desligar o cabo. À medida que puxa os conectores, mantenha-os alinhados para evitar que os pinos do conector dobrem. Do mesmo modo, antes de ligar um cabo, certifique-se de que ambos os conectores estão correctamente orientados e alinhados.**

**NOTA:** Pode haver diferenças de aparência entre a cor do seu computador e determinados componentes em relação aos apresentados nas ilustrações deste documento.

Para evitar danificar o computador, execute os seguintes passos antes de começar a trabalhar no interior do mesmo.

- 1. Certifique-se de que a superfície de trabalho é plana e está limpa para evitar que a tampa do computador fique riscada.
- 2. Desligue o computador (consulte Desligar o computador).

#### **AVISO: Para desligar um cabo de rede, desligue primeiro o cabo do computador e, em seguida, desligue o cabo do dispositivo de rede.**

- 3. Desligue todos os cabos de rede do computador.
- 4. Desligue o computador e todos os dispositivos anexados das respectivas tomadas eléctricas.
- 5. Mantenha premido o botão de alimentação enquanto o sistema está desligado para ligar a placa de sistema à terra. 6. Retire a [tampa](#page-20-0).

**AVISO: Antes de tocar em qualquer parte interior do computador, ligue-se à terra tocando numa superfície metálica não pintada, tal como o metal na parte posterior do computador. Enquanto trabalha, toque periodicamente numa superfície metálica não pintada para dissipar a electricidade estática, uma vez que esta pode danificar os componentes internos.**

### **Ferramentas recomendadas**

Os procedimentos descritos neste documento podem requerer as seguintes ferramentas:

- Chave de fendas pequena
- Chave de fendas Phillips
- Pequeno instrumento aguçado em plástico
- CD de programa de actualização do BIOS Flash (consulte o site de suporte da Dell em **support.dell.com**)

### **Desligar o computador**

**AVISO: Para evitar a perda de dados, guarde e feche todos os ficheiros abertos e saia de todos os programas abertos antes de desligar o computador.**

1. Encerrar o sistema operativo:

#### **No Windows Vista®:**

Clique em **Iniciar** , em seguida, clique na seta no canto inferior direito do menu **Iniciar**, tal como é indicado abaixo, e clique em **Encerrar**.

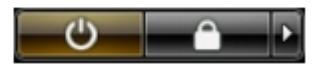

#### **No Windows® XP:**

Clique em **Iniciar**® **Encerrar o computador**® **Encerrar**.

O computador desliga-se após a conclusão do processo de encerramento do sistema operativo.

2. Certifique-se de que o computador e todos os dispositivos anexados se encontram desligados. Se o computador e os dispositivos anexados não se tiverem desligado automaticamente quando encerrou o sistema operativo, mantenha premido o botão de alimentação durante cerca de 6 segundos para os desligar.

### **Depois de trabalhar no interior do computador**

Após ter concluído os procedimentos de substituição, certifique-se de que liga os dispositivos externos, placas e cabos antes de ligar o computador.

1. Volte a colocar a [tampa.](#page-20-0)

**AVISO: Para ligar um cabo de rede, ligue em primeiro lugar o cabo ao dispositivo de rede e, em seguida, ligue-o ao computador.**

- 2. Ligue ao computador quaisquer cabos de telefone ou de rede existentes.
- 3. Ligue o computador e todos os dispositivos anexados às respectivas tomadas eléctricas.
- 4. Ligue o computador.
- 5. Verifique se o computador está a funcionar correctamente, executando o [Dell](#page-10-0) Diagnostics. Consulte Dell [Diagnostics.](#page-10-0)

# <span id="page-3-0"></span>**Retirar e substituir peças**

### **Manual de serviço do Dell™ OptiPlex™ 780 — Mini-Tower**

**Tampa** 

- [Tampa da unidade](#page-44-0)
- Bateria de célula tipo moeda O Módulo de memória
- **O** Unidade óptica
- **Placa de vídeo**
- [Unidade de disco rígido](#page-32-0)
- **·** Fonte de alimentação
- **Processador**
- 
- [Unidade de disquetes](#page-48-0)
- [Ventoinha do sistema](#page-51-0)
- **Painel de ES**
- **Dissipador de calor**
- **Placa de sistema**

#### **Mini-Tower**

# <span id="page-4-0"></span>**Especificações técnicas**

- **Processador**
- [Memória](#page-4-0)
- [Barramento de expansão](#page-4-0)
- **O** Vídeo
- [Informações do sistema](#page-4-0)
- [Placas](#page-4-0)
- **Unidades**
- [Conectores externos](#page-4-0)
- Controlos e luzes
- **Rede**
- **O** Áudio
- **Alimentação**
- Conectores da placa de sistema
- **Características físicas**
- **Características ambientais**
- **NOTA:** As ofertas podem variar consoante a região. Para obter mais informações acerca da configuração do seu computador, clique em Iniciar® Ajuda e suporte e seleccione a opção para visualizar as informações sobre o computador.

**NOTA:** Salvo indicação em contrário, as especificações são idênticas para os computadores mini-tower, desktop e Ø small form factor.

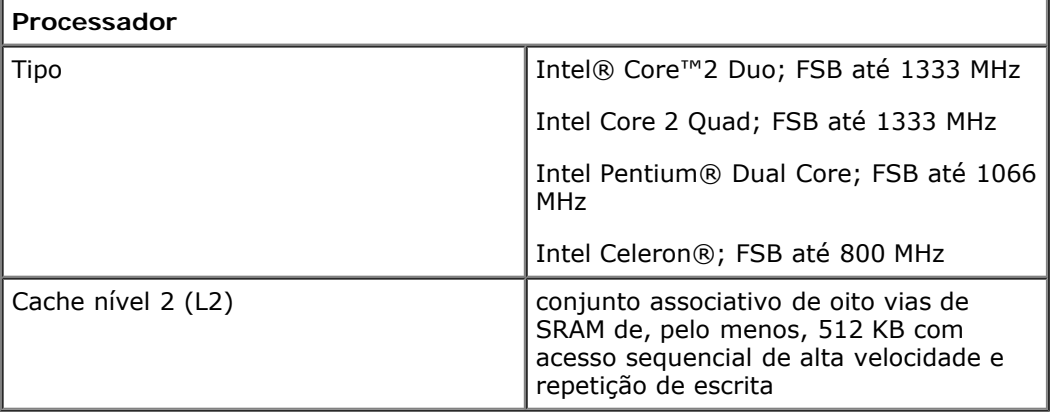

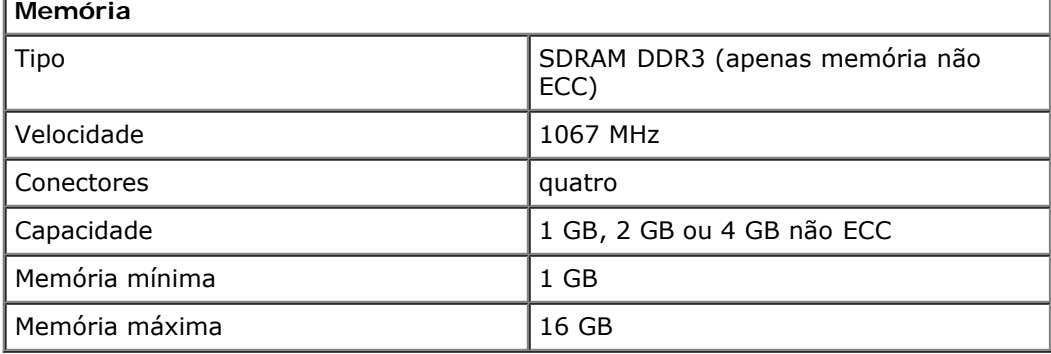

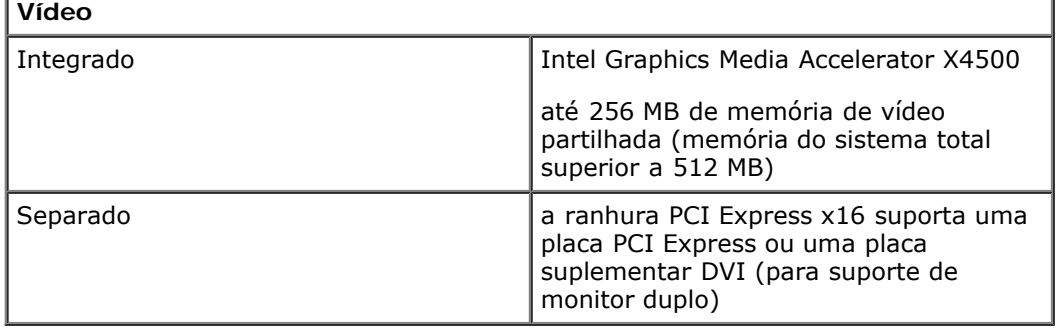

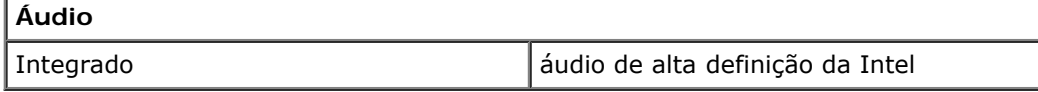

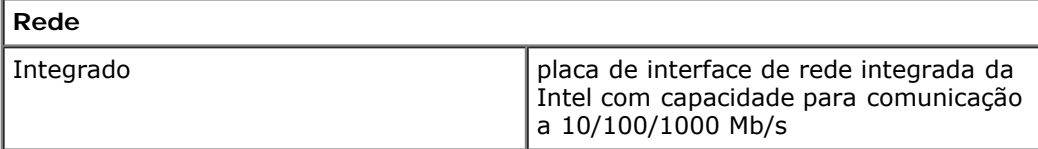

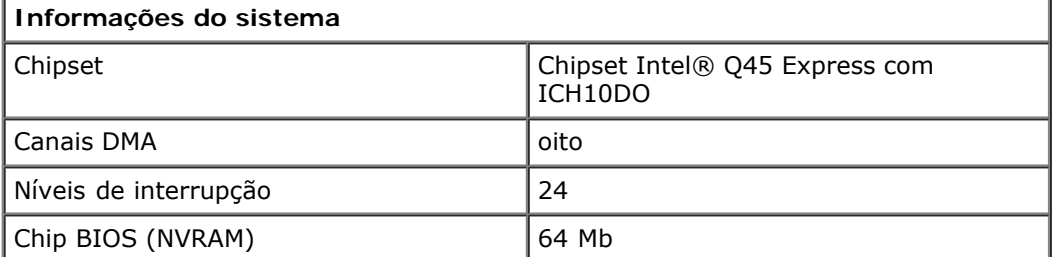

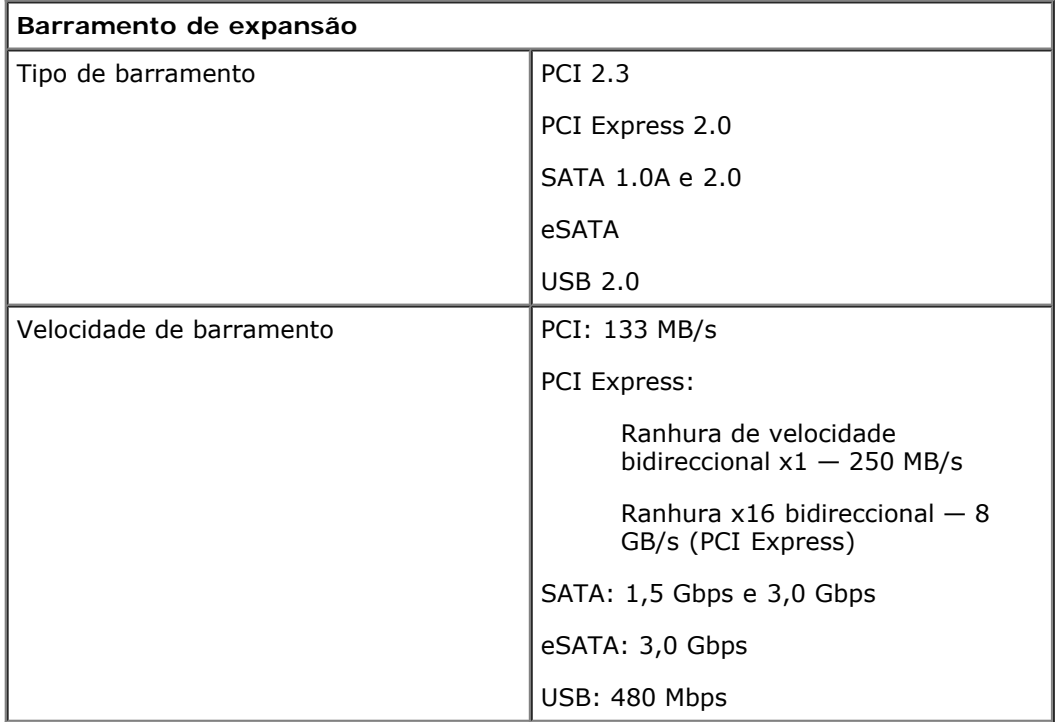

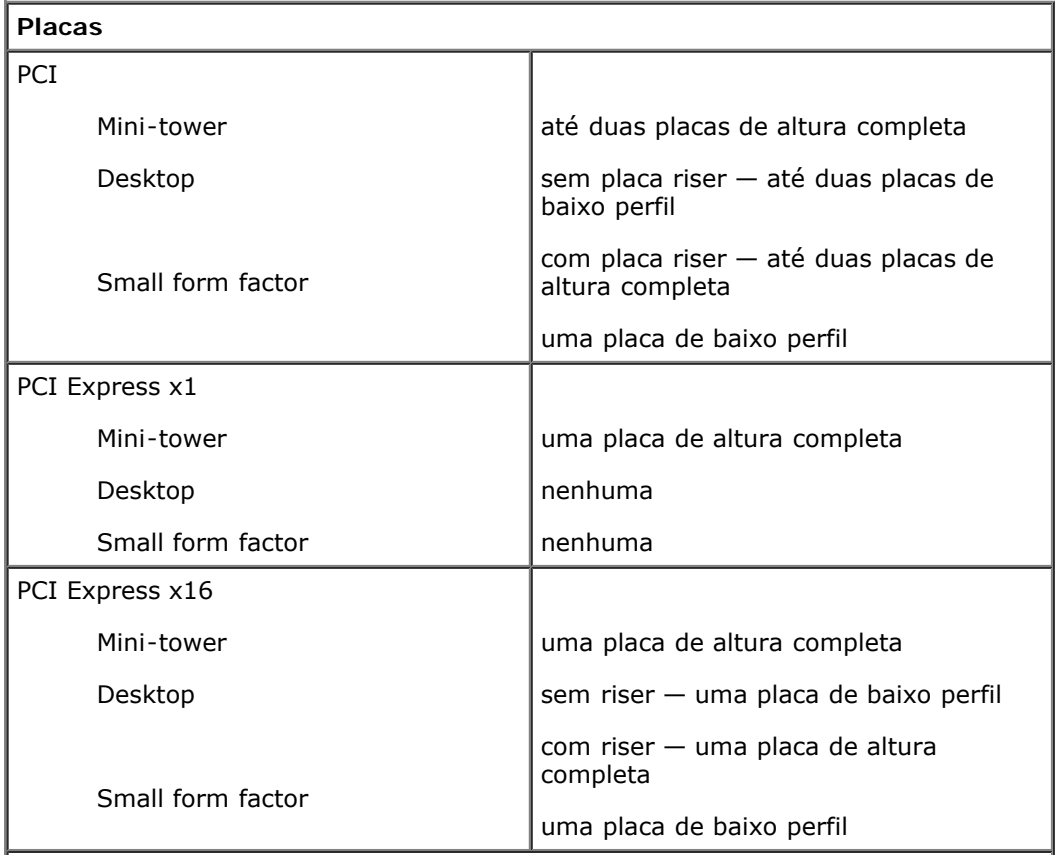

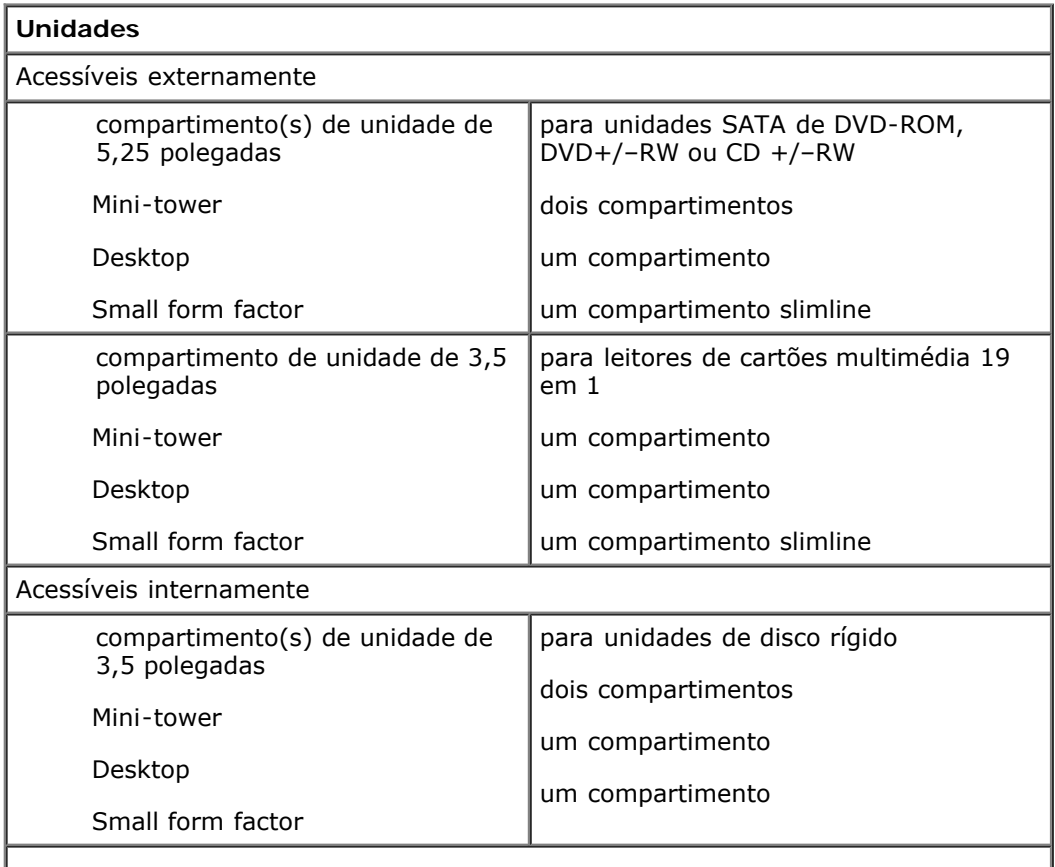

**NOTA:** O seu computador suporta até duas unidades de disco rígido de 2,5 polegadas com suportes.

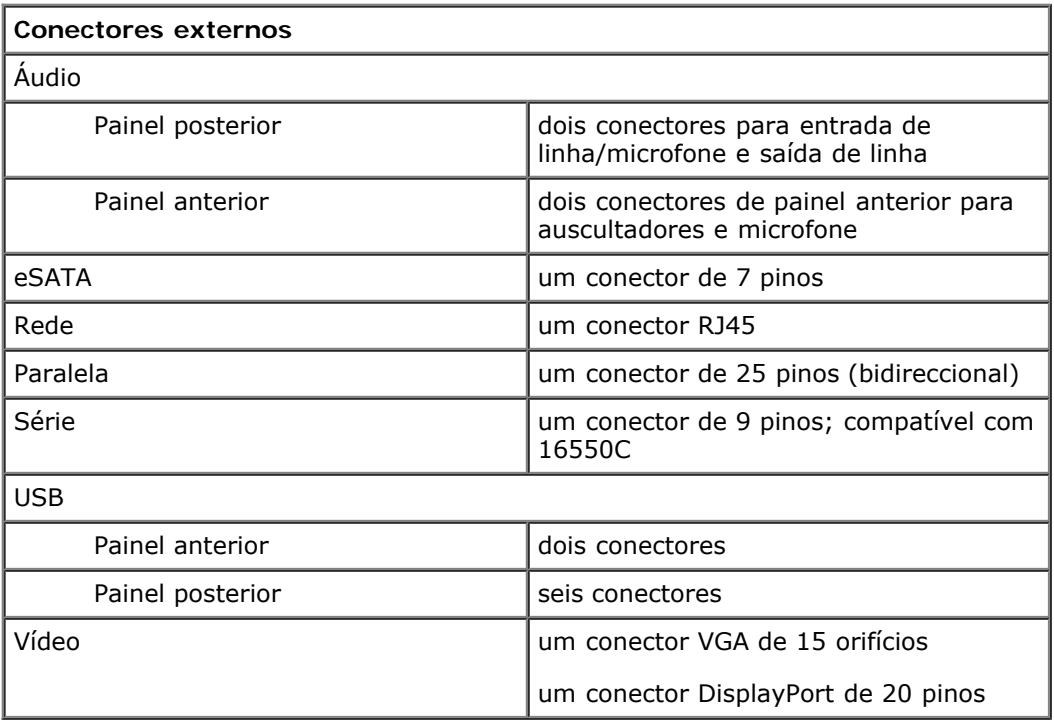

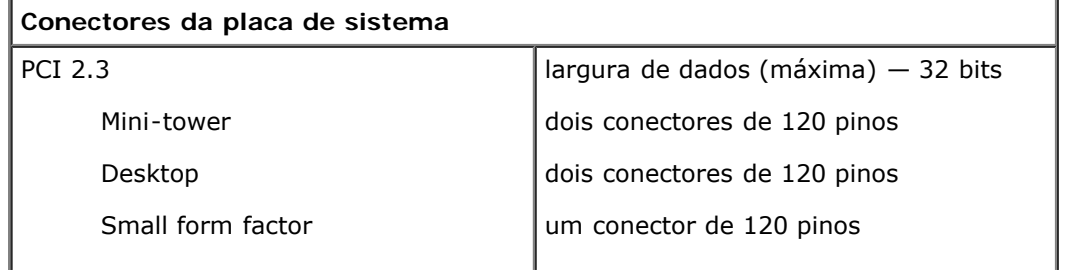

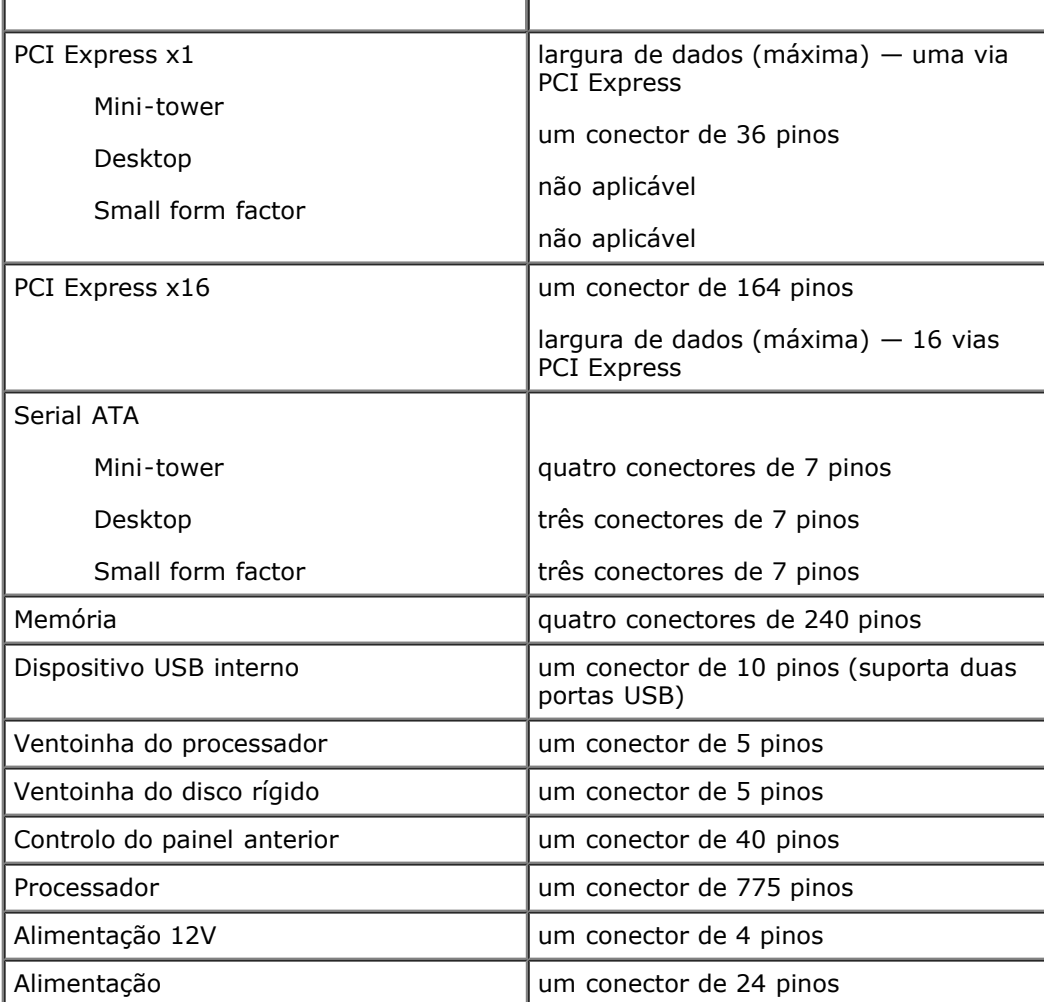

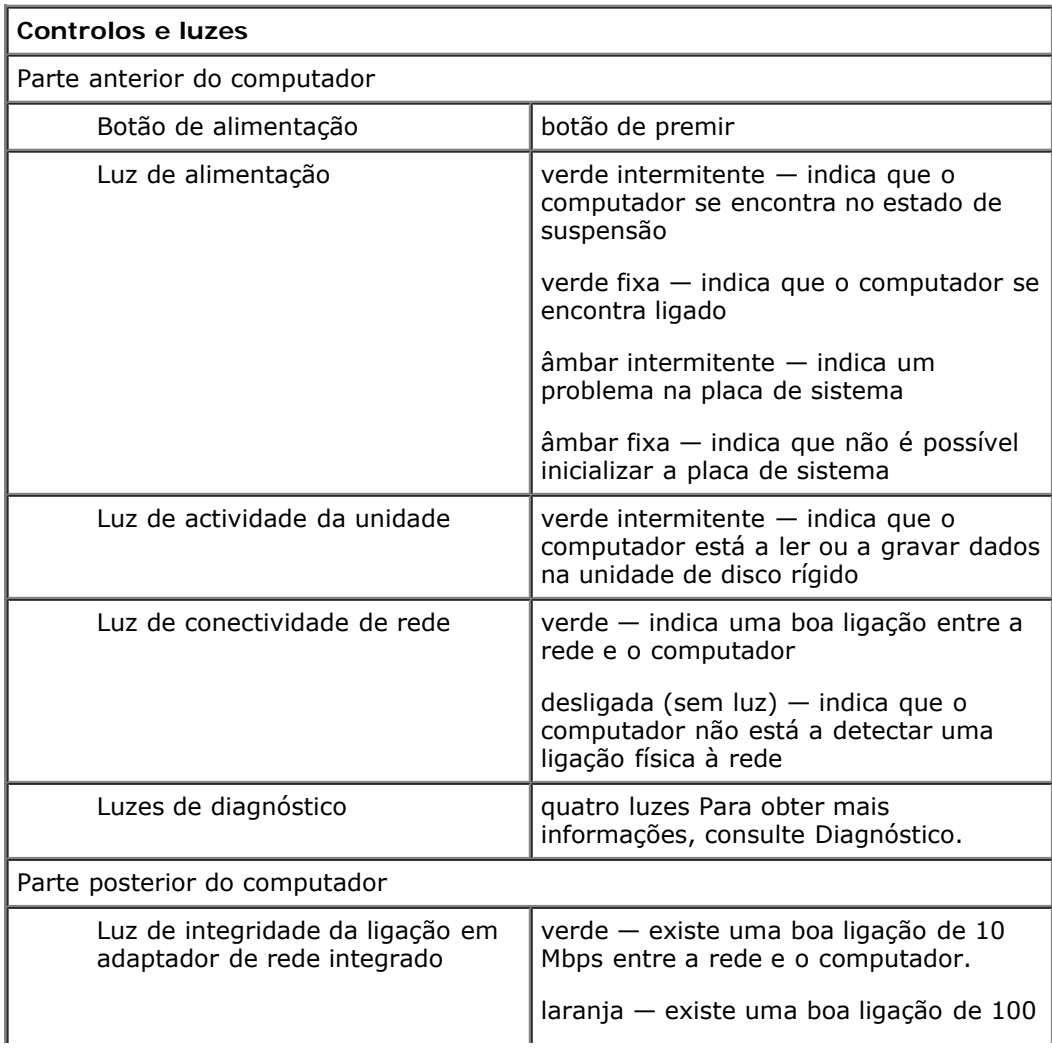

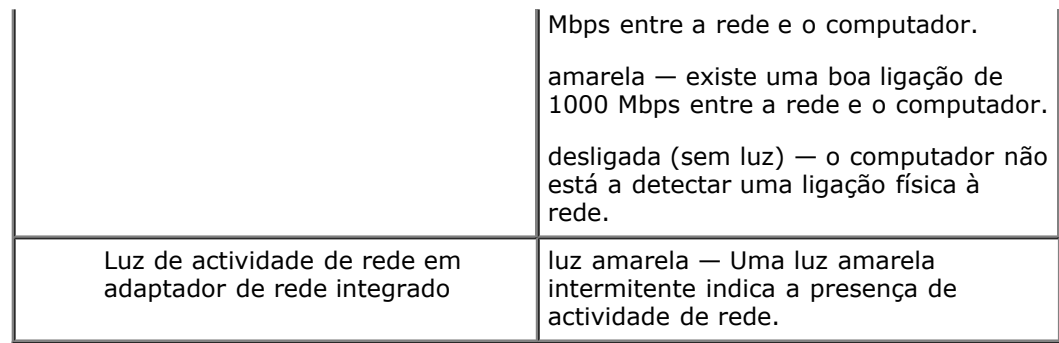

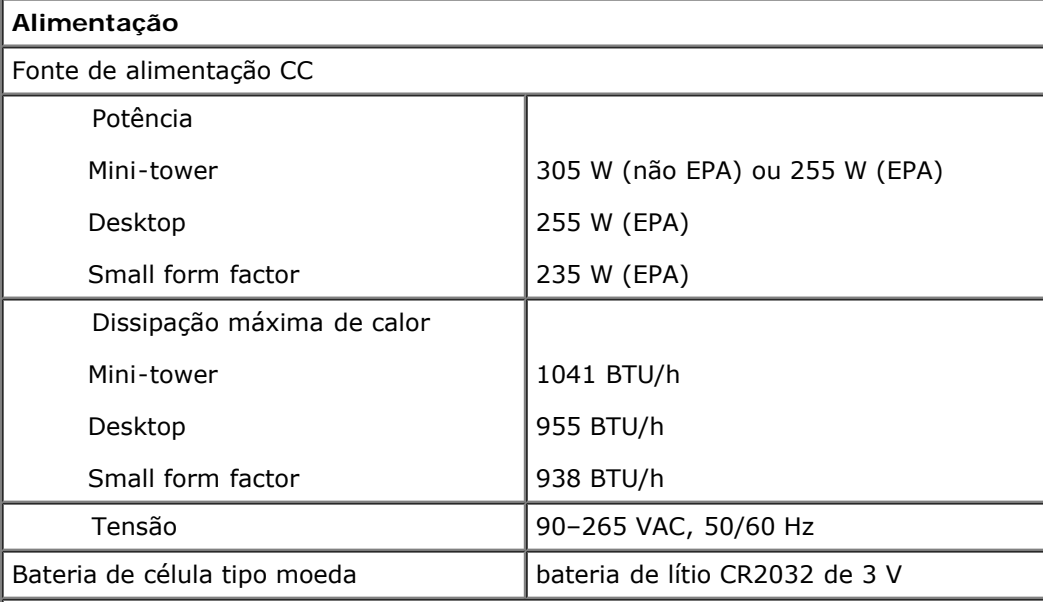

**NOTA:** A dissipação de calor é calculada utilizando o valor nominal de potência da fonte de alimentação.

**NOTA:** Consulte as informações de segurança fornecidas com o seu computador para obter informações importantes sobre a definição de tensão.

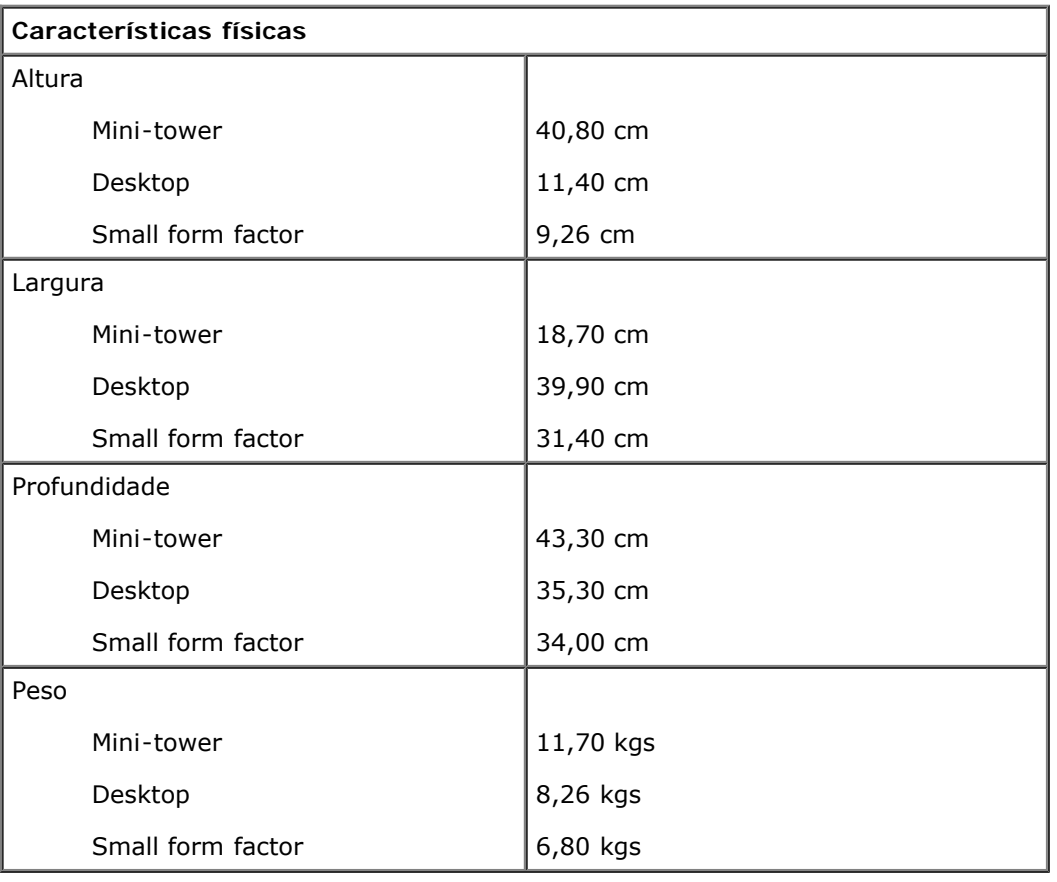

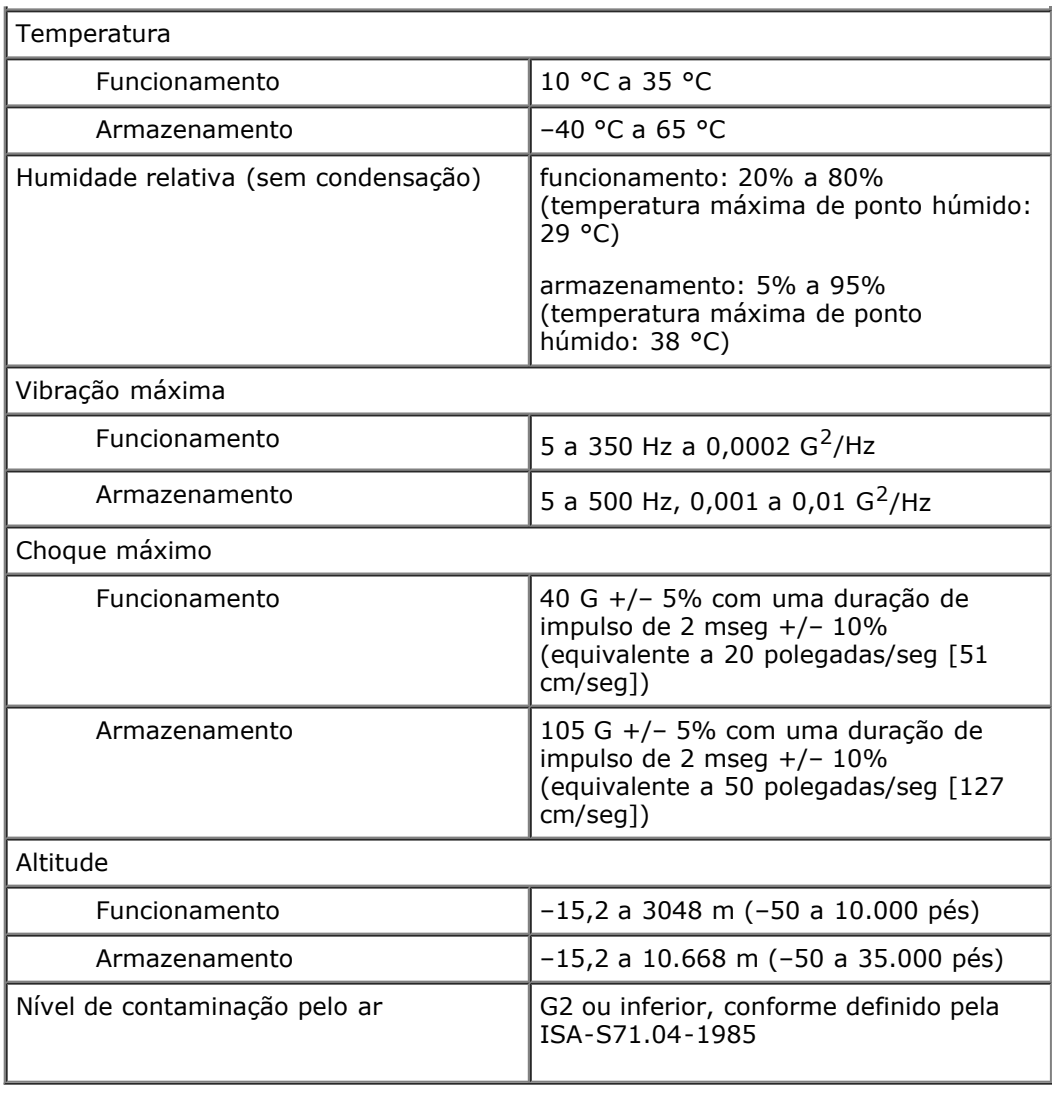

## <span id="page-10-0"></span>**Diagnóstico**

**Manual de Serviço do Dell™ OptiPlex™ 780**

- Dell Diagnostics
- [Códigos de luz do Botão de alimentação](#page-11-0)
- [Códigos de sinais sonoros](#page-12-0)
- [Luzes de diagnóstico](#page-13-0)

# <span id="page-10-1"></span>**Dell Diagnostics**

## **Quando utilizar o programa Dell Diagnostics**

Recomenda-se que imprima estes procedimentos antes de começar.

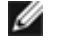

**NOTA:** O software Dell Diagnostics funciona apenas nos computadores Dell.

**NOTA:** O suporte de dados *Drivers and Utilities* (Controladores e utilitários) é opcional e pode não ser fornecido com o computador.

Aceda à configuração do sistema (consulte [Aceder à configuração do sistema\)](#page-15-0), reveja a informação de configuração do seu sistema e certifique-se de que o dispositivo que pretende testar aparece na configuração do sistema e que está activo.

Inicie o Dell Diagnostics a partir do disco rígido ou do suporte de dados *Drivers and Utilities* (Controladores e utilitários).

## **Iniciar o Dell Diagnostics a partir do disco rígido**

- 1. Ligue (ou reinicie) o computador.
- 2. Quando o logótipo da Dell aparecer, prima <F12> imediatamente.

**NOTA:** Se aparecer uma mensagem a informar que não foi detectada qualquer partição do utilitário de diagnóstico, execute o Dell Diagnostics a partir do suporte de dados *Drivers and Utilities* (Controladores e utilitários).

Se esperar demasiado tempo e o logótipo do sistema operativo for apresentado, continue a aguardar até visualizar o ambiente de trabalho do Microsoft® Windows®. Em seguida, encerre o computador e tente novamente.

- 3. Quando for apresentada a lista de dispositivos de inicialização, realce a opção **Boot to Utility Partition** (Arrancar a partir da partição do utilitário) e prima <Enter>.
- 4. Quando o **Main Menu** (Menu principal) do Diagnostics for apresentado, seleccione o teste que pretende executar.

### **Iniciar o Dell Diagnostics a partir do CD Drivers and Utilities (Controladores e utilitários)**

- 1. Introduza o disco *Drivers and Utilities* (Controladores e utilitários).
- 2. Desligue e reinicie o computador.

Quando o logótipo da Dell aparecer, prima <F12> imediatamente.

Se esperar demasiado tempo e o logótipo do Windows for apresentado, continue a aguardar até visualizar o ambiente de trabalho do Windows. Em seguida, encerre o computador e tente novamente.

**NOTA:** Os passos abaixo alteram a sequência de arranque apenas uma vez. No próximo arranque, o computador arrancará de acordo com os dispositivos especificados no programa de configuração do sistema.

3. Quando a lista de dispositivos de arranque for apresentada, realce a opção **Onboard or USB CD-ROM Drive**

(Unidade CD-ROM incorporada ou USB) e prima <Enter>.

- 4. Seleccione a opção **Boot from CD-ROM** (Arrancar a partir do CD-ROM) no menu apresentado e prima <Enter>.
- 5. Introduza 1 para iniciar o menu e prima <Enter> para continuar.
- 6. Seleccione **Run the 32 Bit Dell Diagnostics** (Executar o Dell Diagnostics de 32 bits) a partir da lista numerada. Se forem apresentadas várias versões na lista, seleccione a versão adequada ao computador.
- 7. Quando o **Main Menu** (Menu principal) do Dell Diagnostics for apresentado, seleccione o teste que pretende executar.

### **Menu principal do Dell Diagnostics**

1. Depois do Dell Diagnostics ser carregado e o ecrã **Main Menu** (Menu principal) aparecer, clique no botão da opção desejada.

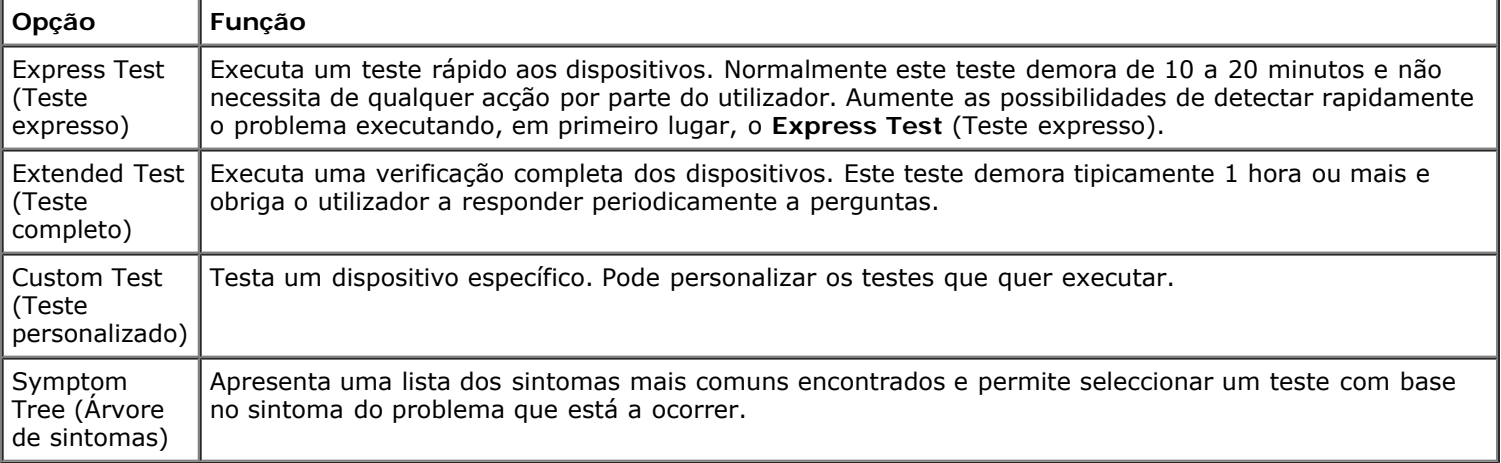

- 2. Se for encontrado algum problema durante um teste, será apresentada uma mensagem com o código do erro e uma descrição do problema. Anote esse código e a descrição do problema e siga as instruções apresentadas no ecrã.
- 3. Se executar um teste utilizando a opção **Custom Test** (Teste personalizado) ou **Symptom Tree** (Árvore de sintomas), clique no separador correspondente, descrito na seguinte tabela para obter mais informações.

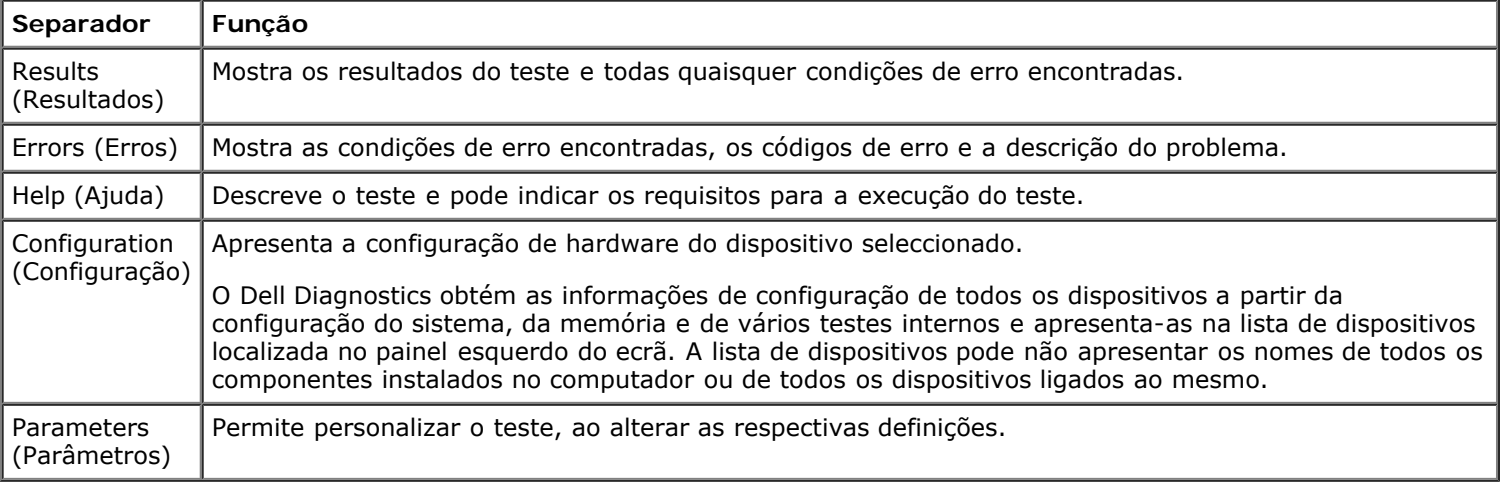

- 4. Quando os testes estiverem concluídos, se estiver a executar o Dell Diagnostics a partir do disco *Drivers and Utilities* (Controladores e utilitários) remova o disco.
- 5. Feche o ecrã de teste e volte ao ecrã do **Main Menu** (Menu principal). Para sair do Dell Diagnostics e reiniciar o computador, feche o ecrã do **Main Menu** (Menu principal).

## <span id="page-11-0"></span>**Códigos de luz do botão de alimentação**

As luzes de diagnóstico fornecem consideravelmente mais informações sobre o estado do sistema. No entanto, os estados da luz de alimentação antigos também são suportados pelo computador. Os estados da luz de alimentação são ilustrados

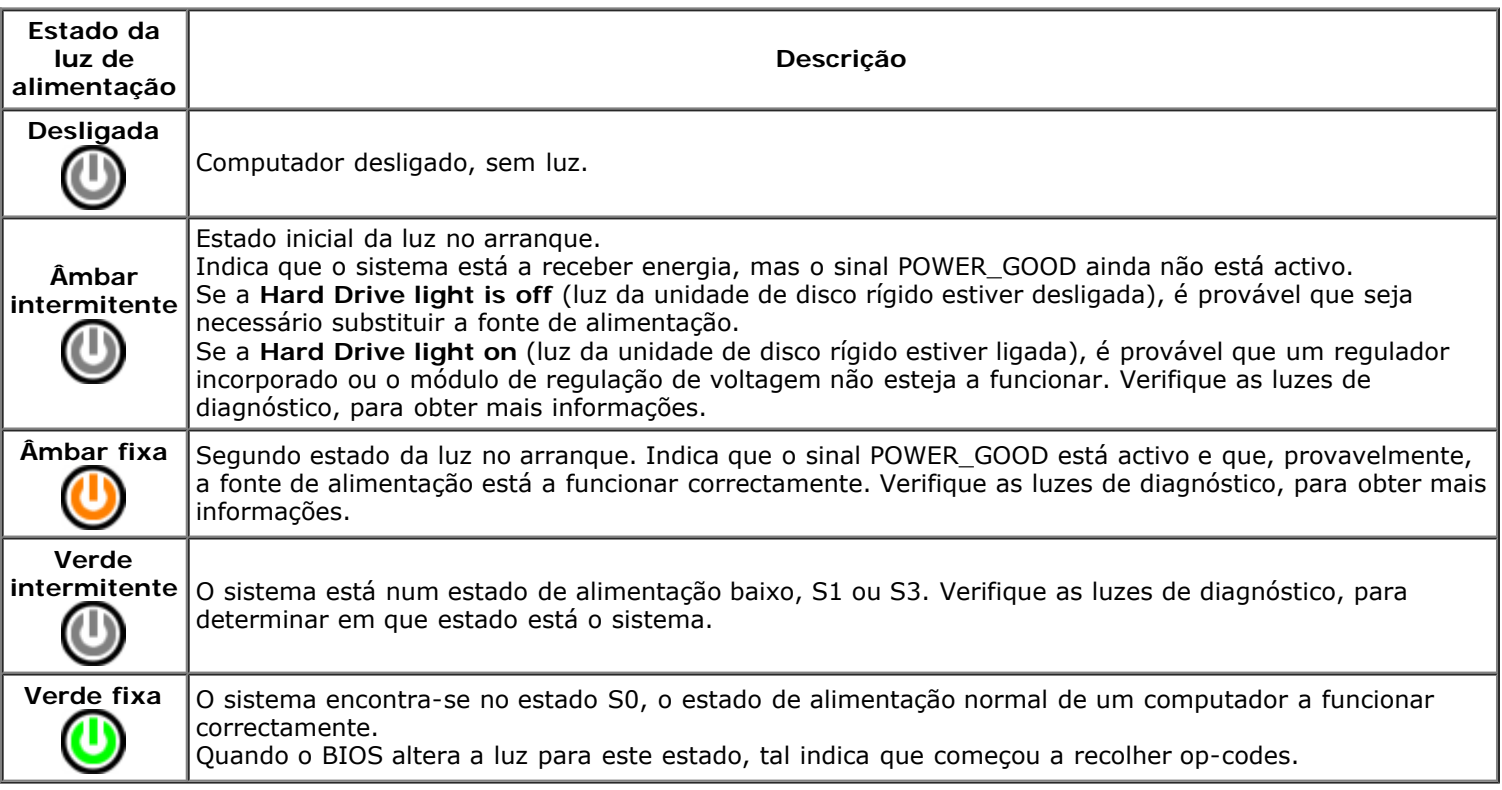

## <span id="page-12-0"></span>**Códigos de sinais sonoros**

Se o monitor não conseguir apresentar mensagens de erro durante o POST, o computador poderá emitir uma série de sinais sonoros que identificam o problema ou que podem ajudar a identificar um componente ou conjunto avariado. A tabela seguinte indica os códigos de sinais sonoros que podem ser emitidos durante o POST. A maioria dos códigos sonoros indica um erro fatal que impede que o computador complete a rotina de arranque até que a condição indicada seja corrigida.

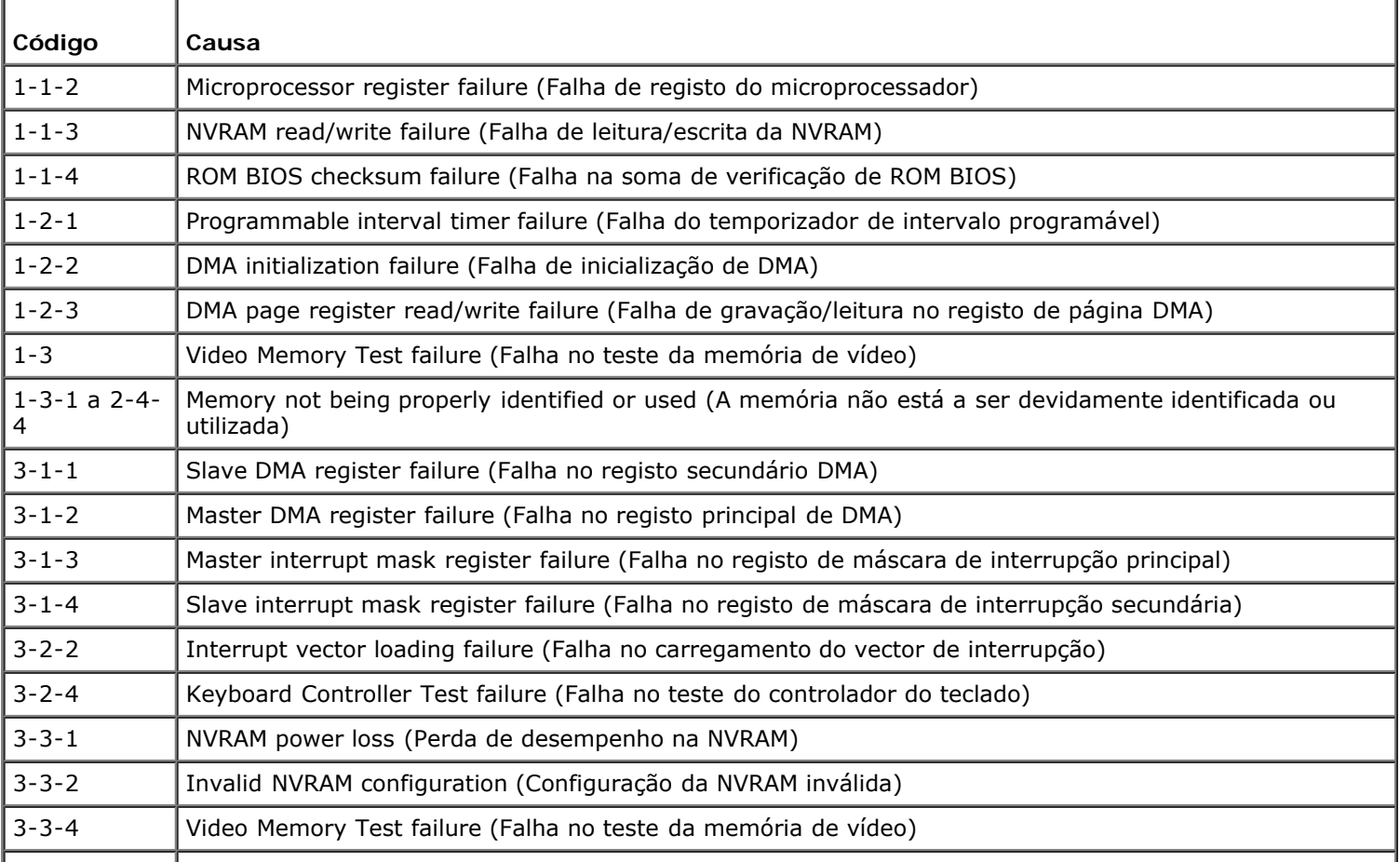

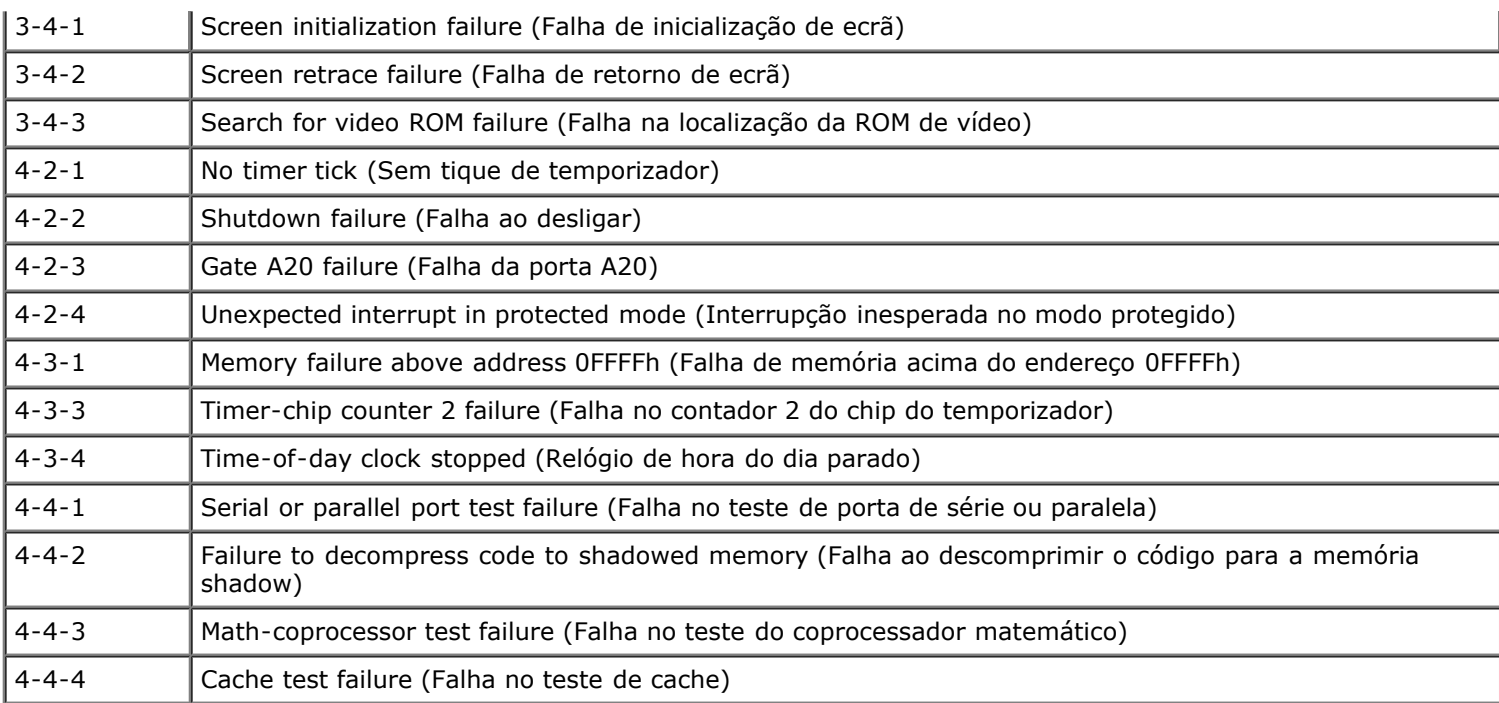

## <span id="page-13-0"></span>**Luzes de diagnóstico**

Para ajudá-lo a resolver problemas, o computador possui quatro luzes identificadas como 1, 2, 3 e 4 no painel de banco. Quando o computador arranca normalmente, as luzes piscam antes de desligarem. Se o computador não funcionar de forma adequada, a sequência de luzes ajuda a identificar o problema.

**NOTA:** Após o computador ter concluído o POST, as quatro luzes apagam-se, antes do arranque do sistema Ø operativo.

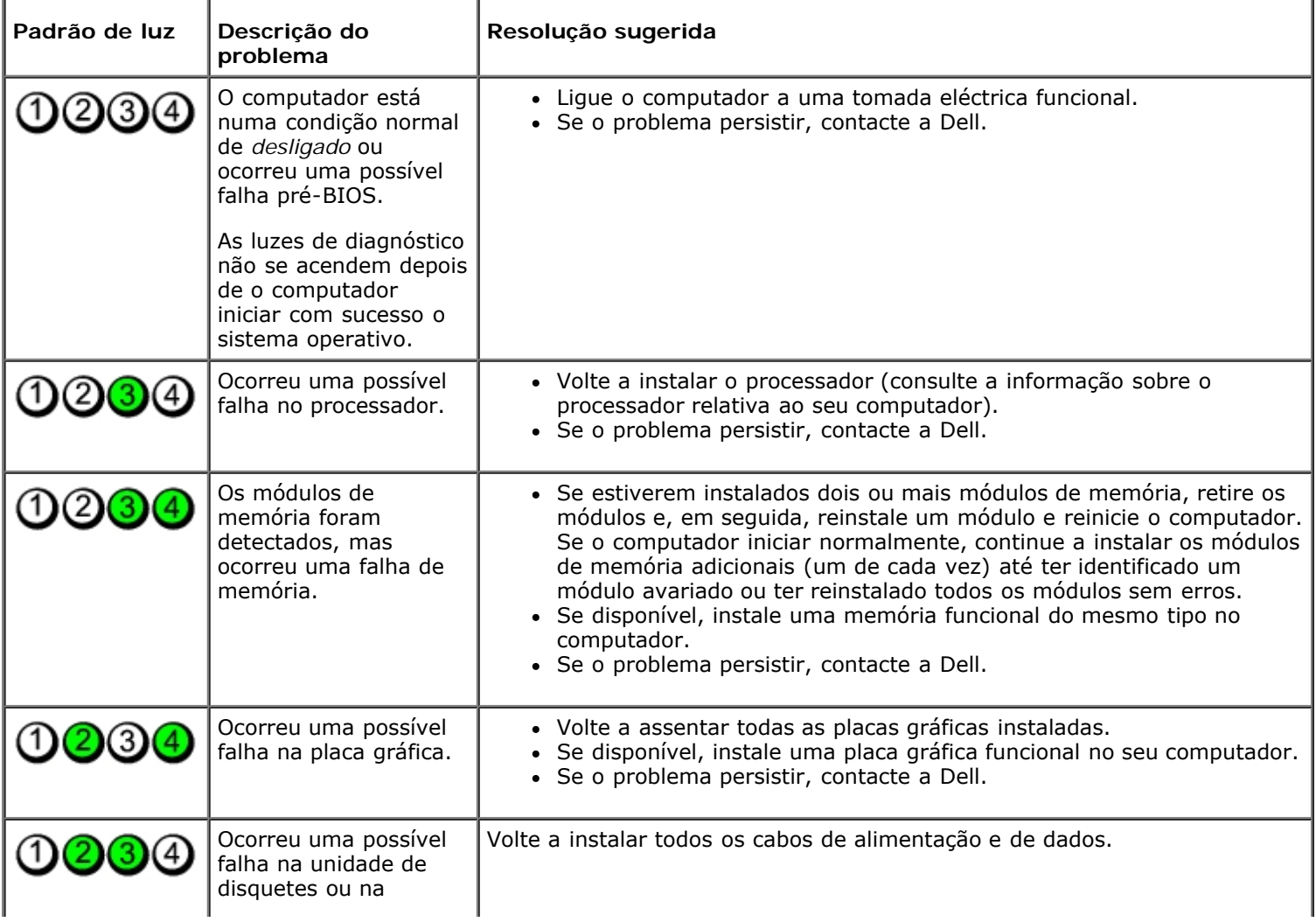

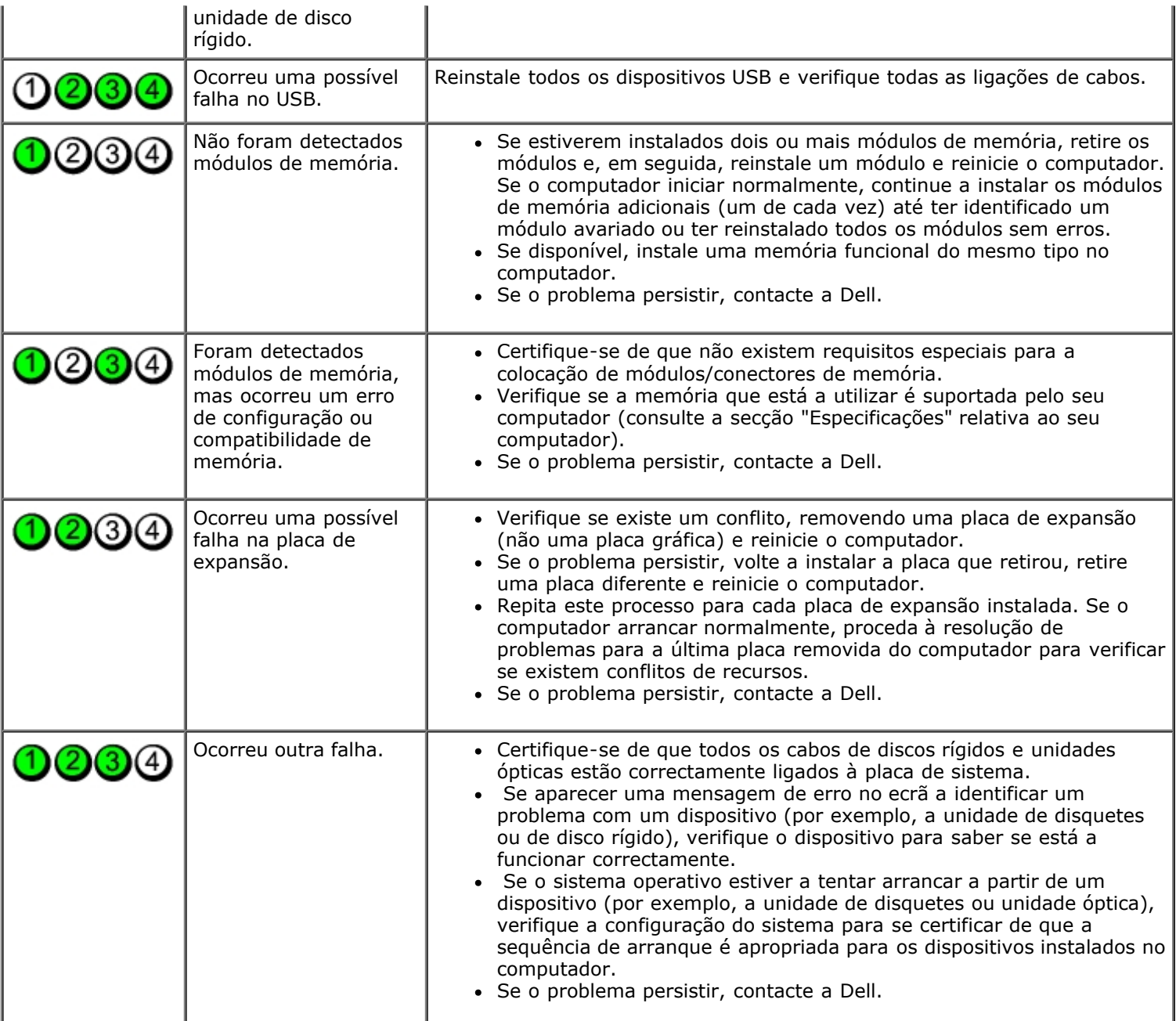

#### <span id="page-15-0"></span>**Configuração do sistema**

**Manual de serviço do Dell™ OptiPlex™ 780 — Mini-Tower, Desktop e Small Form Factor**

- Menu de arranque
- Combinações de teclas de navegação
- Aceder à configuração do sistema
- Simulação da configuração do sistema
- Opções de menu da configuração do sistema

#### **Menu de arranque**

Prima <F12> quando o logótipo Dell™ for apresentado para iniciar um menu de arranque único com uma lista de dispositivos de arranque válidos para o sistema.

As opções listadas são:

**Unidade de disco rígido interna Unidade de CD/DVD/CD-RW NIC integrado Configuração do BIOS Diagnóstico**

Este menu é útil ao tentar arrancar a partir de um determinado dispositivo ou abrir os diagnósticos do sistema. A utilização do menu de arranque não efectua quaisquer alterações na ordem de arranque armazenada no BIOS.

#### **Combinações de teclas de navegação**

Utilize as seguintes combinações de teclas para navegar nos ecrãs da Configuração do Sistema.

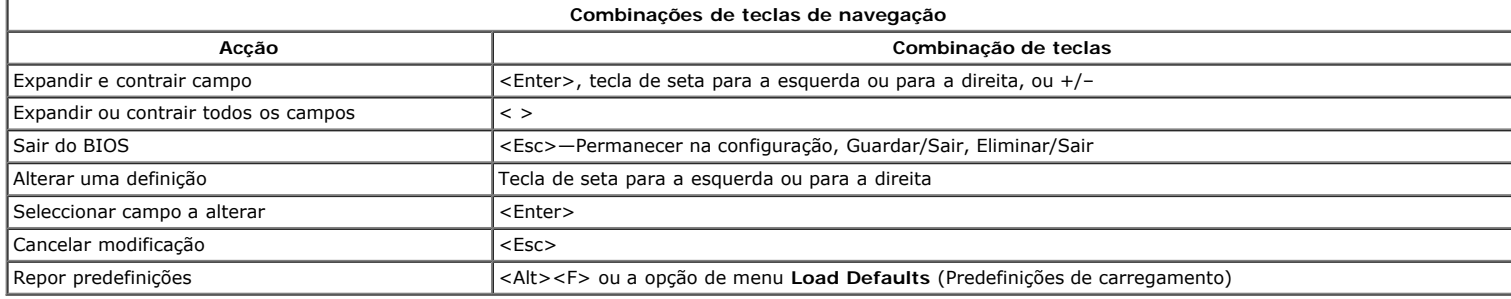

#### **Aceder à configuração do sistema**

O seu computador oferece as seguintes opções de BIOS e da Configuração do Sistema:

- Abrir um menu de arranque único ao premir <F12>
- Aceder à Configuração do Sistema premindo <F2>

#### **Menu <F12>**

Prima <F12> quando o logótipo Dell™ for apresentado para iniciar um menu de arranque único com uma lista de dispositivos de arranque válidos para o computador. As opções **Diagnostics** (Diagnóstico) e **Enter Setup** (Aceder à configuração) também estão incluídas neste menu. Os dispositivos apresentados no<br>menu de arranque dependem dos dispositivos de arranque instalados abrir os diagnósticos do computador. As alterações efectuadas no menu de arranque não alteram a ordem de arranque armazenada no BIOS.

#### **<F2>**

Prima <F2> para entrar na Configuração do sistema e alterar as definições do utilizador. Se tiver dificuldade para aceder à Configuração do sistema utilizando esta tecla, prima <F2> quando as luzes do teclado ficarem intermitentes pela primeira vez.

#### **Opções de menu da Configuração do Sistema**

**NOTA**: As opções da Configuração do Sistema podem variar em função do computador e podem não aparecer pela mesma ordem.

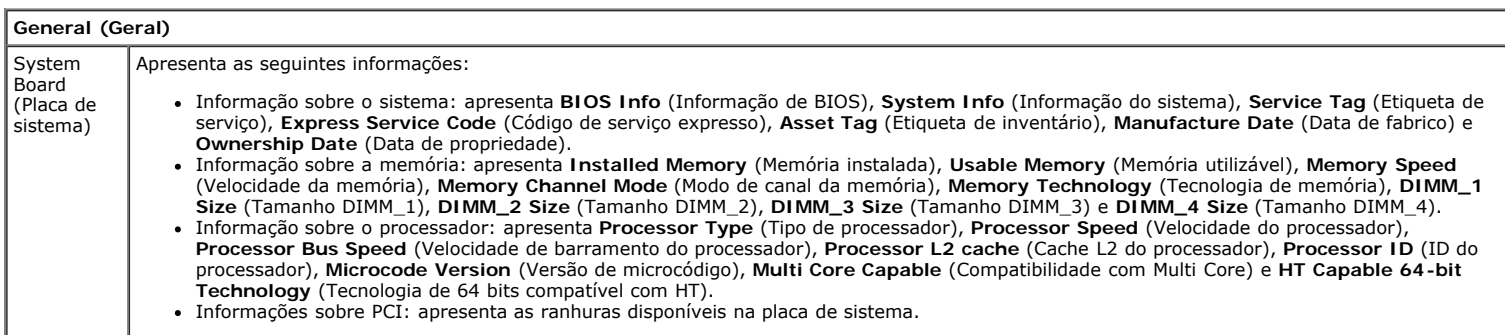

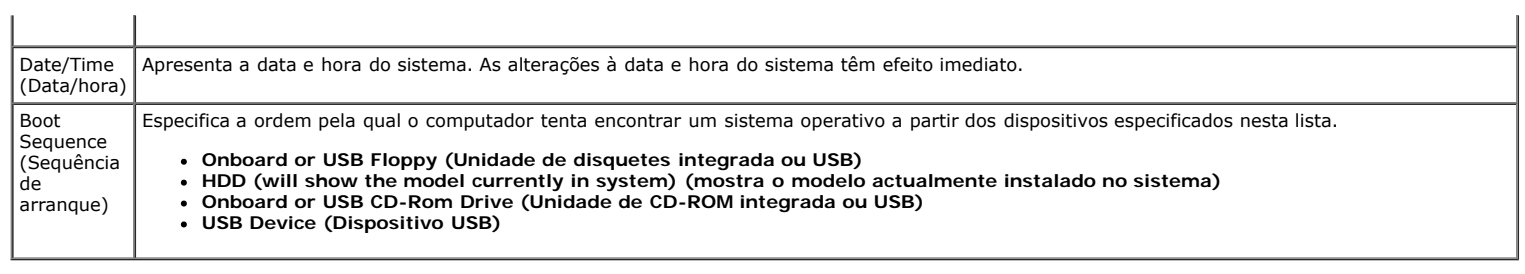

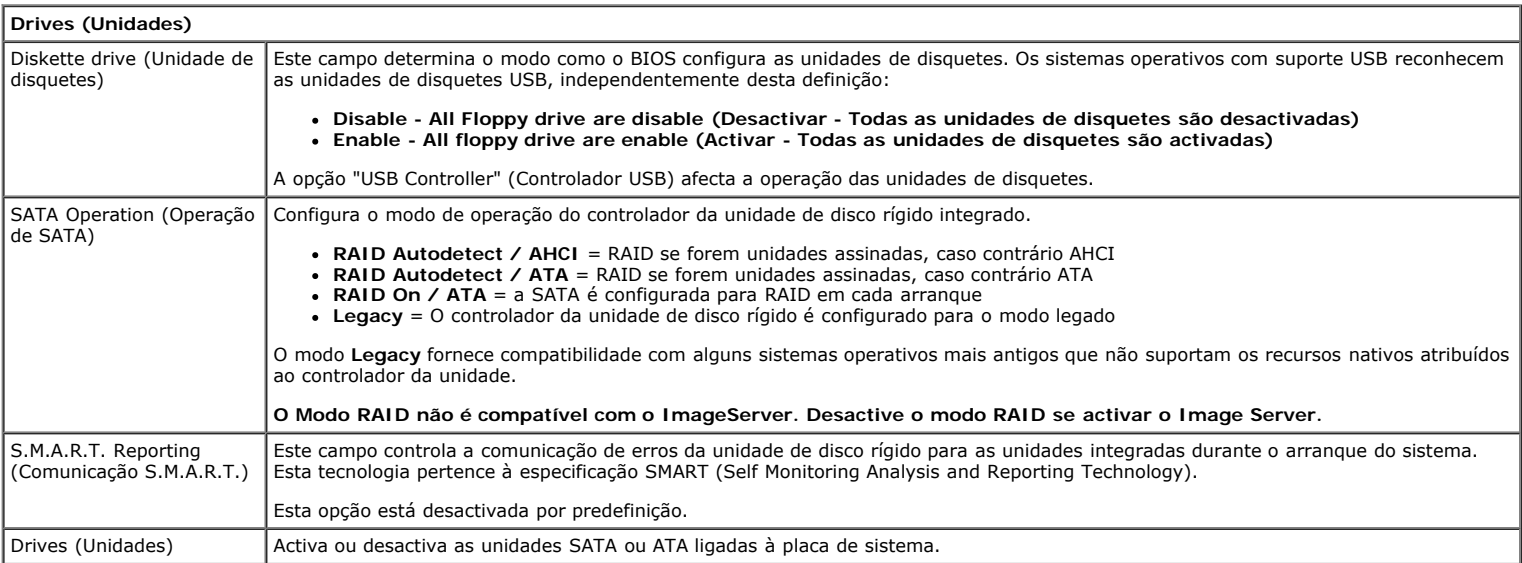

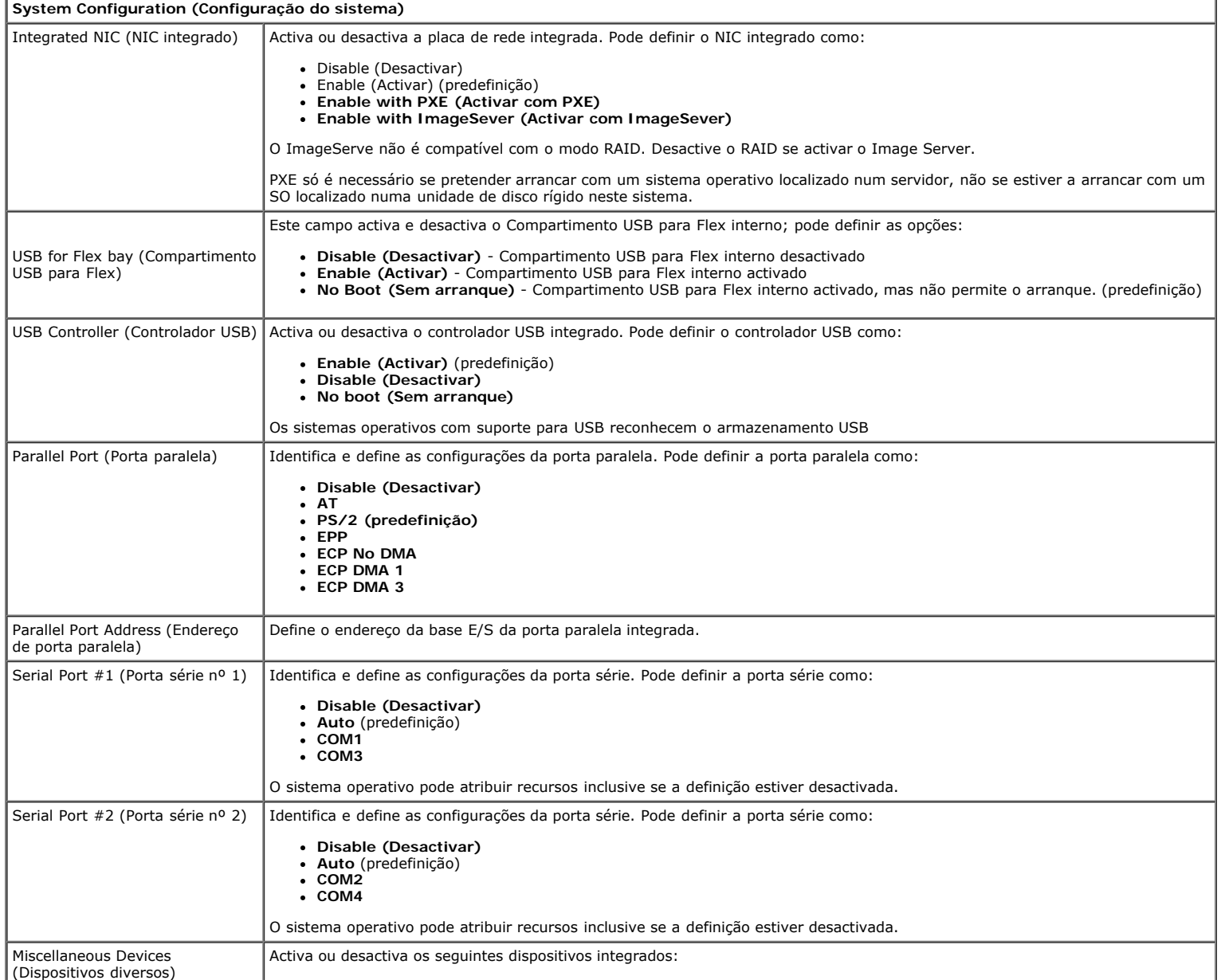

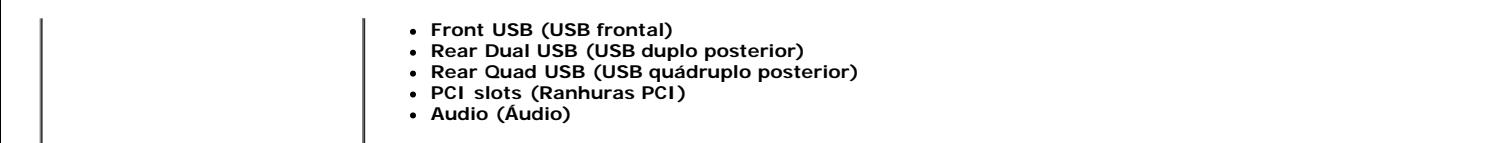

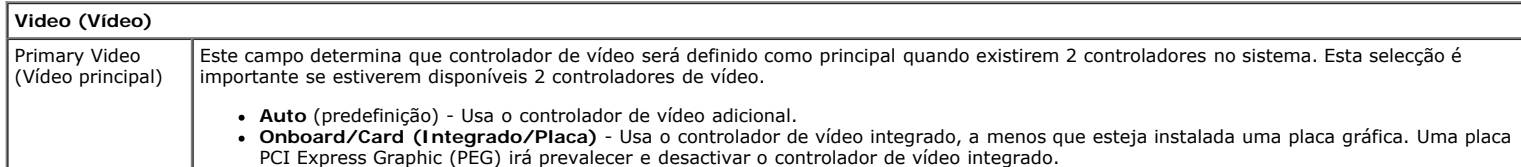

#### **Performance (Desempenho)**

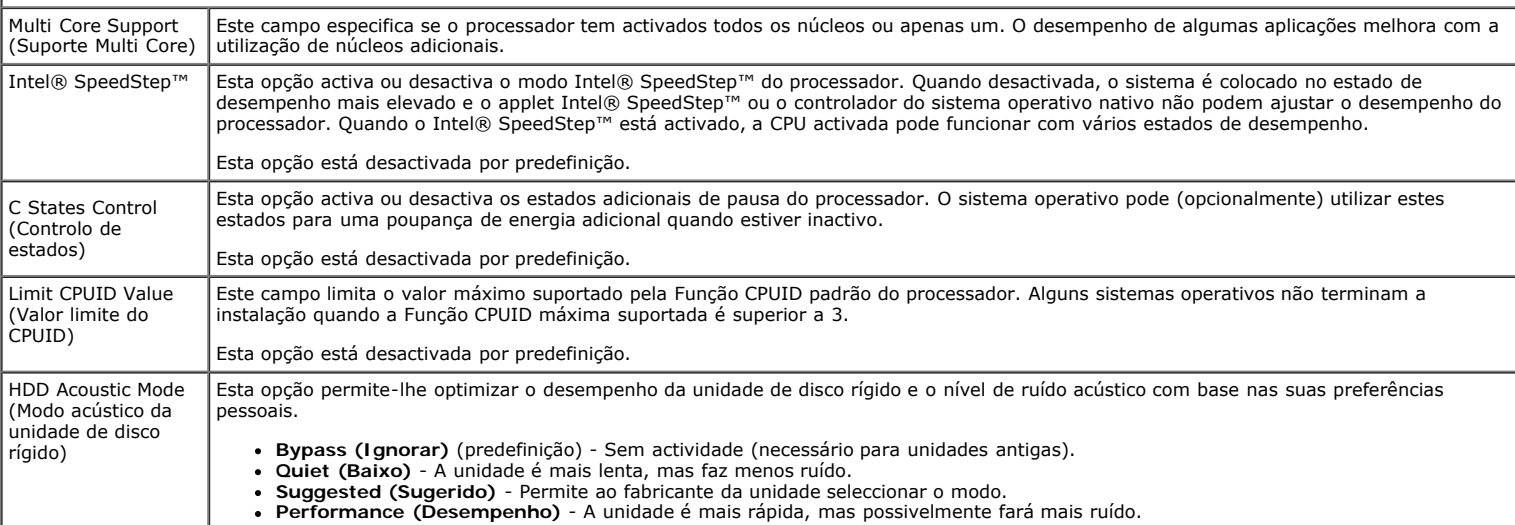

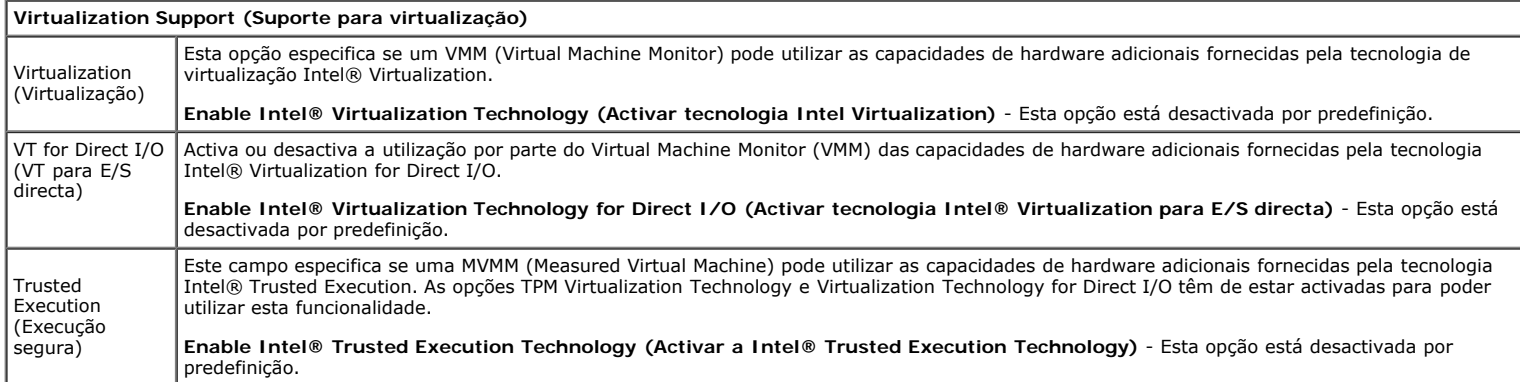

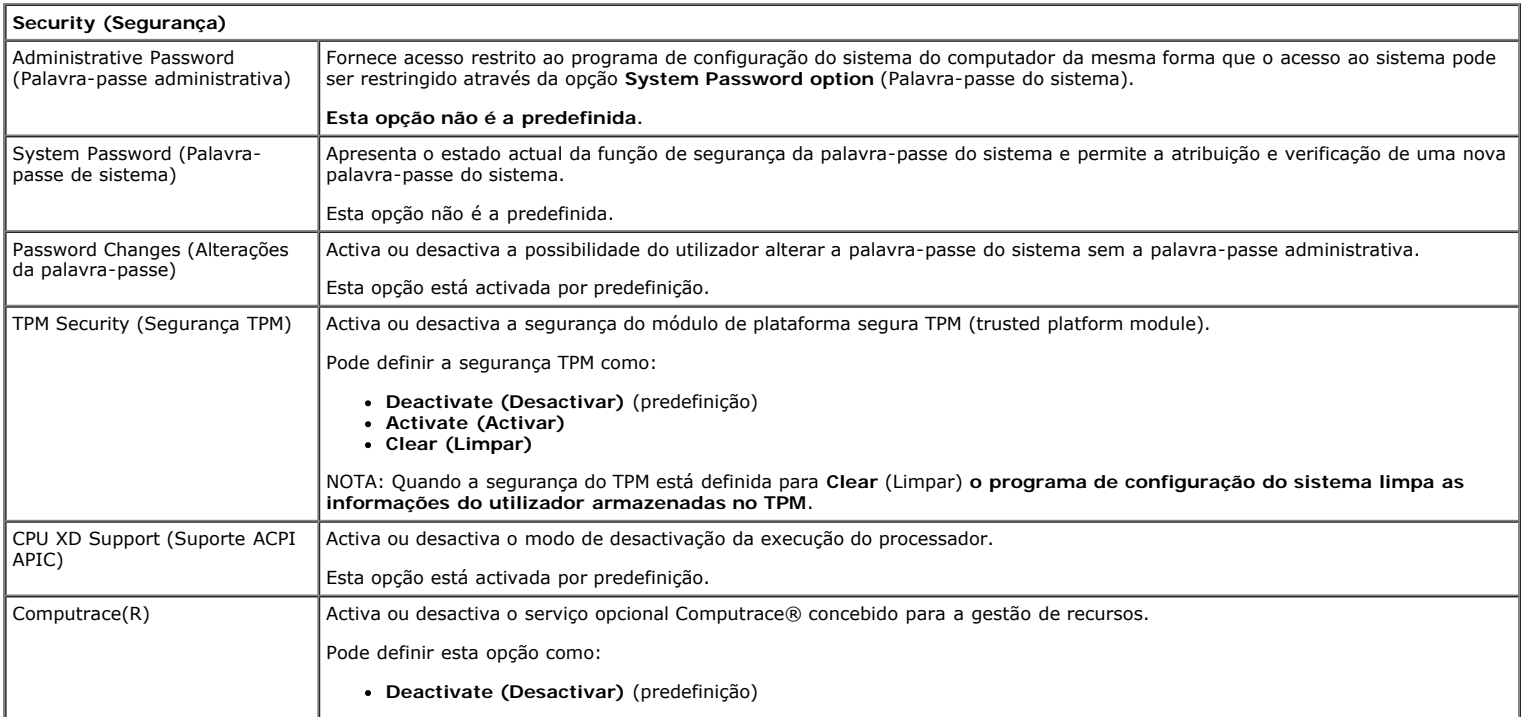

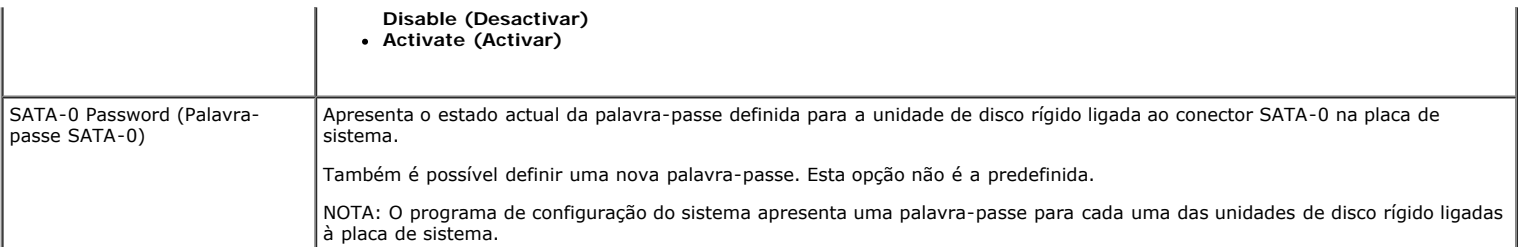

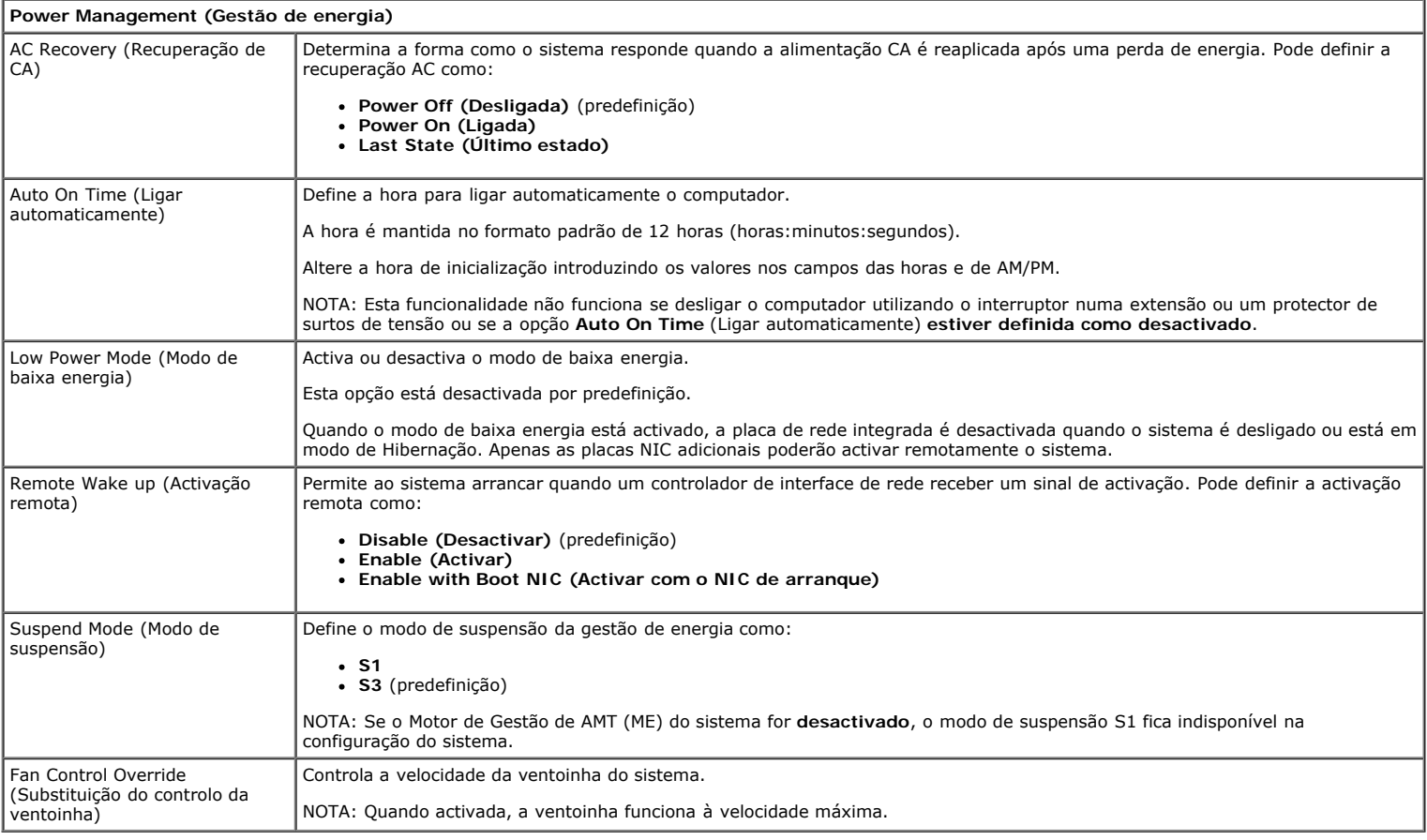

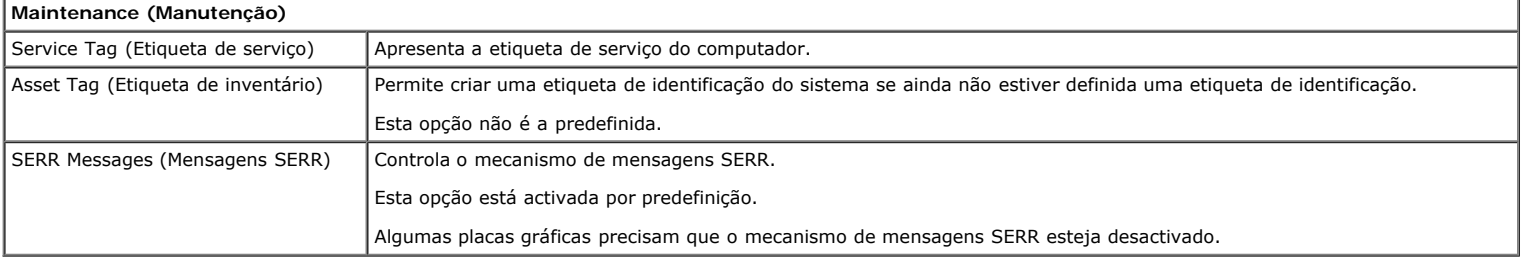

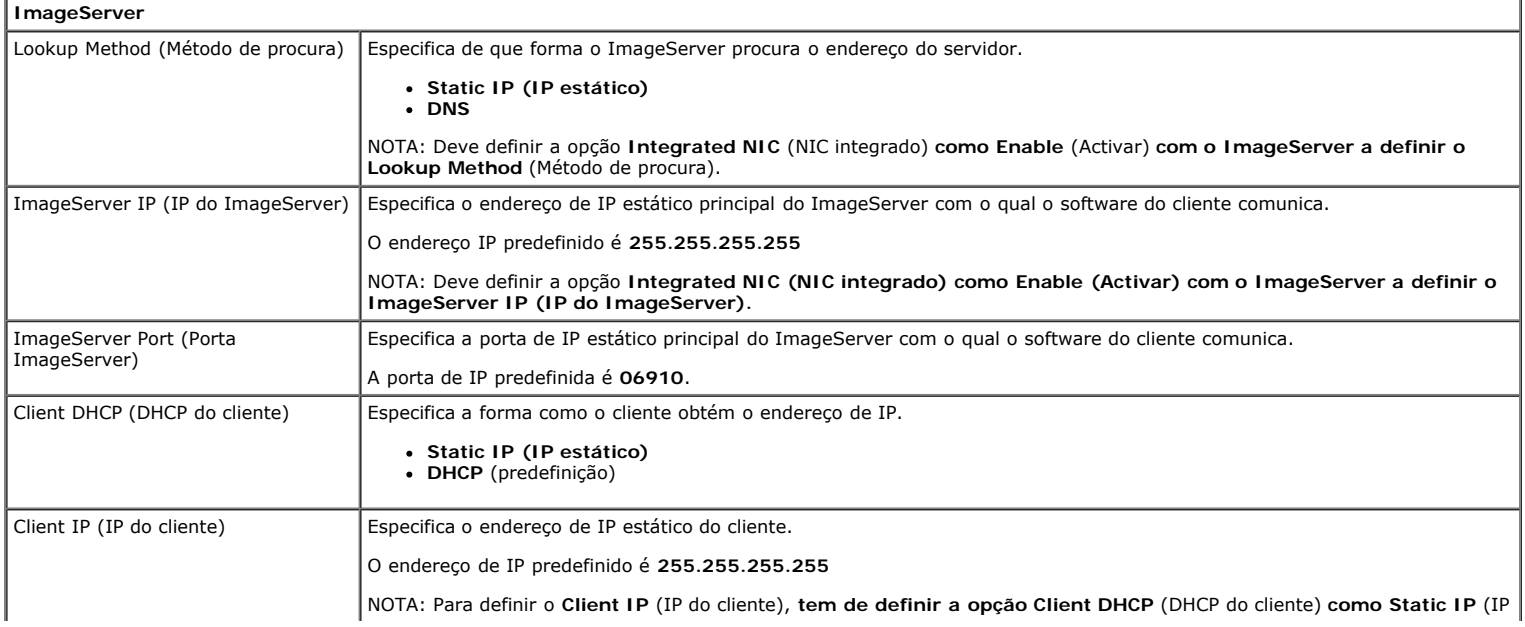

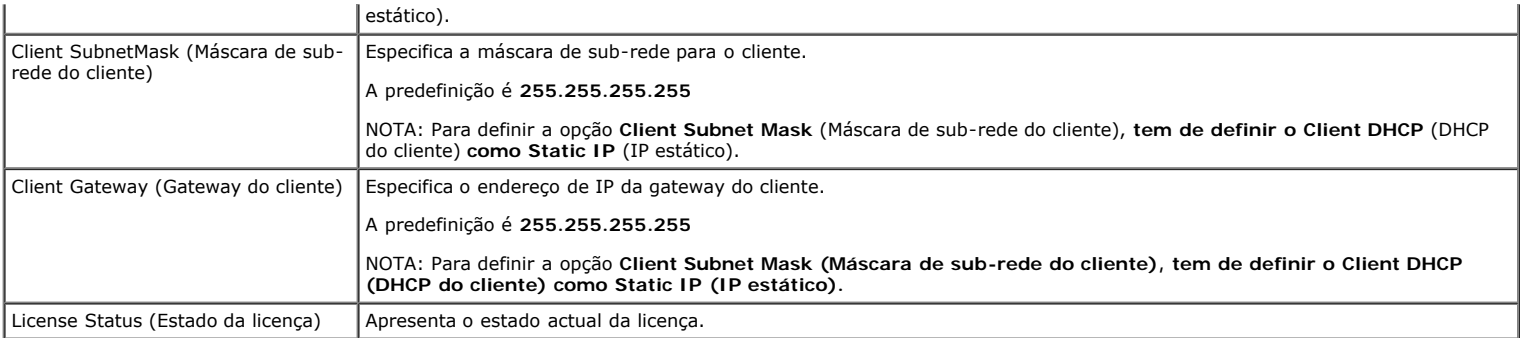

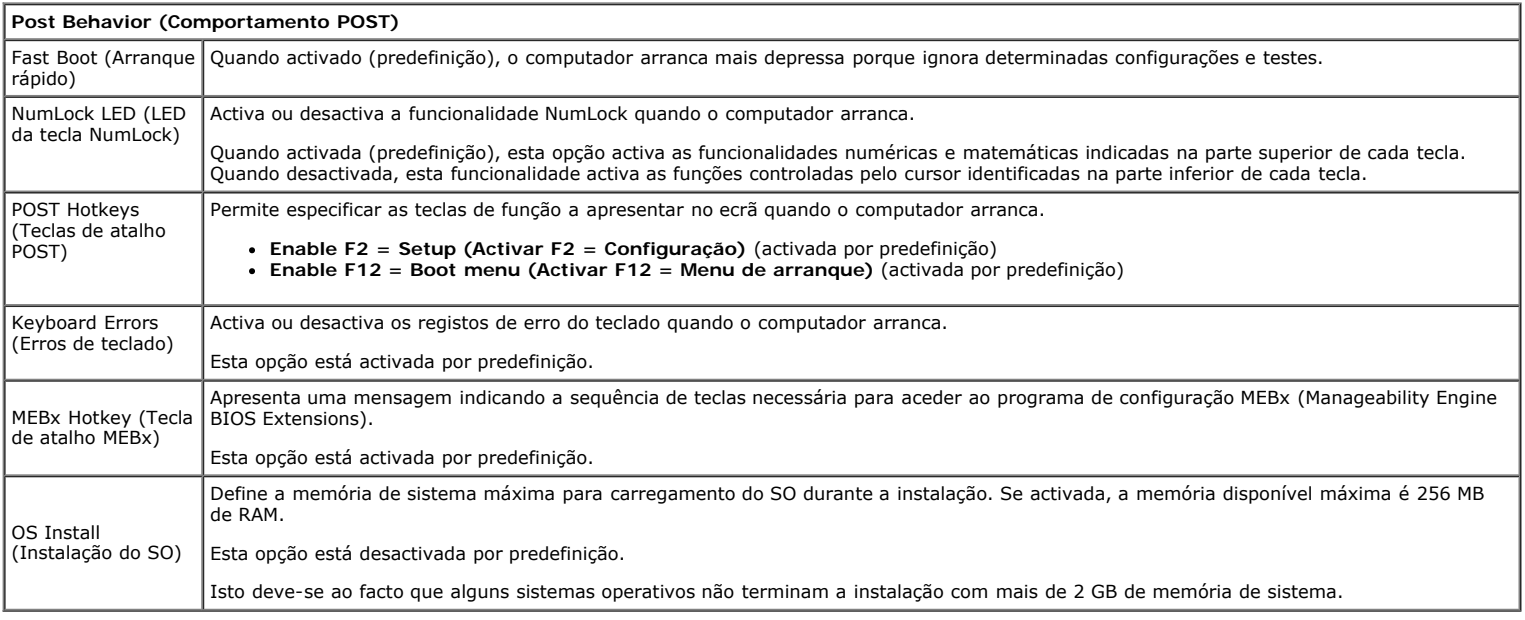

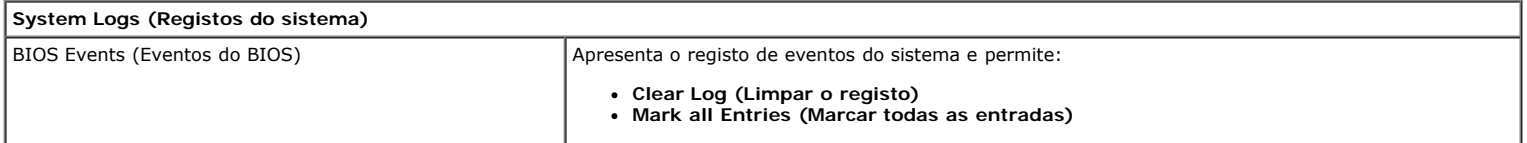

### <span id="page-20-0"></span>**Tampa Manual de serviço do Dell™ OptiPlex™ 780 — Mini-Tower**

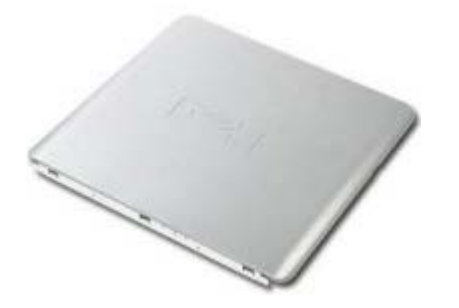

**ADVERTÊNCIA: Antes de efectuar qualquer operação no interior do computador, leia as informações de segurança fornecidas com o mesmo. Para obter informações adicionais sobre os melhores procedimentos de segurança, consulte a página inicial da conformidade de regulamentos em www.dell.com/regulatory\_compliance.**

## **Retirar a tampa**

- 1. Siga os procedimentos indicados em Antes de efectuar qualquer procedimento no interior do computador.
- 2. Puxe o trinco de desbloqueio da tampa para trás.

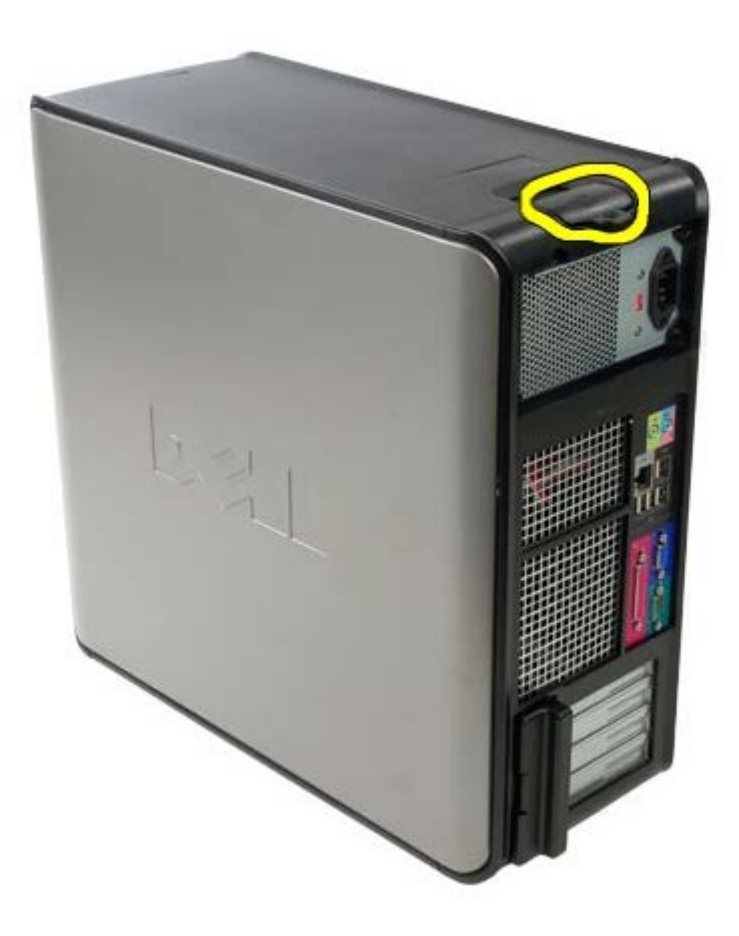

3. Incline a tampa do sistema para fora a partir da parte superior.

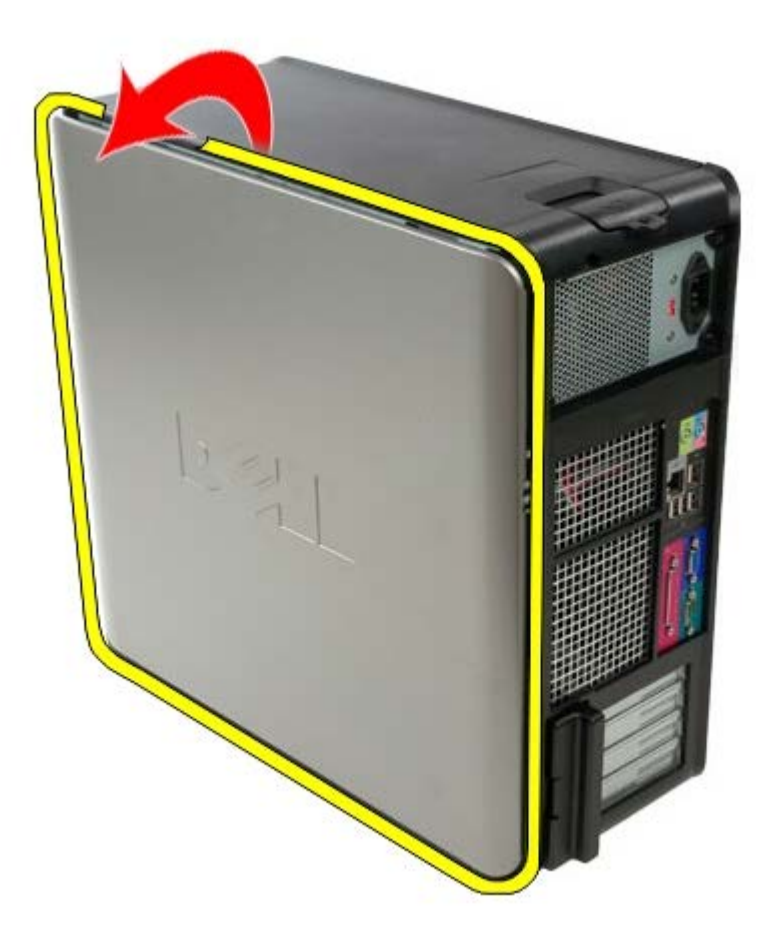

4. Remova tampa do sistema.

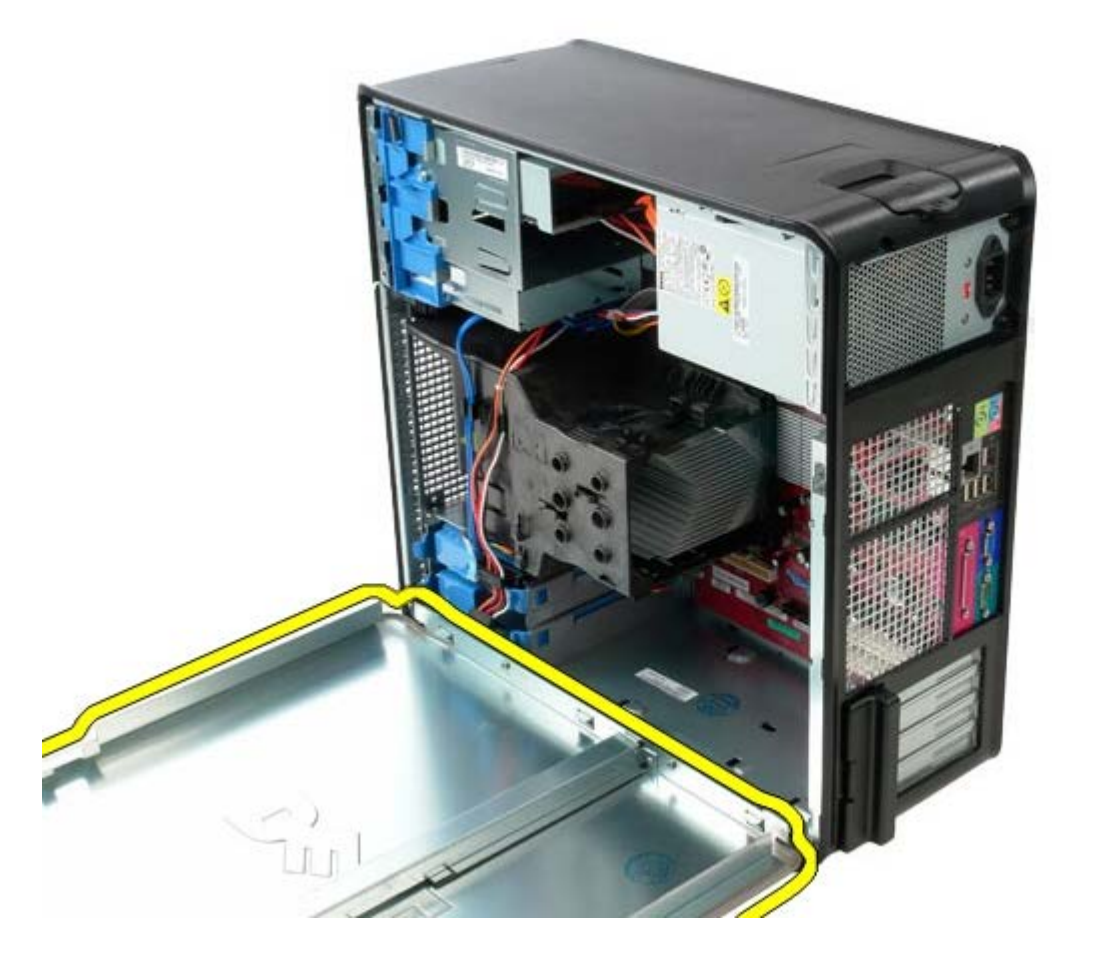

# **Voltar a colocar a tampa**

Para voltar a colocar a tampa, repita os passos acima indicados na ordem inversa.

# <span id="page-23-0"></span>**Bateria de célula tipo moeda**

**Manual de serviço do Dell™ OptiPlex™ 780 — Mini-Tower**

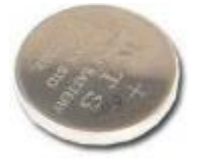

**ADVERTÊNCIA: Antes de efectuar qualquer operação no interior do computador, leia as informações de segurança fornecidas com o mesmo. Para obter informações adicionais sobre os melhores procedimentos de segurança, consulte a página inicial da conformidade de regulamentos em www.dell.com/regulatory\_compliance.**

## **Retirar a bateria de célula tipo moeda**

- 1. Siga os procedimentos indicados em Antes de efectuar qualquer procedimento no interior do computador.
- 2. Puxe o grampo de fixação da bateria de célula tipo moeda.

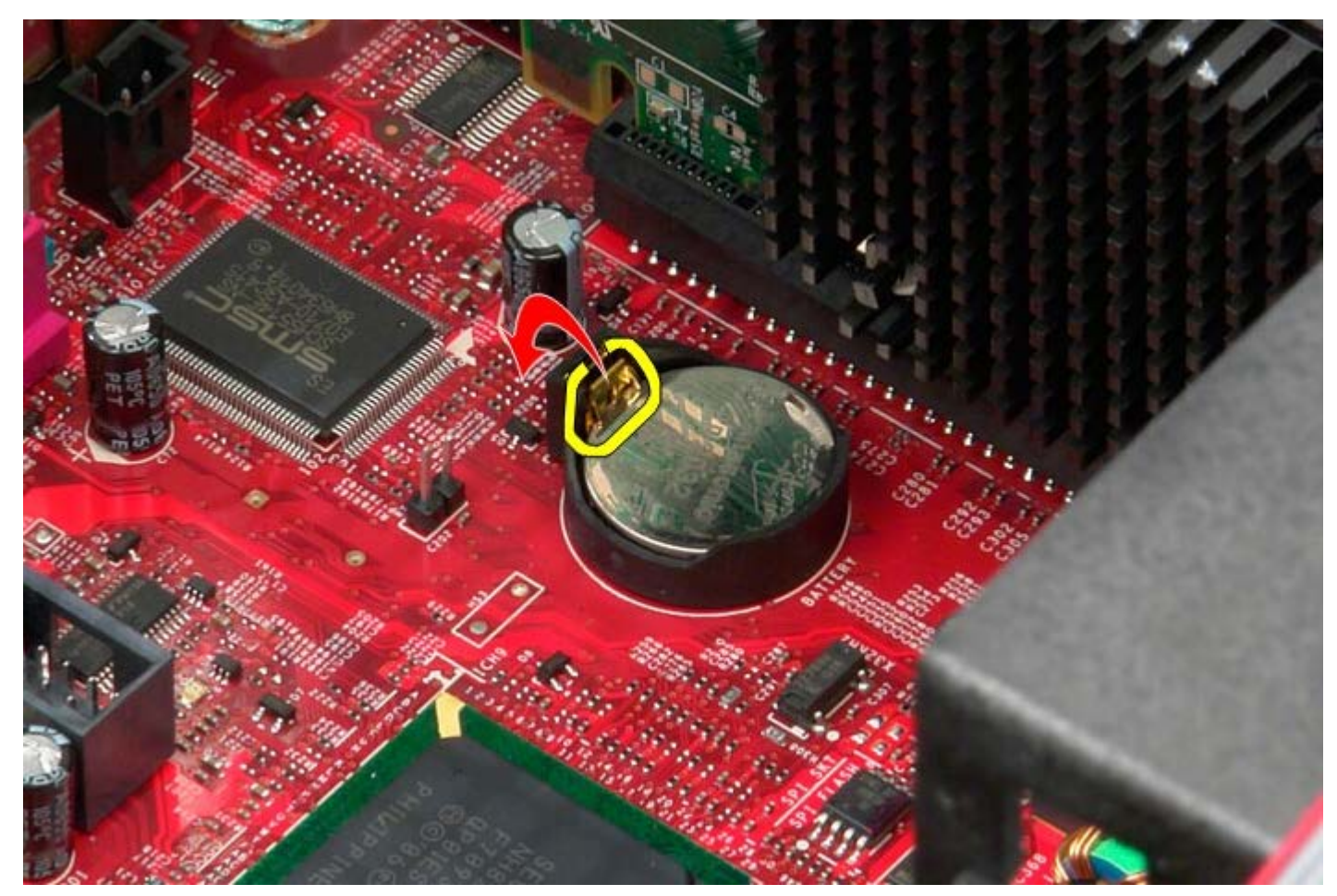

3. Levante a bateria de célula tipo moeda para cima.

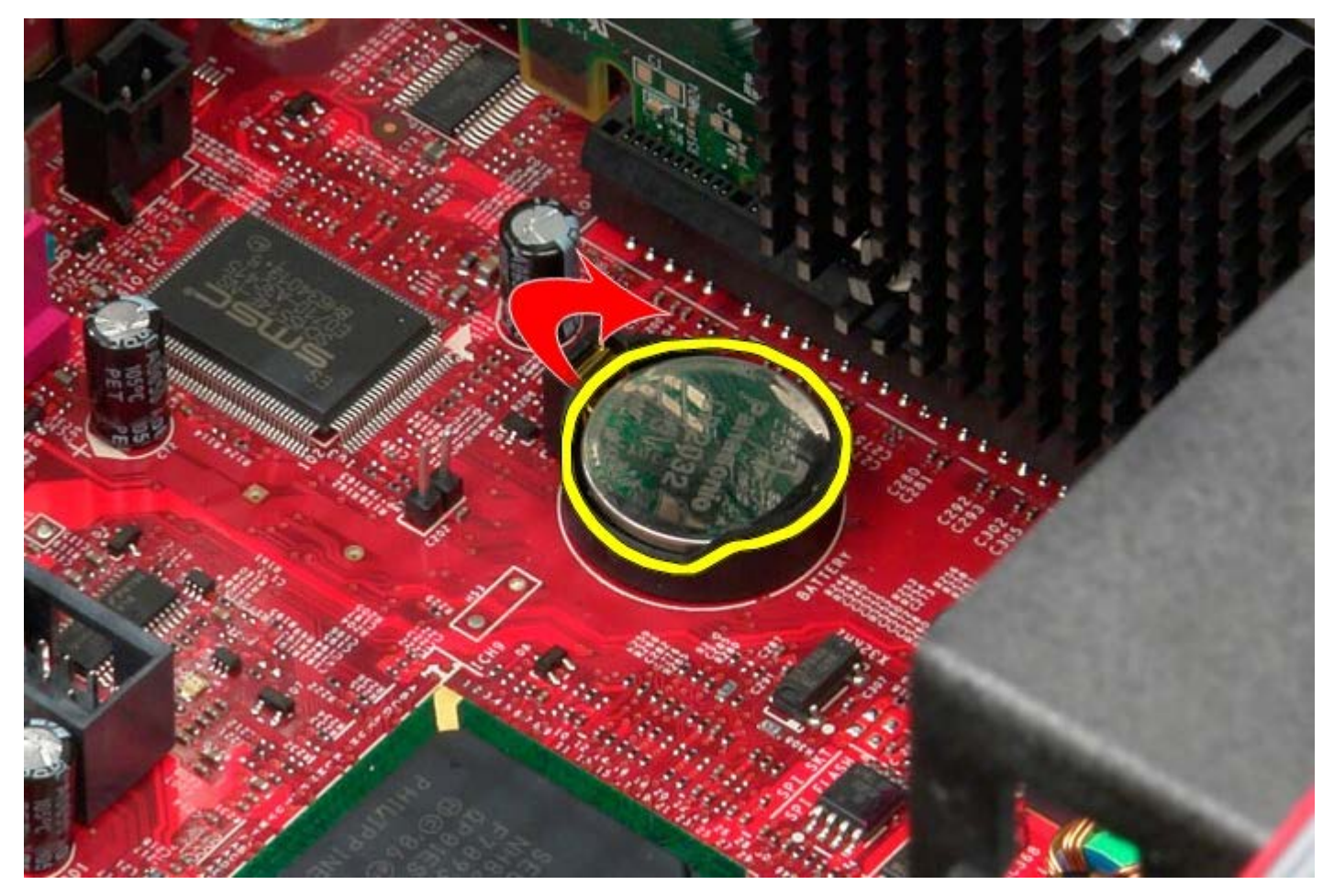

4. Remova a bateria de célula tipo moeda da placa de sistema.

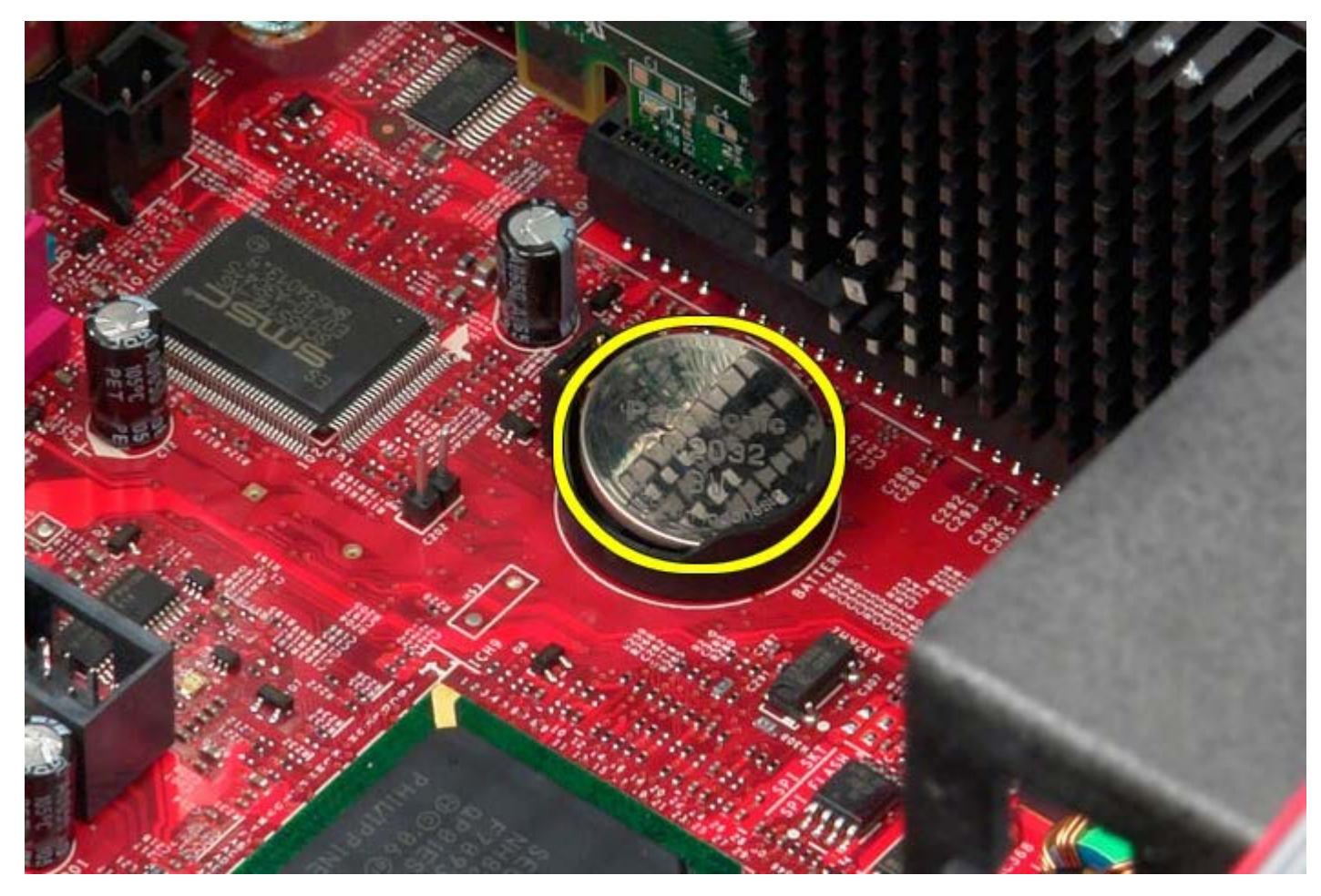

# **Voltar a colocar a bateria de célula tipo moeda**

Para voltar a colocar a bateria de célula tipo moeda, repita os passos acima indicados na ordem inversa.

## <span id="page-26-0"></span>**Unidade óptica**

**Manual de serviço do Dell™ OptiPlex™ 780 — Mini-Tower**

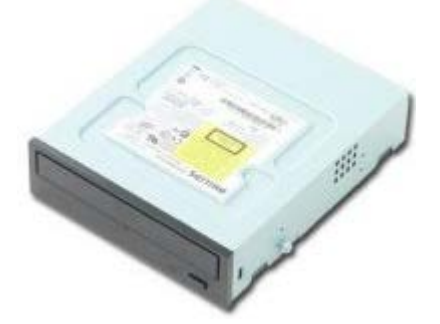

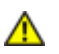

**ADVERTÊNCIA: Antes de efectuar qualquer operação no interior do computador, leia as informações de segurança fornecidas com o mesmo. Para obter informações adicionais sobre os melhores procedimentos de segurança, consulte a página inicial da conformidade de regulamentos em www.dell.com/regulatory\_compliance.**

## **Retirar a unidade óptica**

**NOTA:** Poderá ser necessário instalar o Adobe Flash Player em **Adobe.com** para visualizar as seguintes ilustrações.

- 1. Siga os procedimentos indicados em Antes de efectuar qualquer procedimento no interior do computador.
- 2. Retire a [tampa da unidade.](#page-44-0)
- 3. Desligue o cabo de alimentação da unidade óptica.

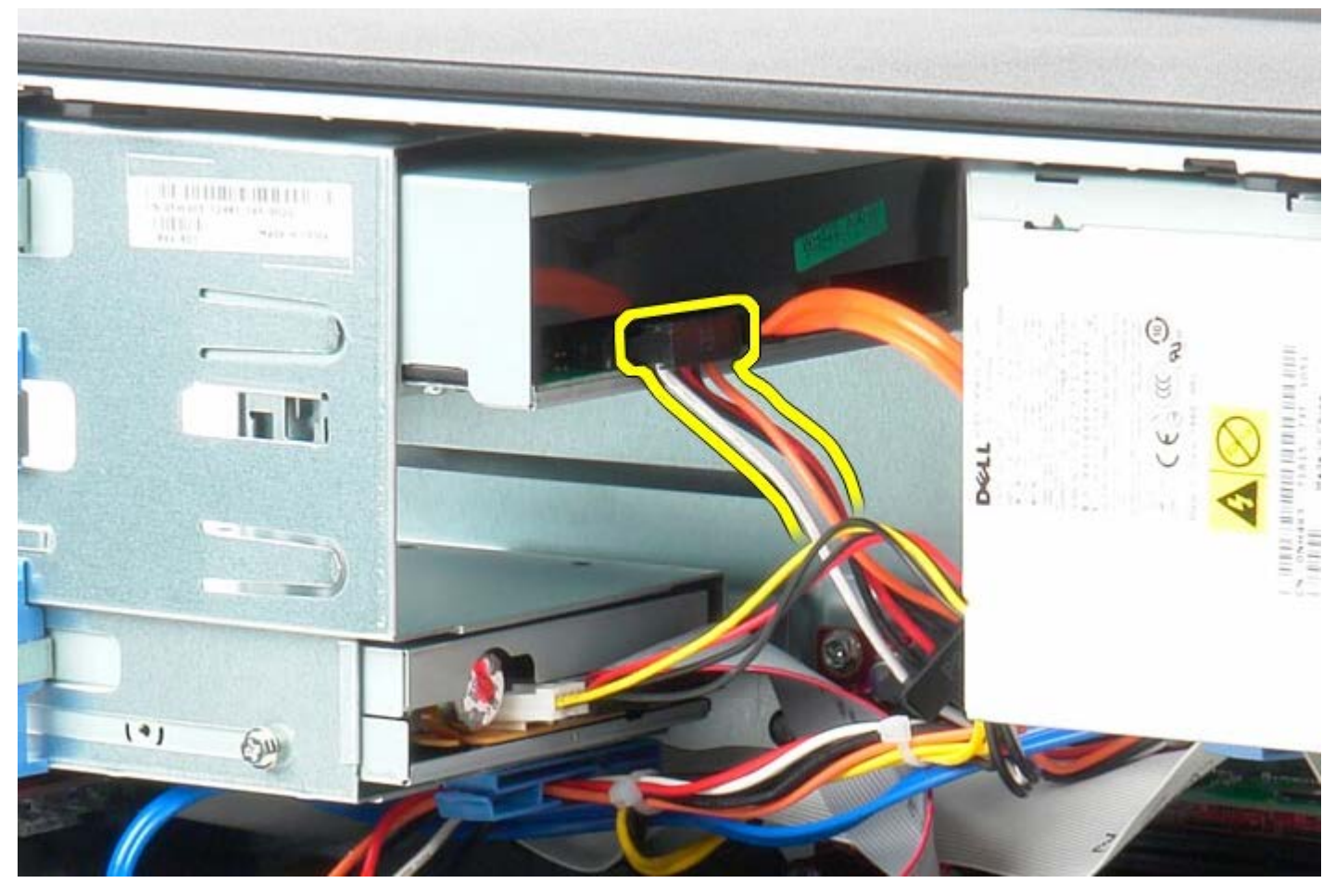

4. Desligue o cabo SATA da unidade óptica.

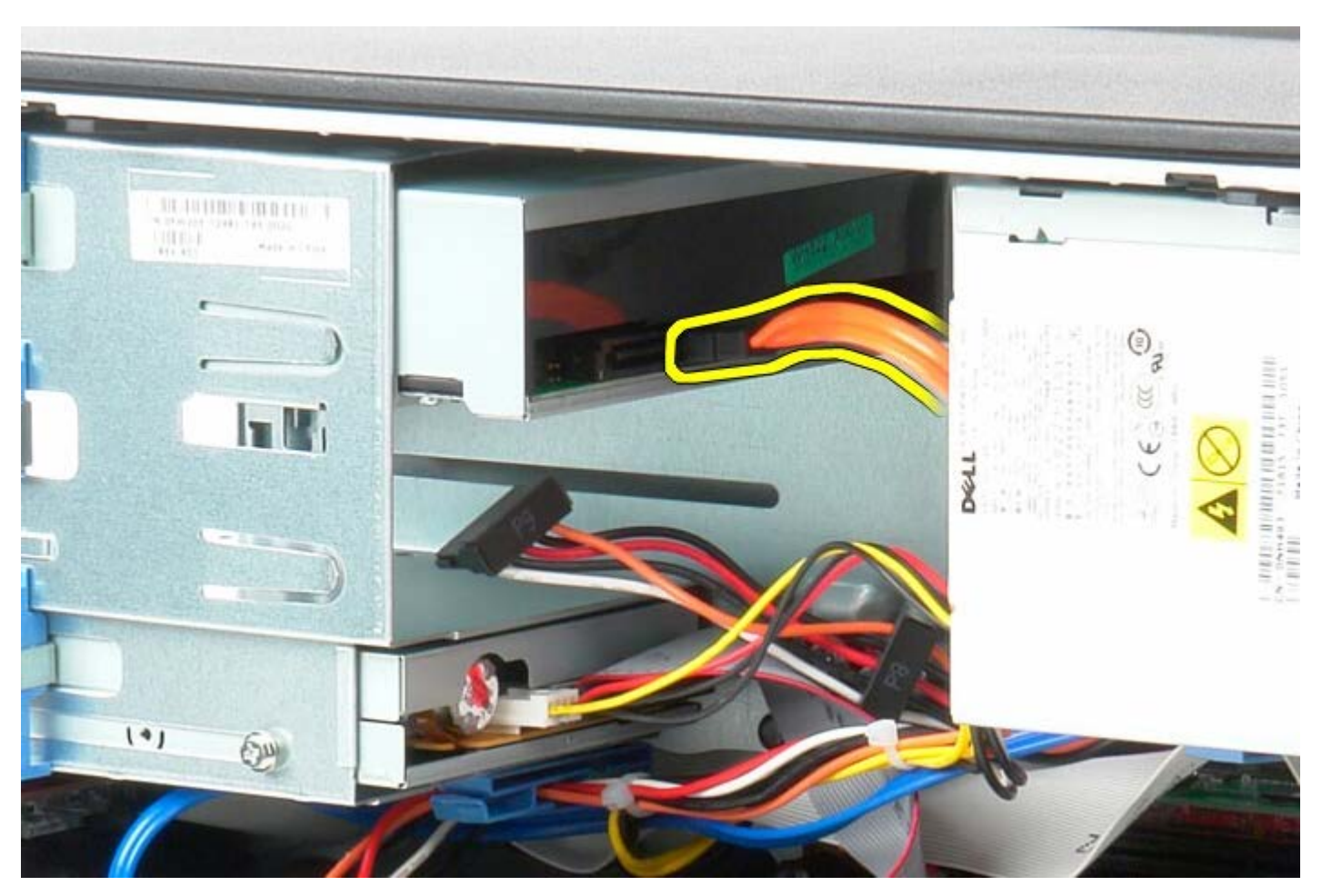

5. Faça deslizar o trinco de libertação da unidade em direcção à base do sistema e mantenha a pressão.

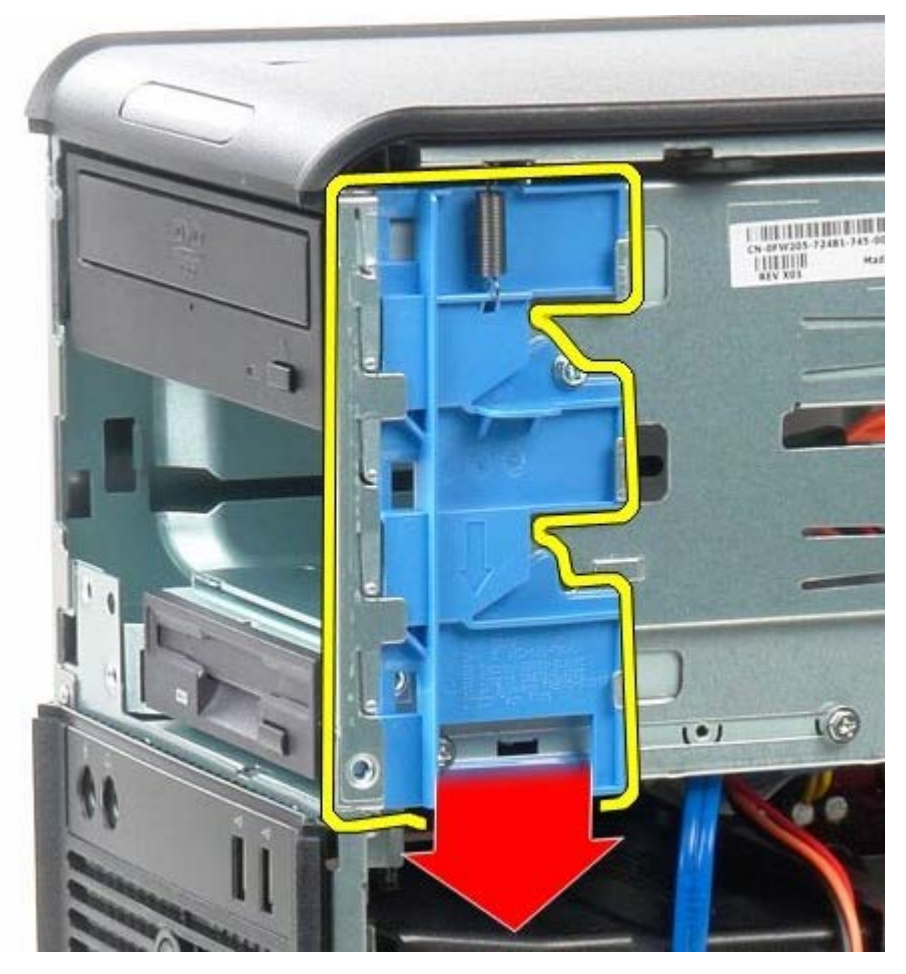

6. Faça deslizar a unidade óptica para fora do sistema.

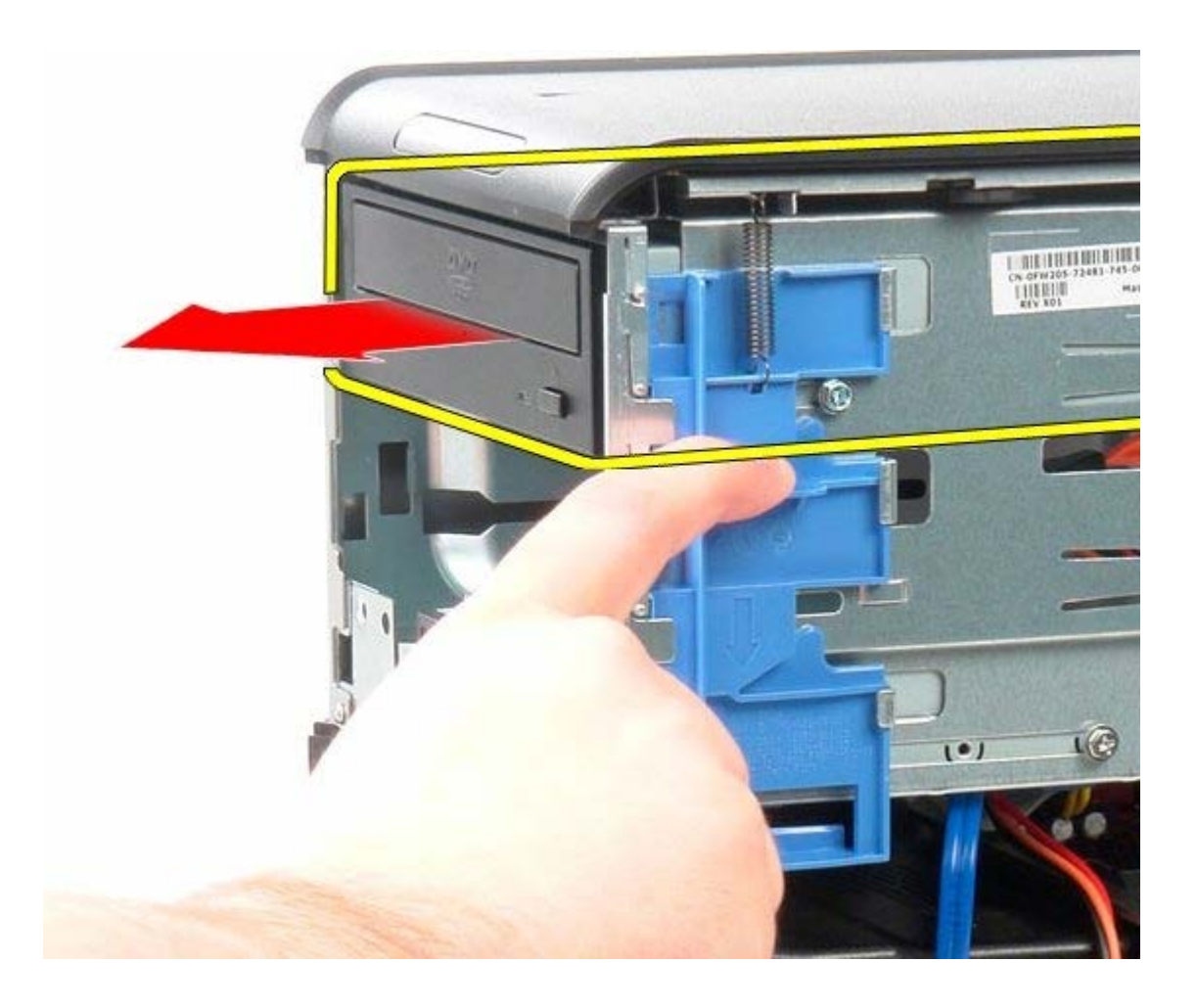

# **Colocar a unidade óptica**

Para colocar a unidade óptica, repita os passos acima indicados pela ordem inversa.

<span id="page-29-0"></span>**Placa de vídeo**

**Manual de serviço do Dell™ OptiPlex™ 780 — Mini-Tower**

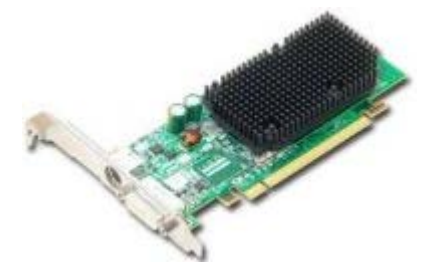

**ADVERTÊNCIA: Antes de efectuar qualquer operação no interior do computador, leia as informações de segurança fornecidas com o mesmo. Para obter informações adicionais sobre os melhores procedimentos de segurança, consulte a página inicial da conformidade de regulamentos em www.dell.com/regulatory\_compliance.**

### **Retirar a placa de vídeo**

- 1. Siga os procedimentos indicados em Antes de efectuar qualquer procedimento no interior do computador.
- 2. Prima a patilha de libertação no suporte de retenção da placa do interior para rodar o trinco de modo a abrir.

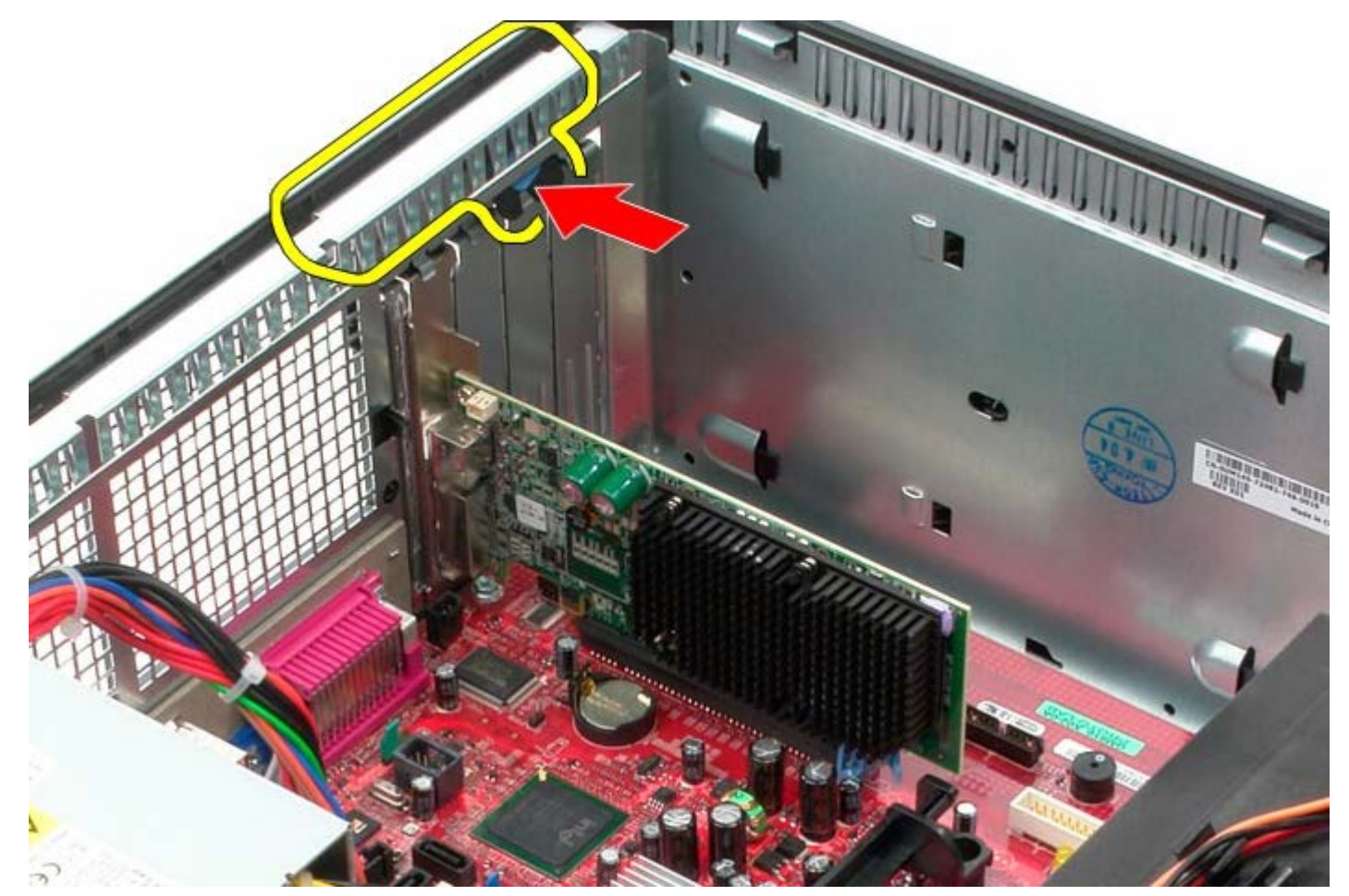

3. Puxe a presilha de fixação da placa no conector da placa de sistema para fora da placa de expansão.

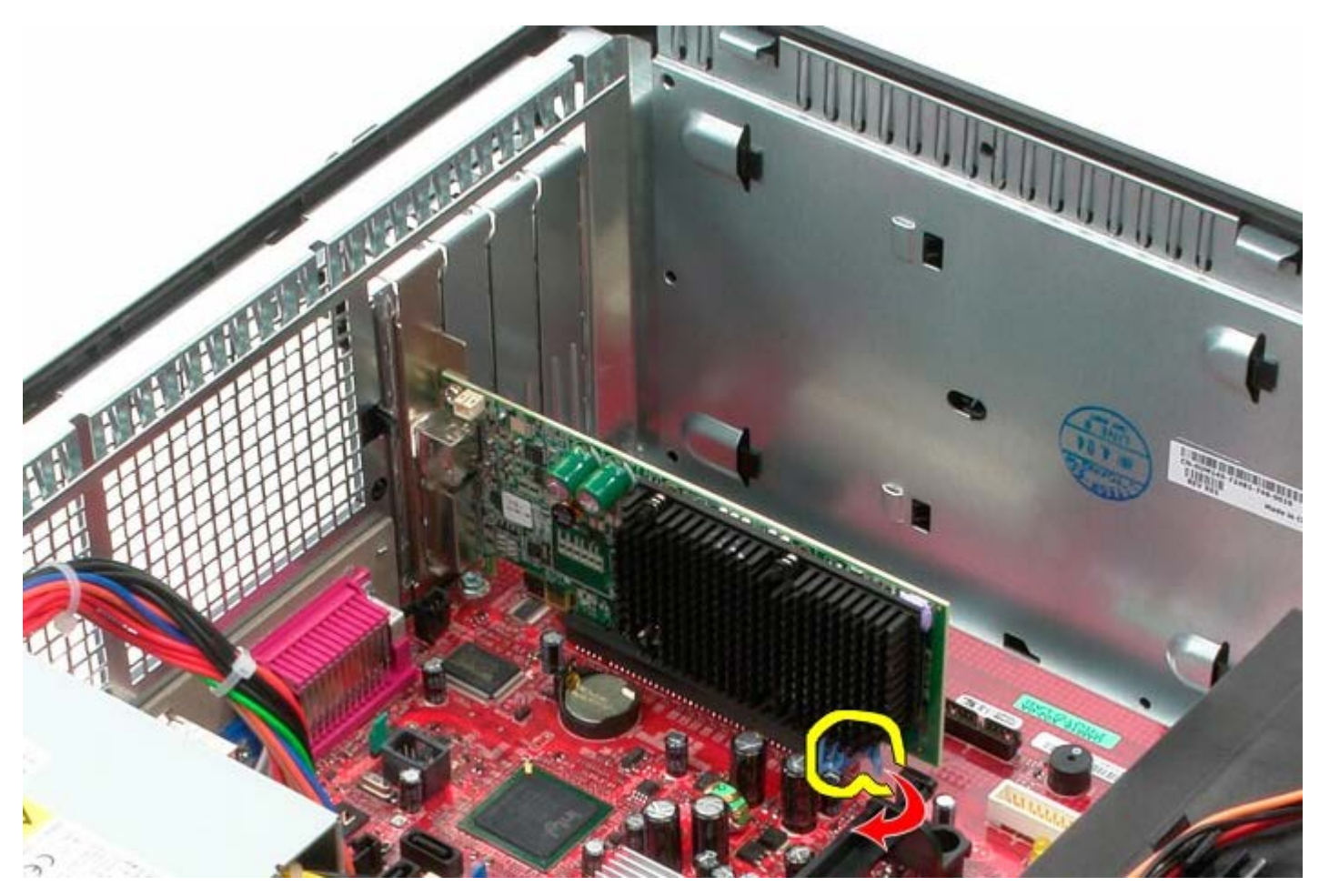

4. Levante a placa de expansão para cima e para fora da ranhura de expansão.

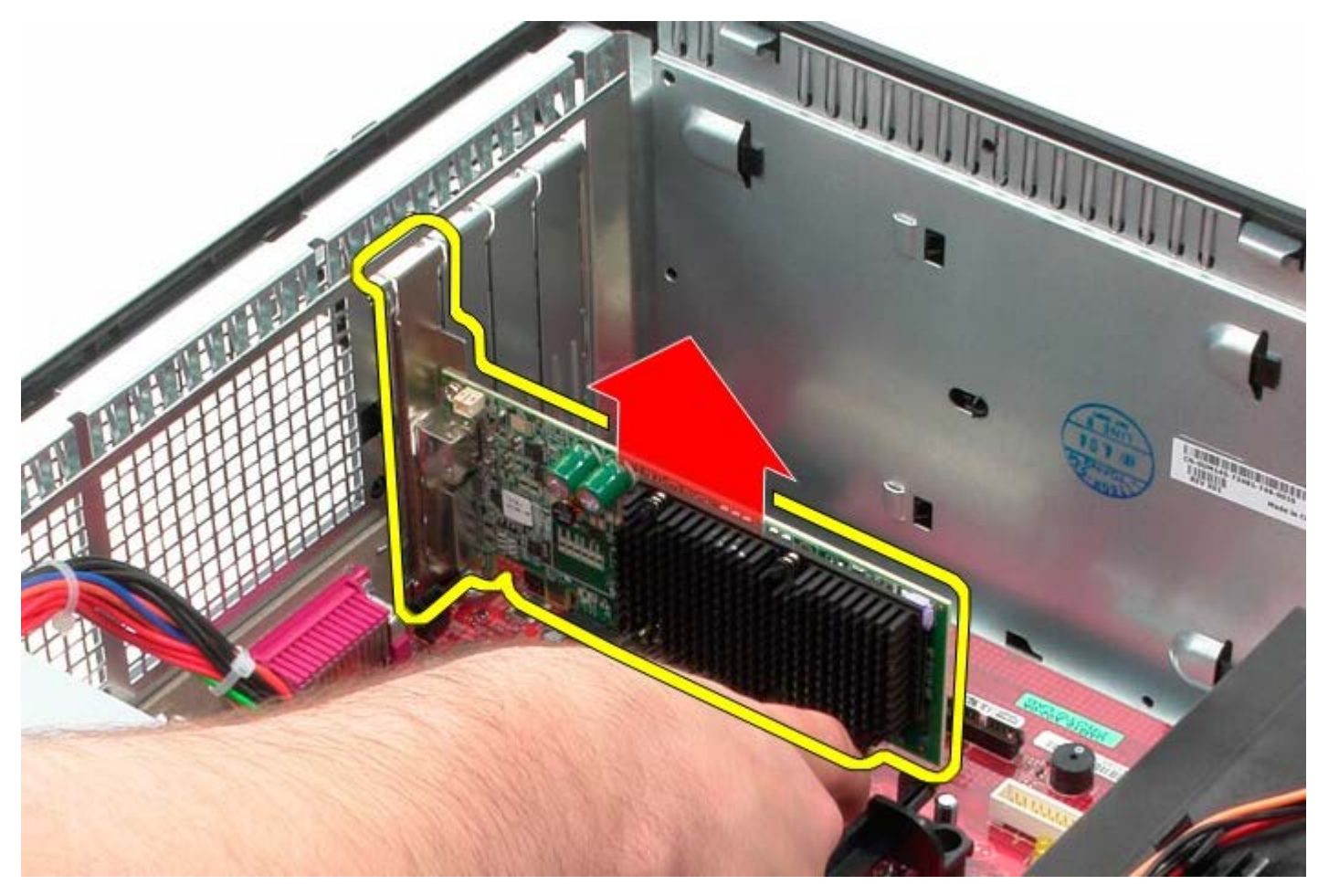

# **Voltar a colocar a placa de vídeo**

Para voltar a colocar a placa de vídeo, repita os passos acima indicados na ordem inversa.

# <span id="page-32-0"></span>**Unidade de disco rígido**

**Manual de serviço do Dell™ OptiPlex™ 780 — Mini-Tower**

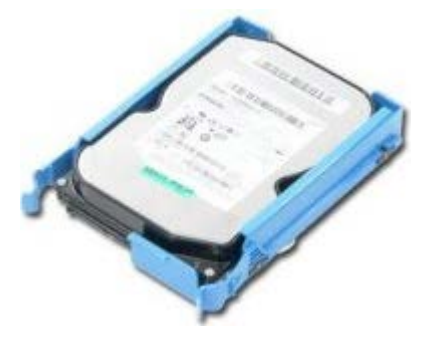

**ADVERTÊNCIA: Antes de efectuar qualquer operação no interior do computador, leia as informações de segurança fornecidas com o mesmo. Para obter informações adicionais sobre os melhores procedimentos de segurança, consulte a página inicial da conformidade de regulamentos em www.dell.com/regulatory\_compliance.**

## **Retirar a unidade de disco rígido**

- 1. Siga os procedimentos indicados em Antes de efectuar qualquer procedimento no interior do computador.
- 2. Retire a [tampa da unidade.](#page-44-0)
- 3. Desligue o cabo de dados da unidade de disco rígido.

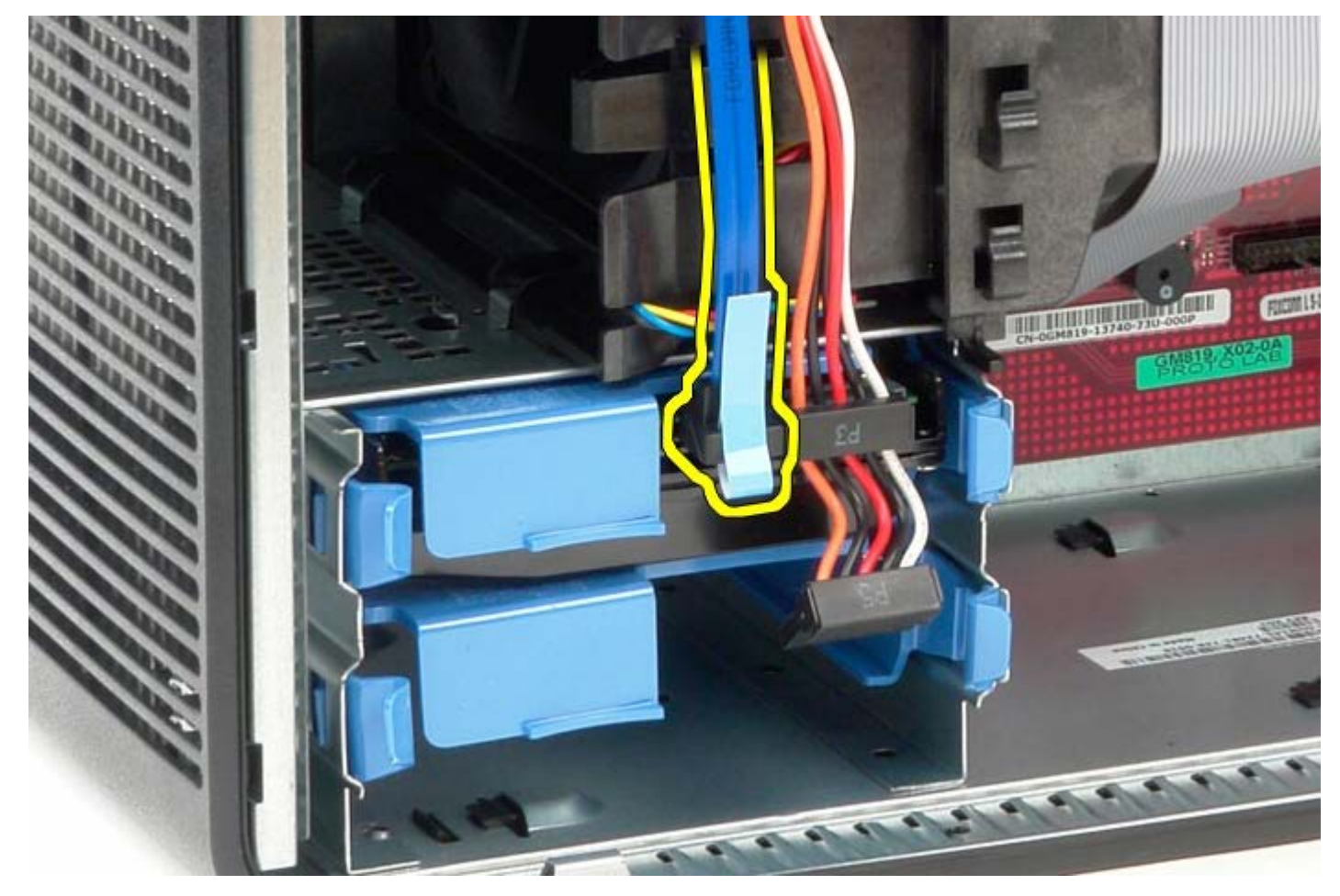

4. Desligue o cabo de alimentação da unidade de disco rígido.

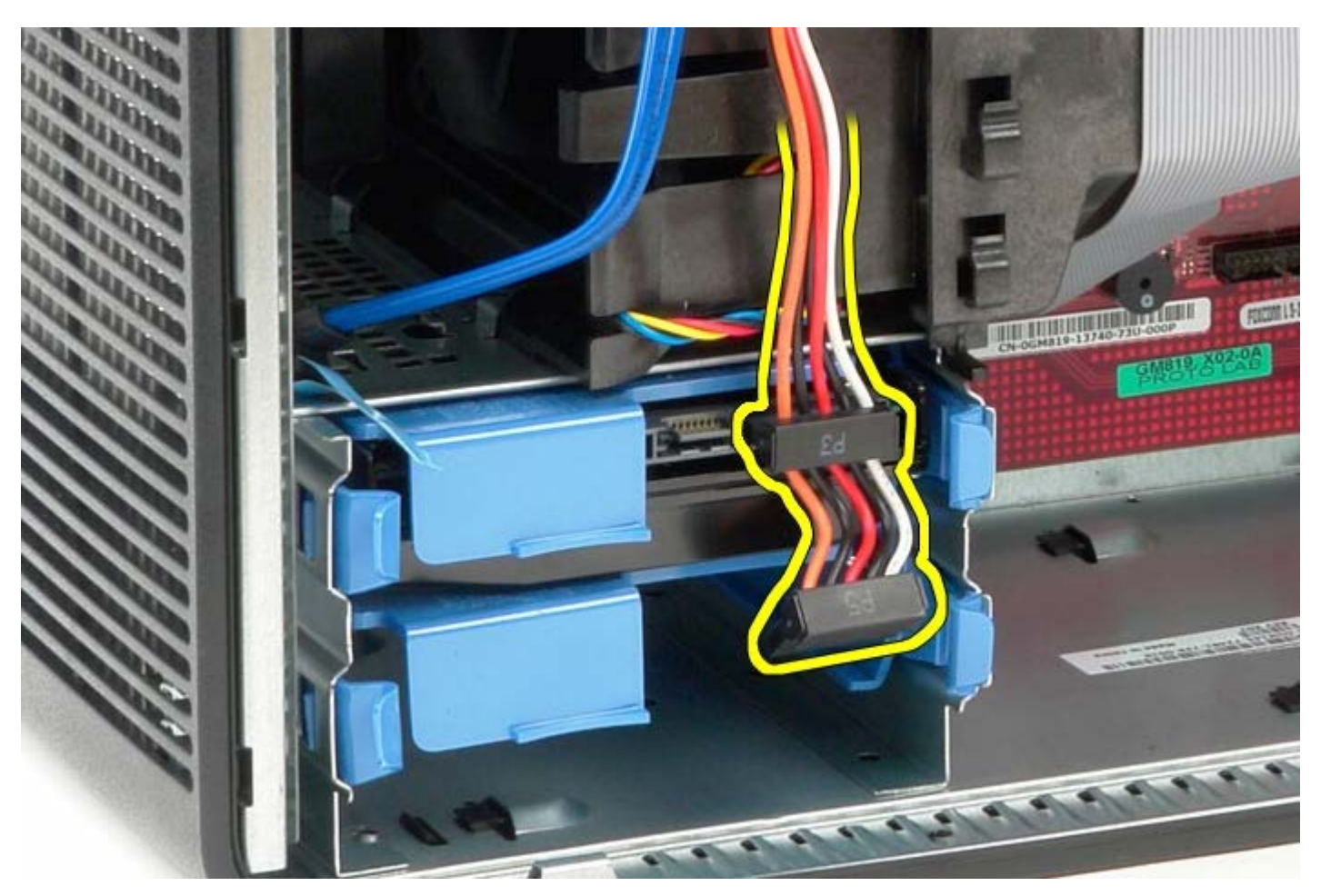

5. Carregue nas presilhas de libertação azuis em cada lado da unidade de disco rígido.

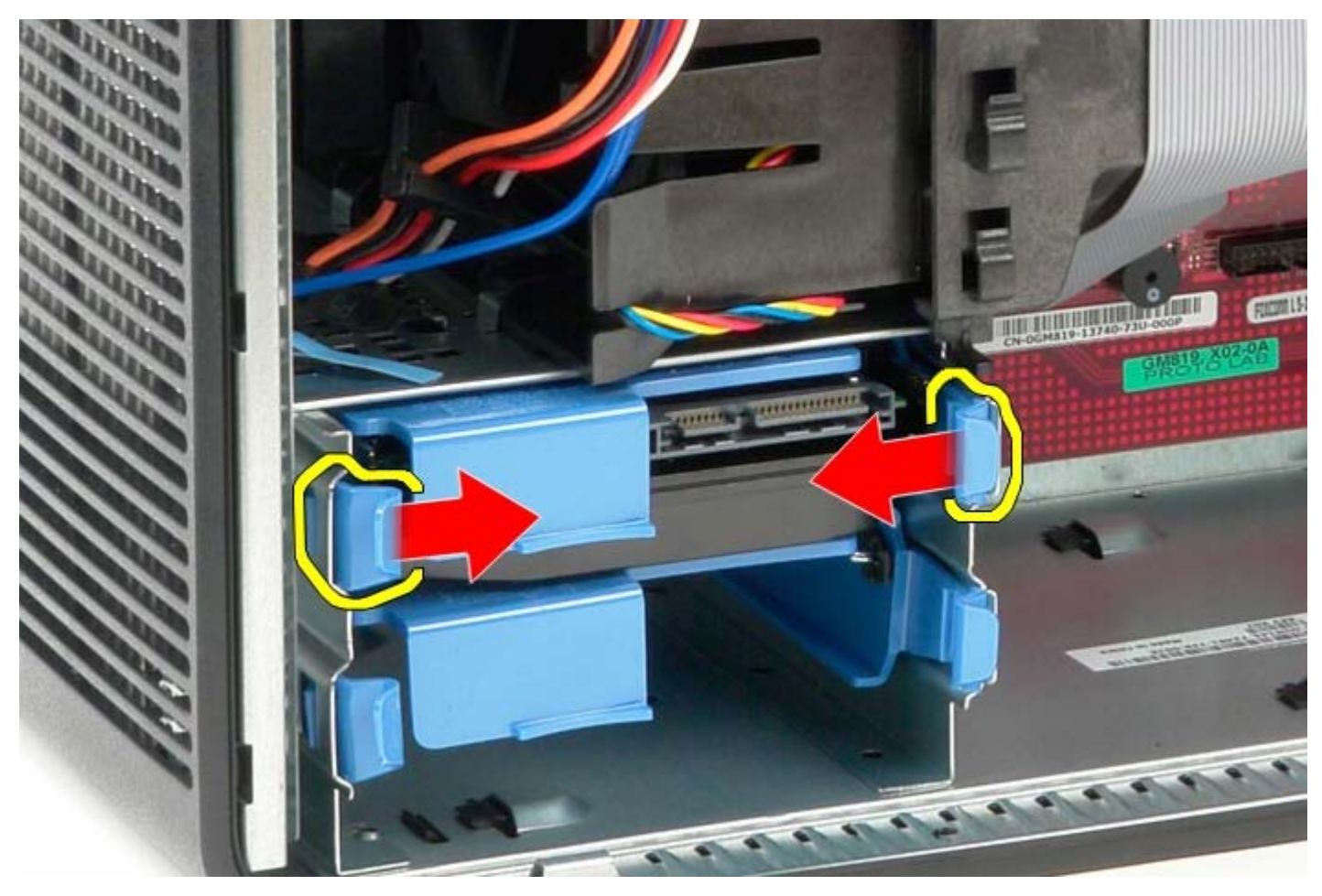

6. Faça deslizar a unidade de disco rígido para fora do computador.

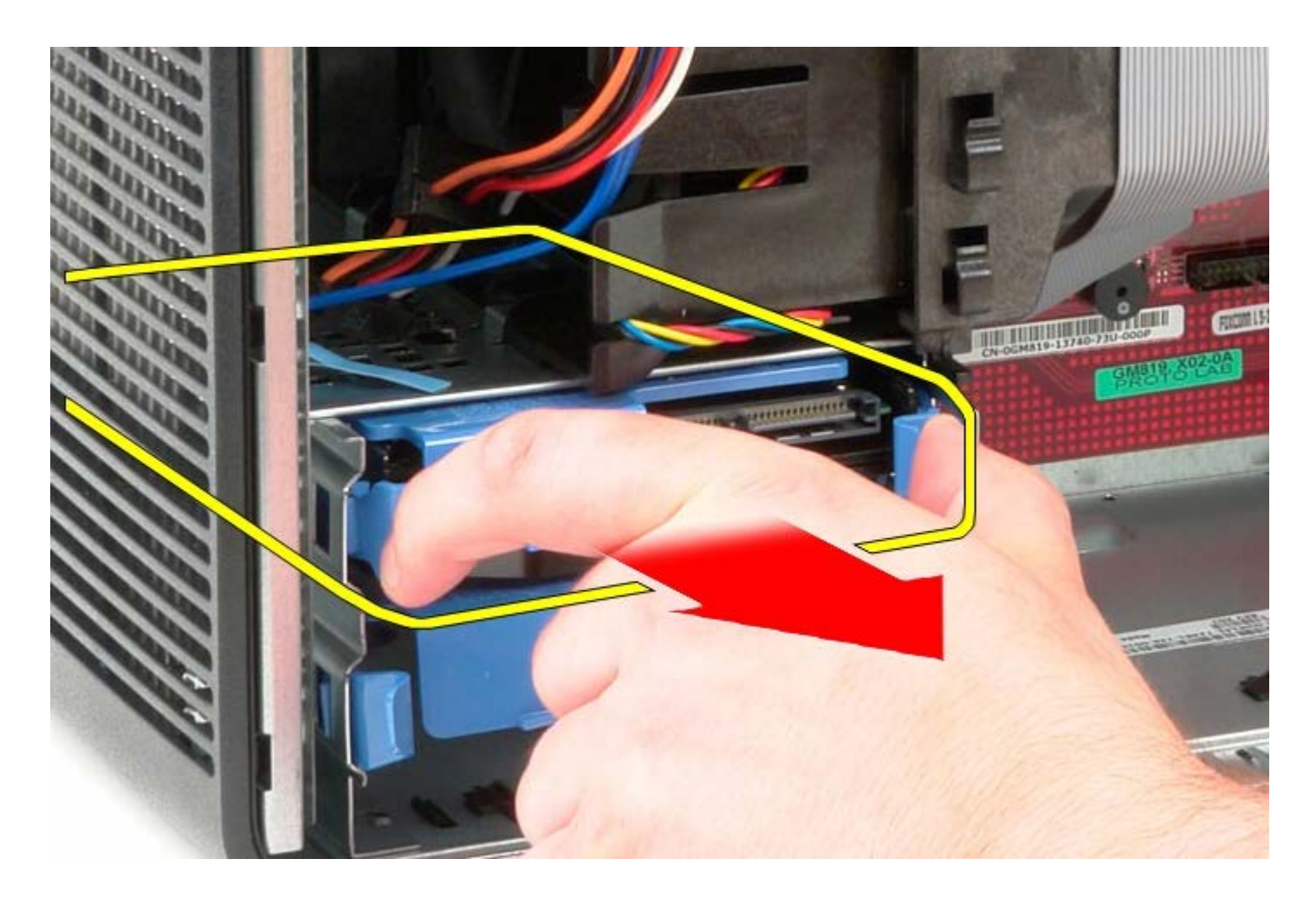

# **Voltar a colocar a unidade de disco rígido**

Para voltar a colocar a unidade de disco rígido, repita os passos acima indicados na ordem inversa.

## <span id="page-35-0"></span>**Fonte de alimentação**

**Manual de serviço do Dell™ OptiPlex™ 780 — Mini-Tower**

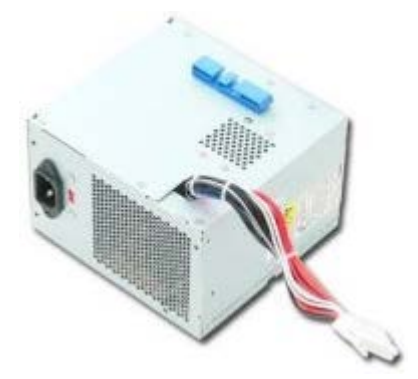

**ADVERTÊNCIA: Antes de efectuar qualquer operação no interior do computador, leia as informações de segurança fornecidas com o mesmo. Para obter informações adicionais sobre os melhores procedimentos de segurança, consulte a página inicial da conformidade de regulamentos em www.dell.com/regulatory\_compliance.**

### **Retirar a fonte de alimentação**

- 1. Siga os procedimentos indicados em Antes de efectuar qualquer procedimento no interior do computador.
- 2. Remova os quatro parafusos que fixam a fonte de alimentação à parte posterior do computador.

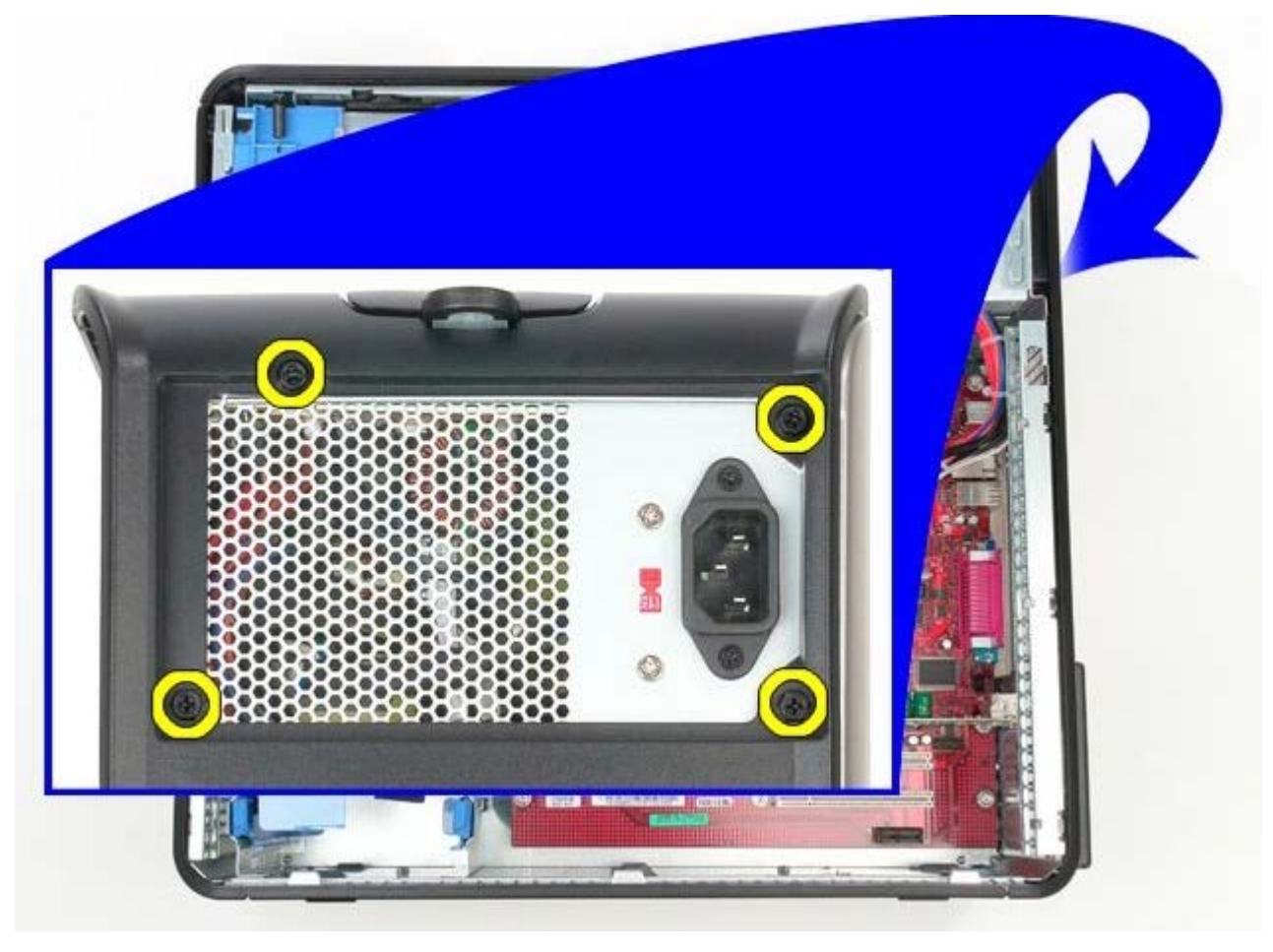

3. Desligue o cabo de alimentação da unidade de disco rígido.
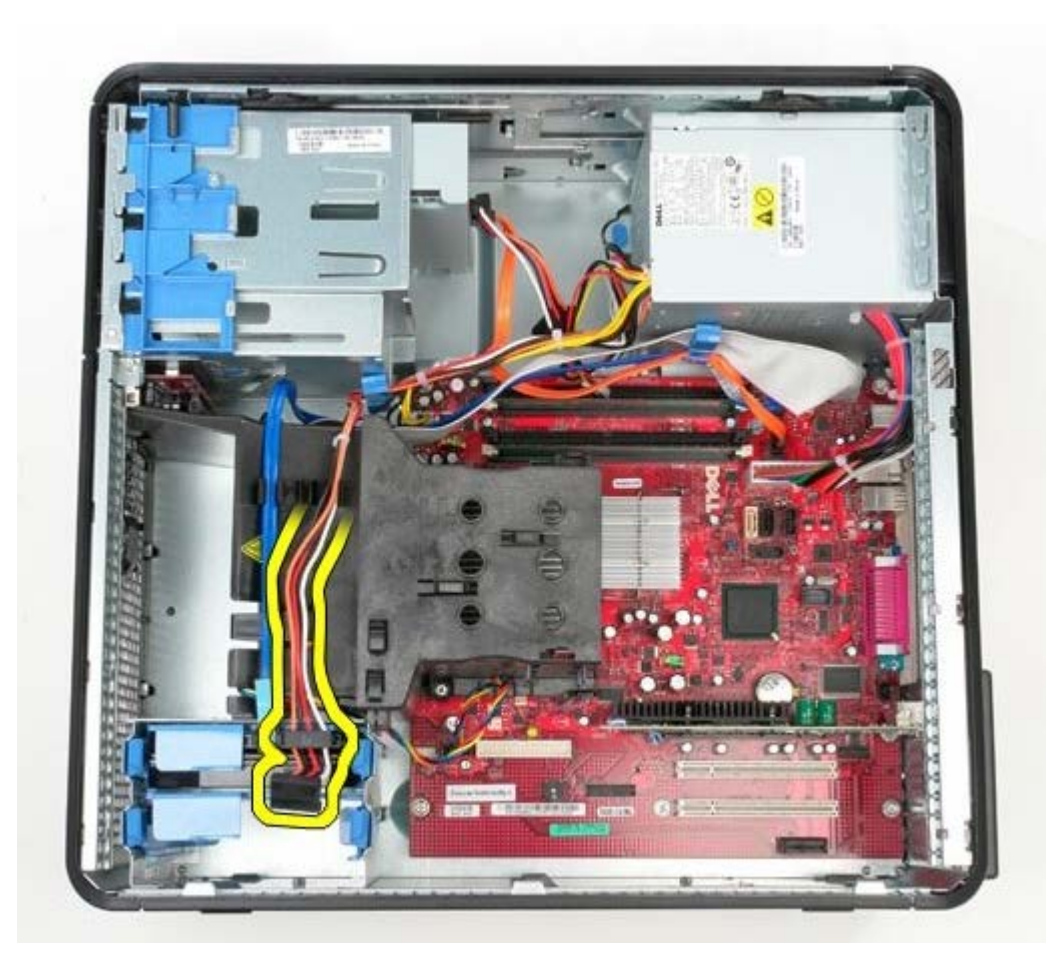

4. Desligue o cabo de alimentação da unidade óptica.

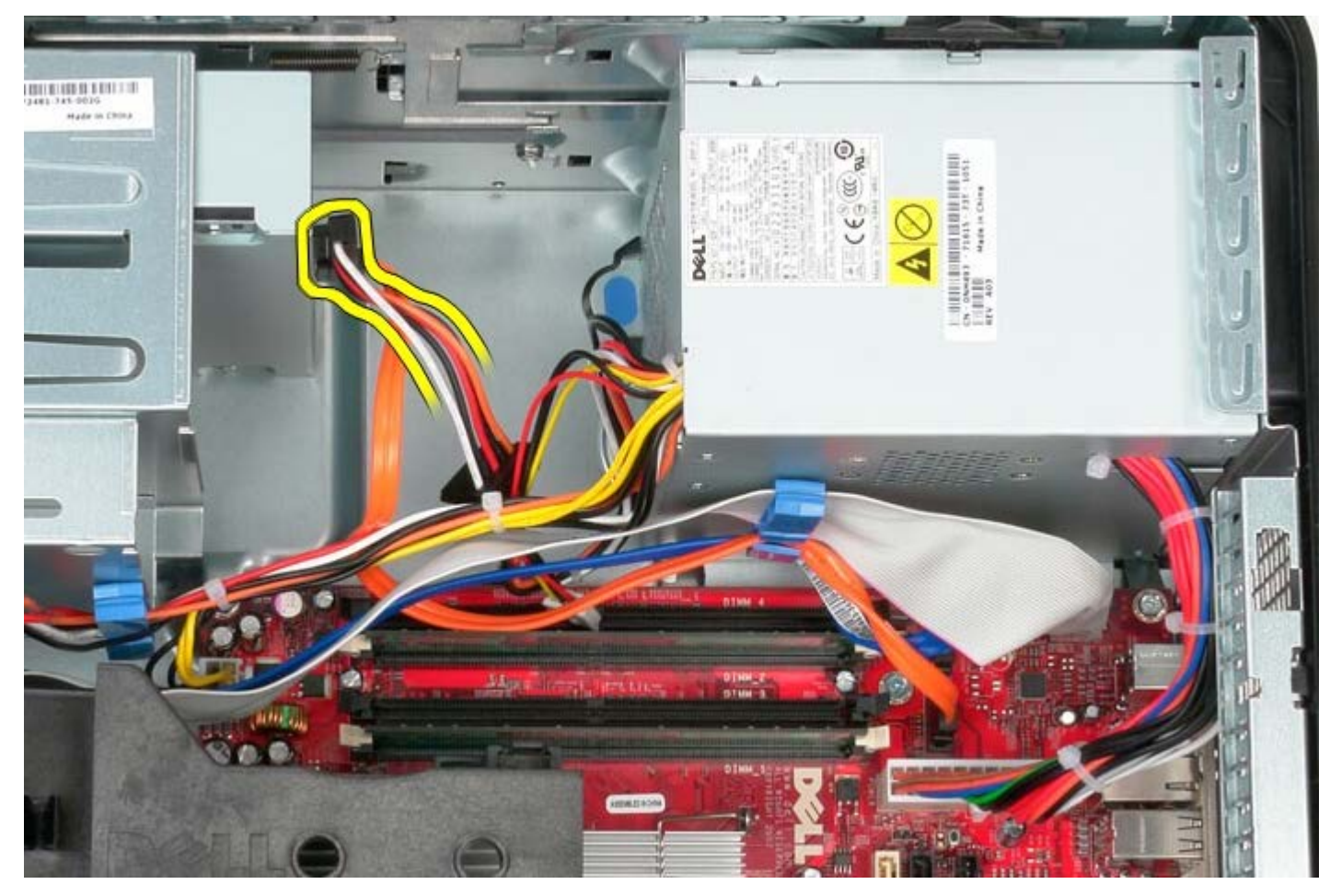

5. Desligue o cabo de alimentação do processador da placa de sistema.

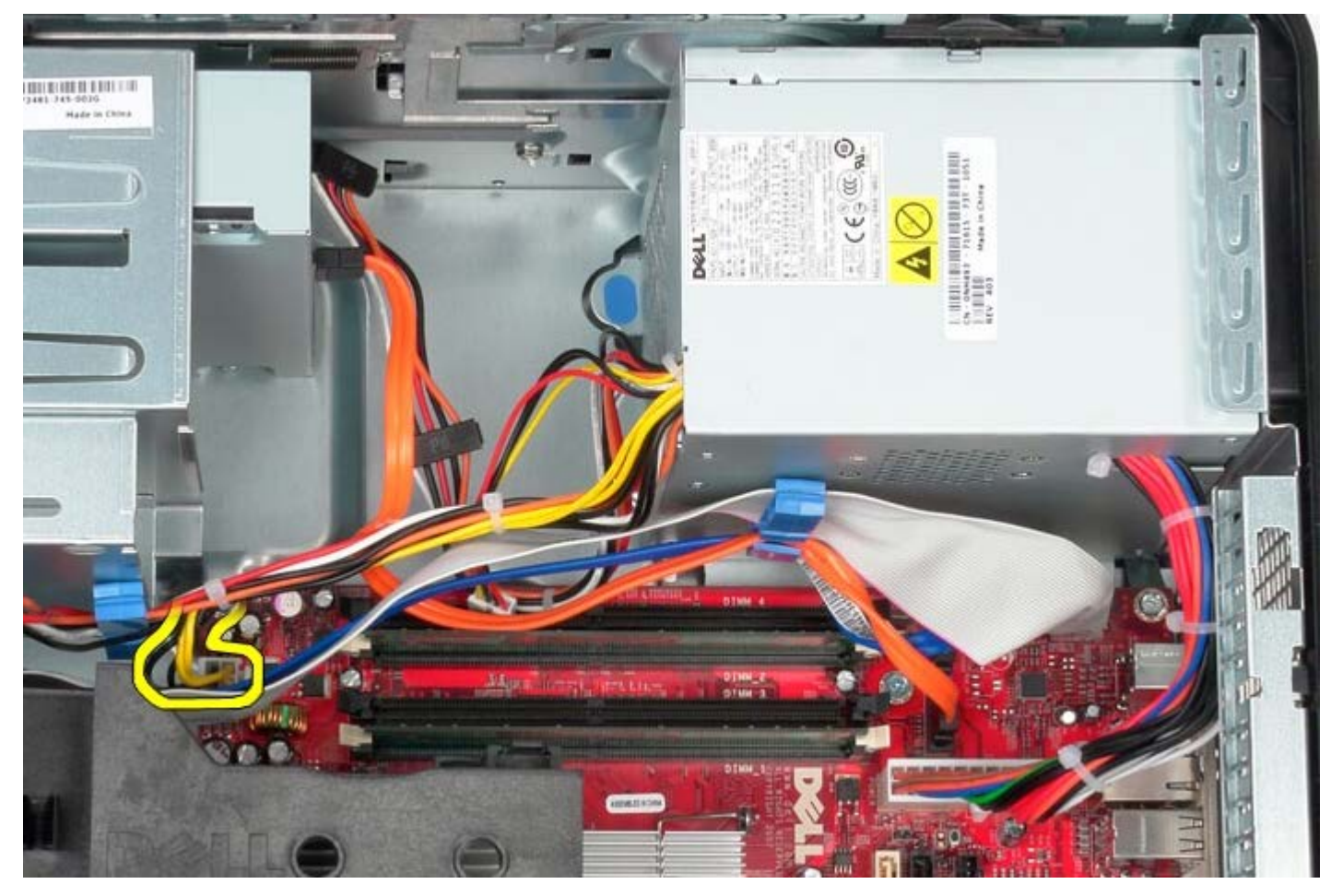

6. Desligue o cabo de alimentação principal da placa de sistema.

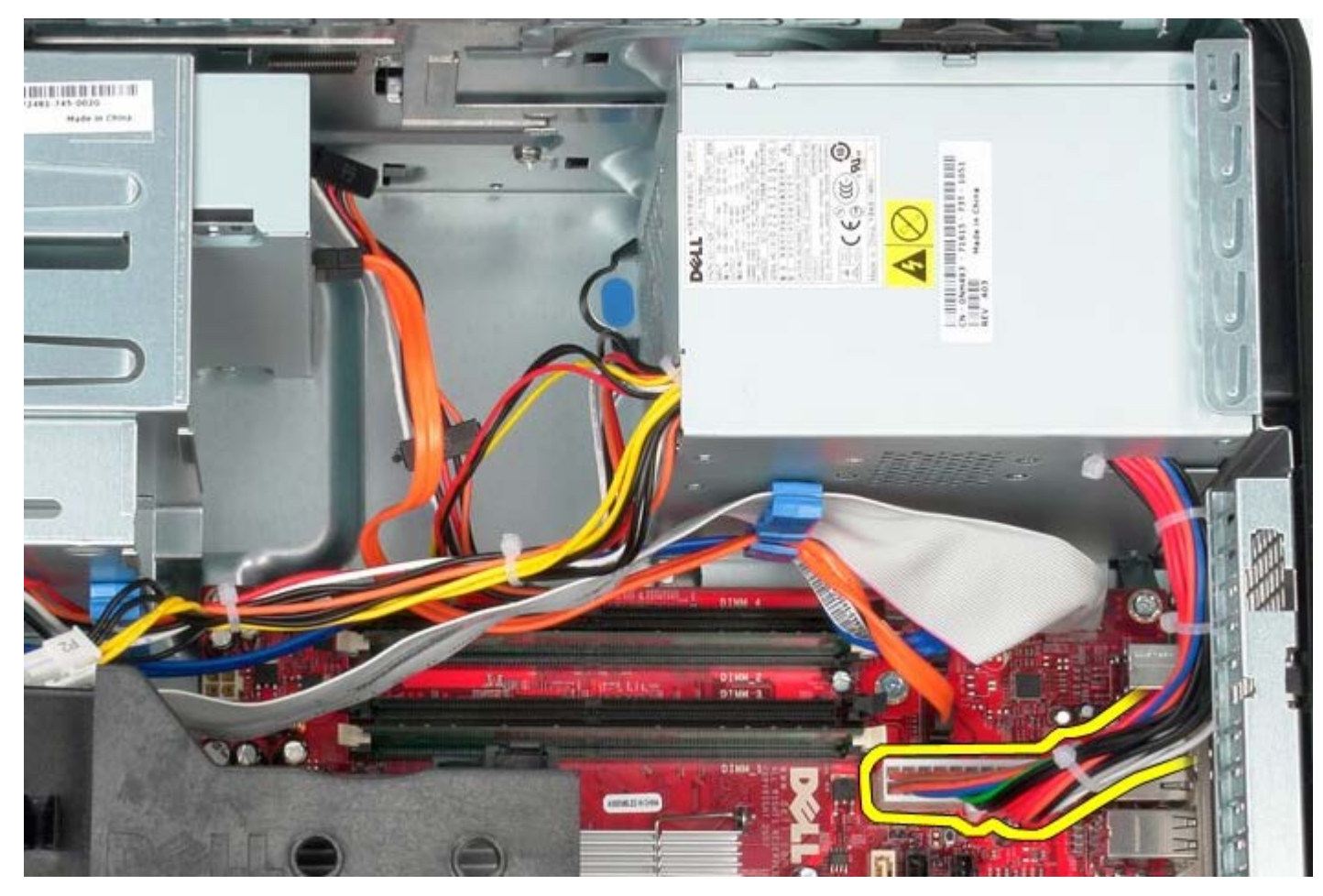

7. Retire o cabo de dados do painel de ES do encaminhamento de cabos na base da fonte de alimentação.

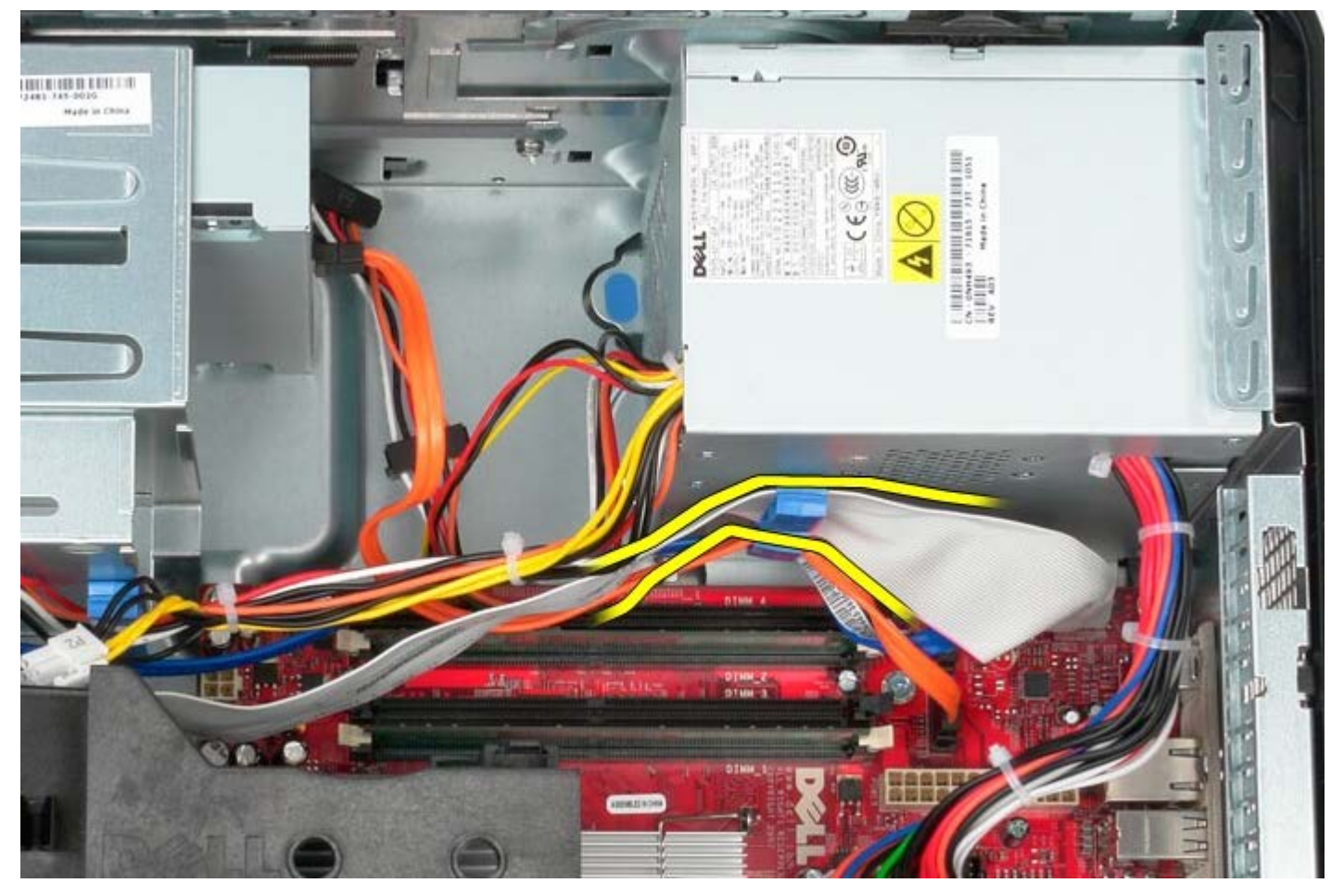

8. Retire quaisquer cabos de dados do encaminhamento de cabos na base da fonte de alimentação.

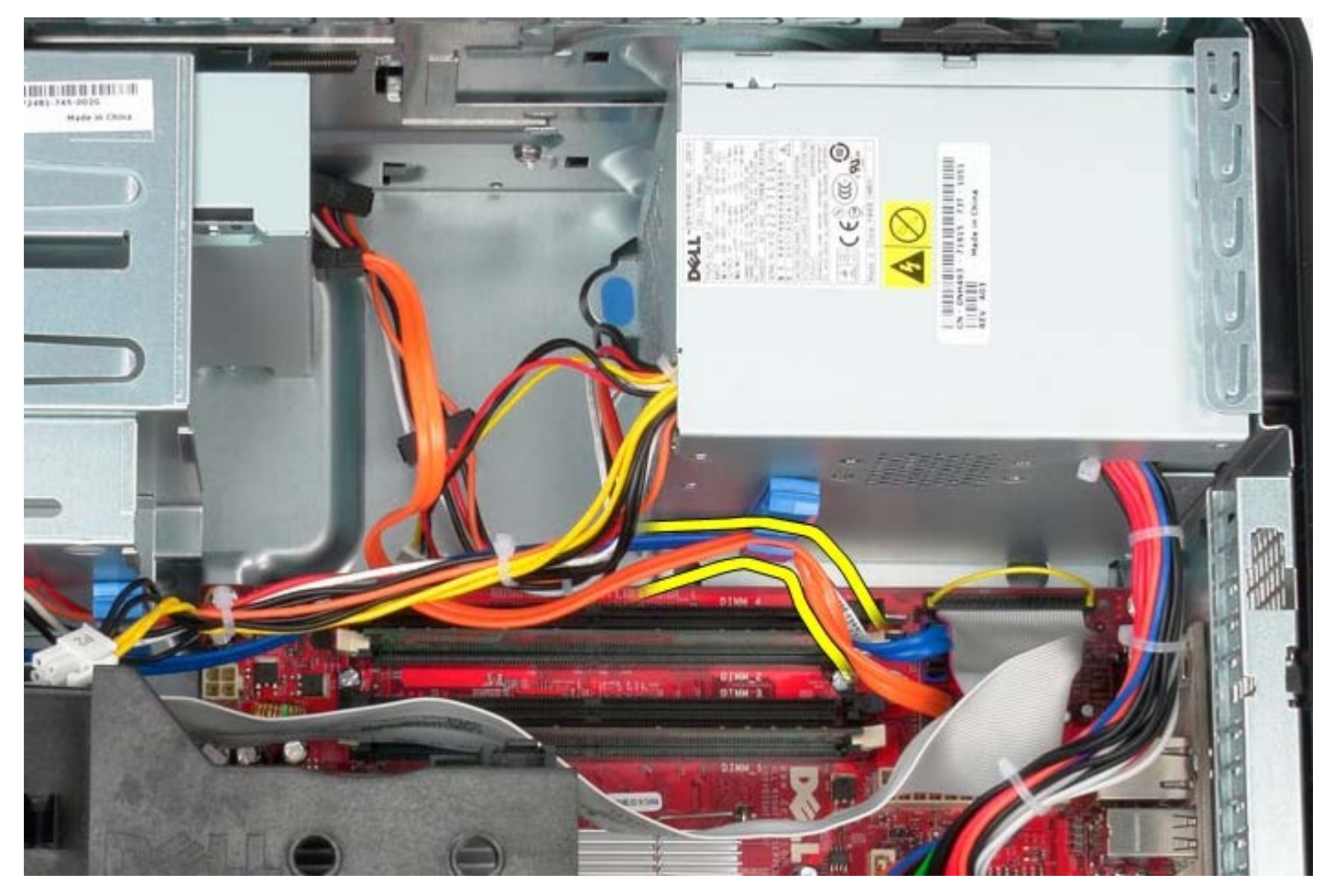

9. Prima o trinco de libertação que fixa a fonte de alimentação à estrutura.

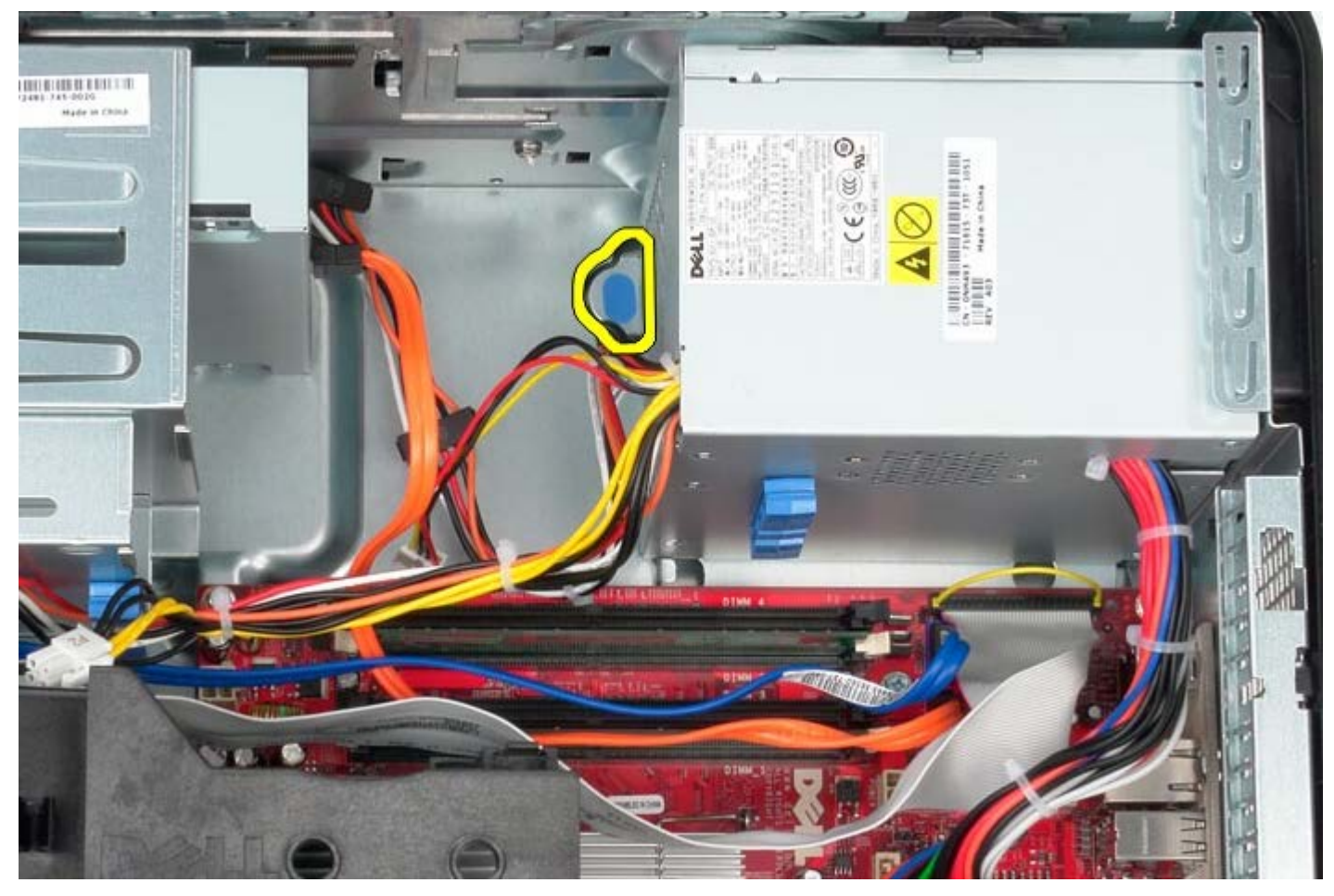

10. Faça deslizar a fonte de alimentação em direcção à parte anterior do computador e levante-a para cima e para fora do mesmo.

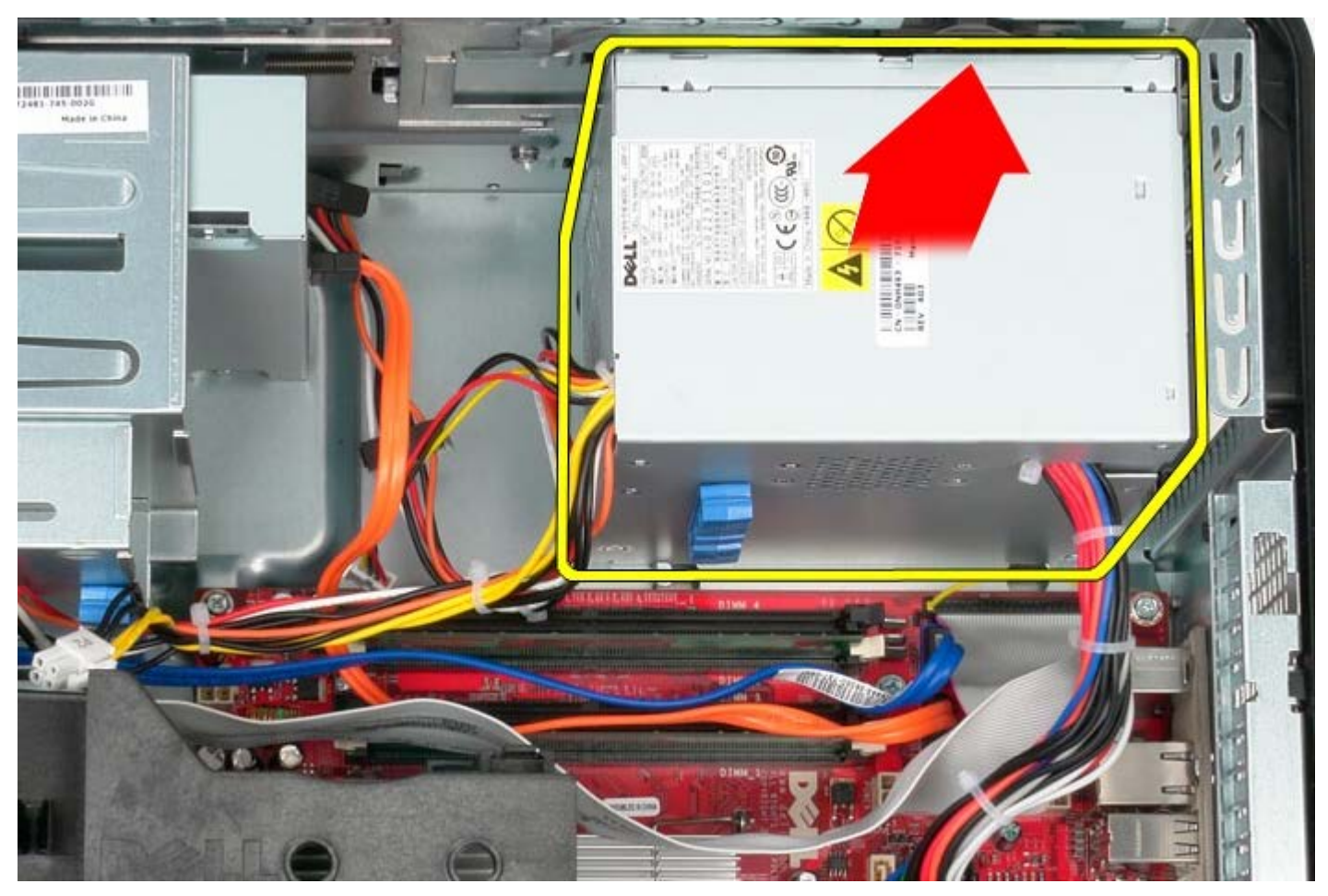

**Voltar a colocar a fonte de alimentação**

Para voltar a colocar a fonte de alimentação, repita os passos acima indicados na ordem inversa.

[Voltar à página do Índice](#page-0-0)

**Processador**

**Manual de serviço do Dell™ OptiPlex™ 780 — Mini-Tower**

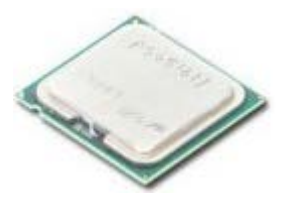

**ADVERTÊNCIA: Antes de efectuar qualquer operação no interior do computador, leia as informações de segurança fornecidas com o mesmo. Para obter informações adicionais sobre os melhores procedimentos de segurança, consulte a página inicial da conformidade de regulamentos em www.dell.com/regulatory\_compliance.**

#### **Retirar o processador**

- 1. Siga os procedimentos indicados em Antes de efectuar qualquer procedimento no interior do computador.
- 2. Puxe a alavanca de libertação da tampa do processador para baixo e para fora para o soltar.

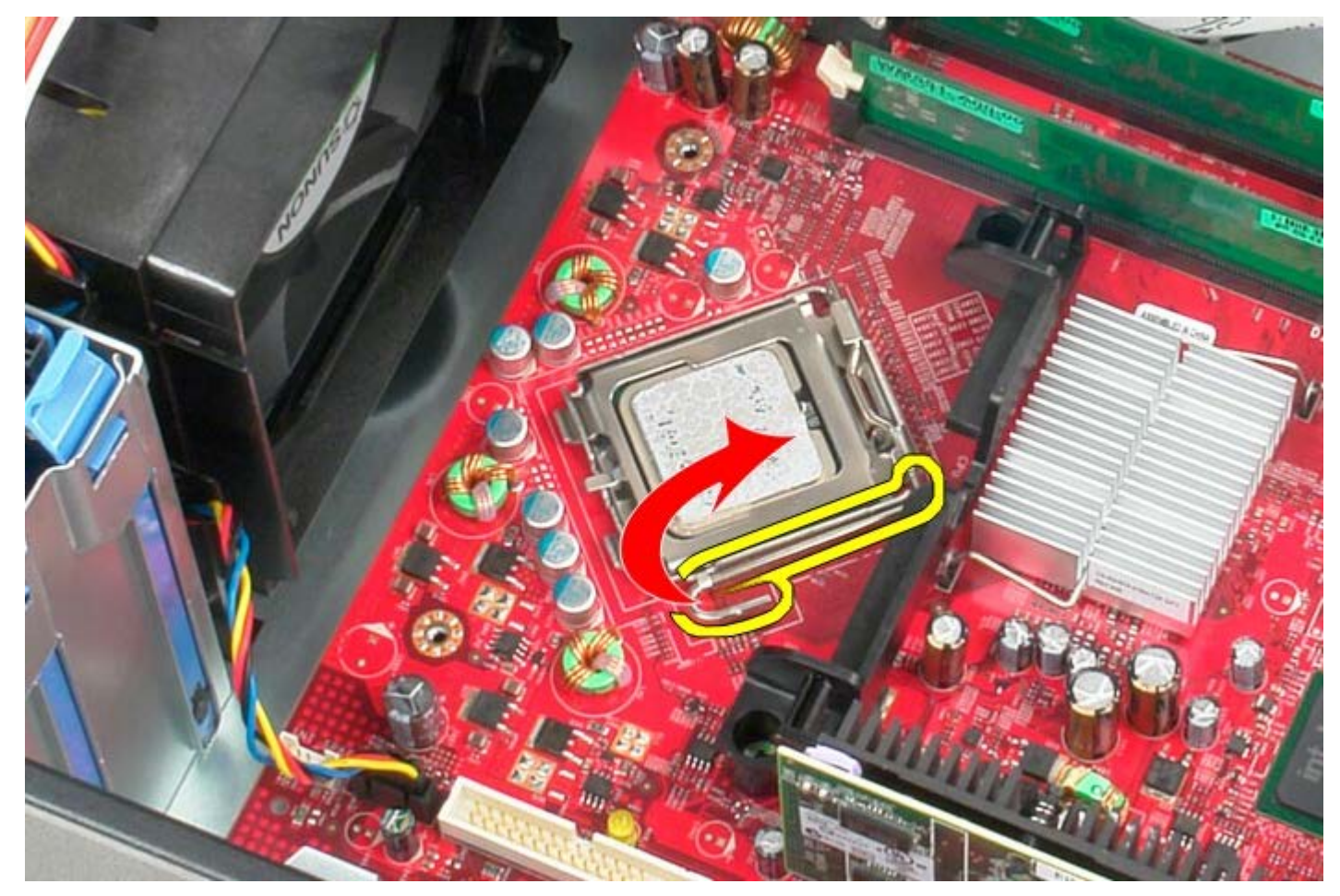

3. Abra a tampa do processador.

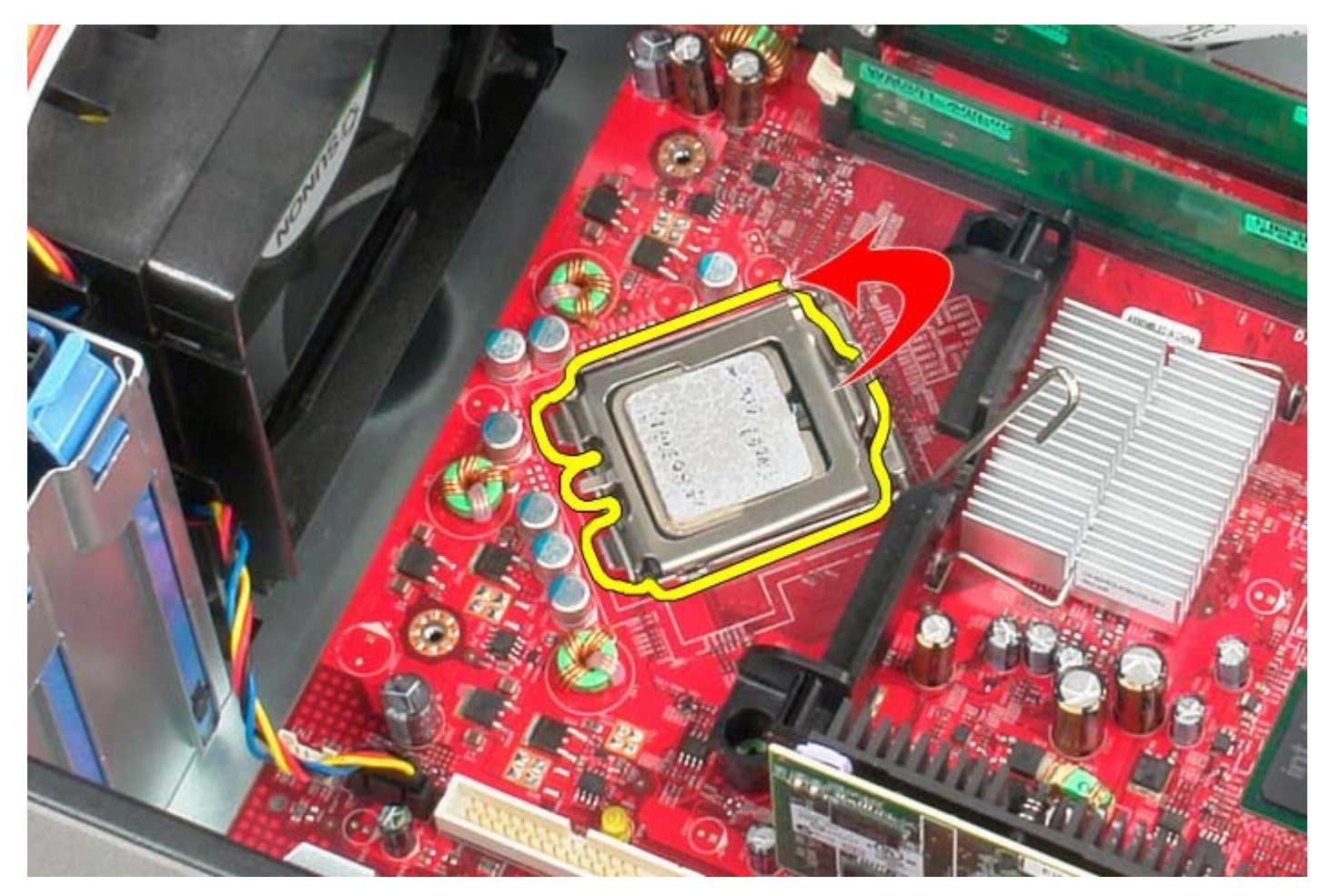

4. Remova o processador da placa de sistema.

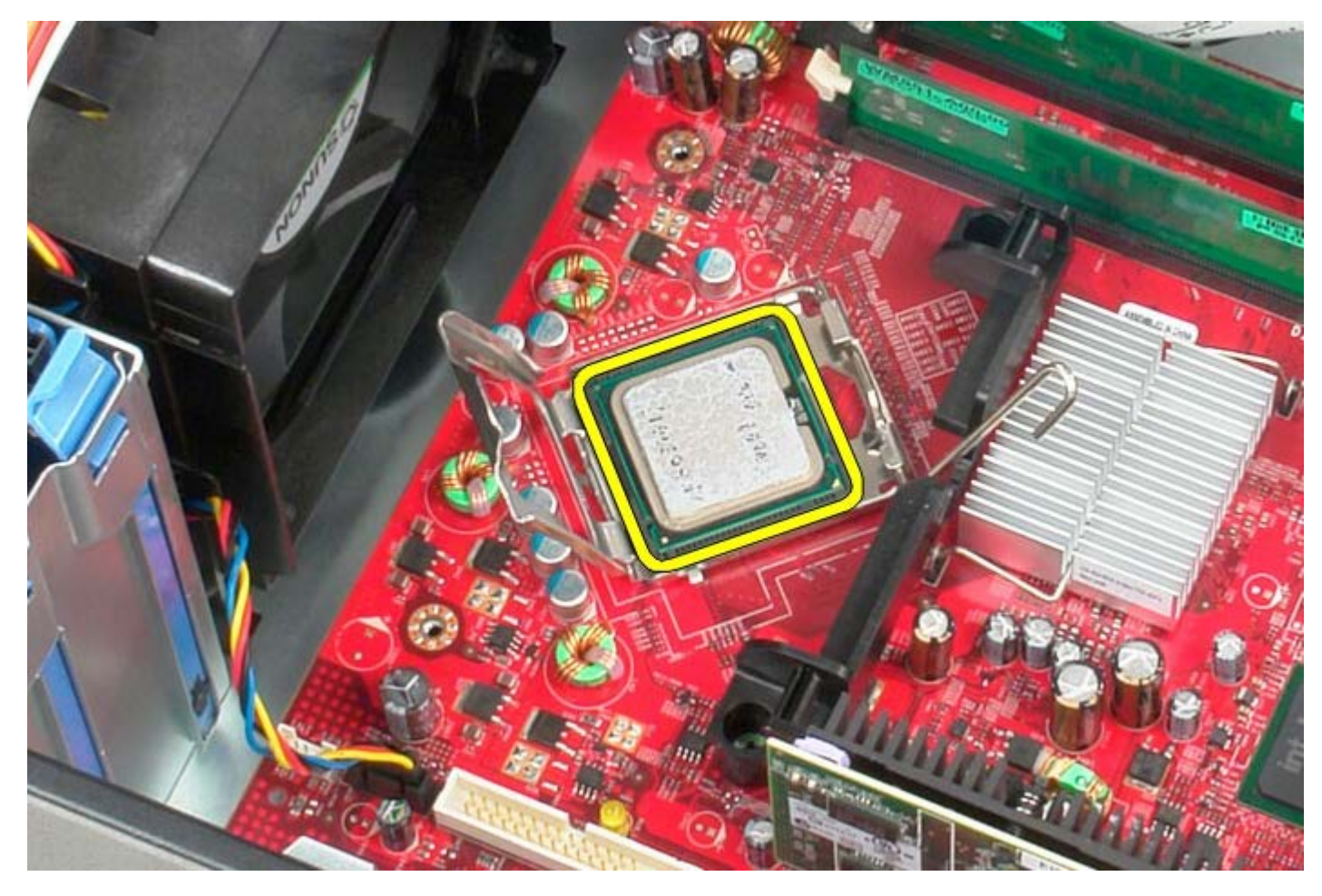

Δ **AVISO: Ao substituir o processador, não toque em nenhum dos pinos no interior do encaixe, nem deixe cair objectos sobre os pinos no encaixe.**

# **Voltar a colocar o processador**

Para voltar a colocar o processador, repita os passos acima indicados na ordem inversa.

#### <span id="page-44-0"></span>**Tampa da unidade**

**Manual de serviço do Dell™ OptiPlex™ 780 — Mini-Tower**

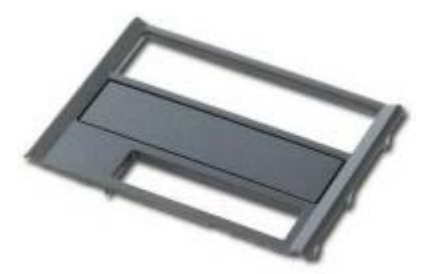

**ADVERTÊNCIA: Antes de efectuar qualquer operação no interior do computador, leia as informações de segurança fornecidas com o mesmo. Para obter informações adicionais sobre os melhores procedimentos de segurança, consulte a página inicial da conformidade de regulamentos em www.dell.com/regulatory\_compliance.**

#### **Retirar a tampa da unidade**

- 1. Siga os procedimentos indicados em Antes de efectuar qualquer procedimento no interior do computador.
- 2. Faça deslizar o trinco de desbloqueio da unidade em direcção à base do computador.

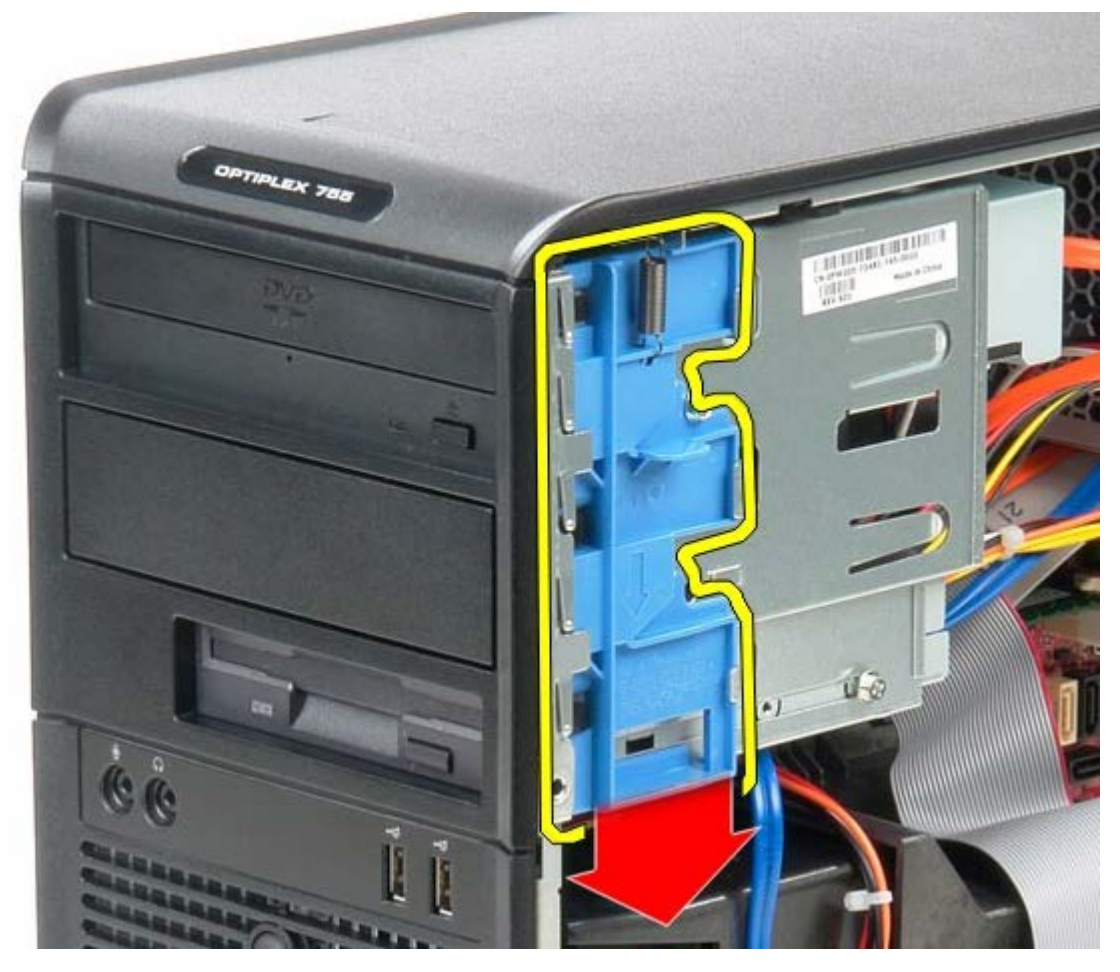

3. Rode a tampa da unidade para fora do computador.

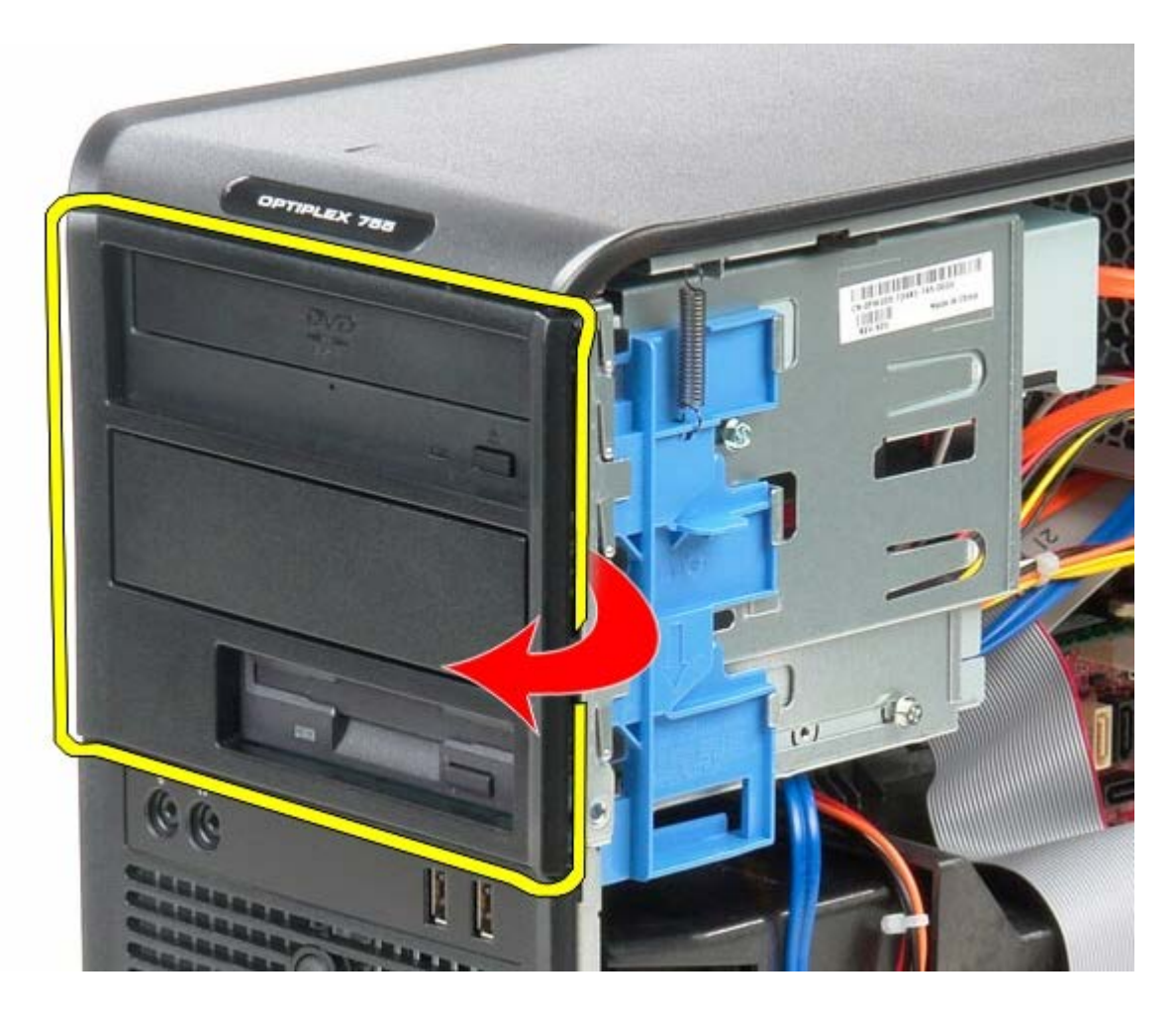

#### **Voltar a colocar a tampa da unidade**

Para voltar a colocar a tampa da unidade, repita os passos acima indicados na ordem inversa.

<span id="page-46-0"></span>[Voltar à página do Índice](#page-0-0)

#### **Memória Manual de serviço do Dell™ OptiPlex™ 780 — Mini-Tower**

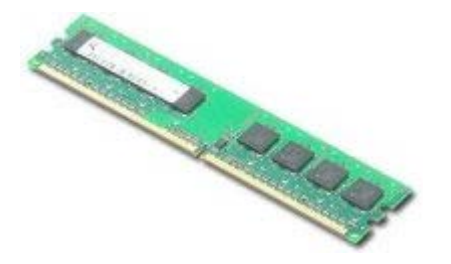

**ADVERTÊNCIA: Antes de efectuar qualquer operação no interior do computador, leia as informações de segurança fornecidas com o mesmo. Para obter informações adicionais sobre os melhores procedimentos de segurança, consulte a página inicial da conformidade de regulamentos em www.dell.com/regulatory\_compliance.**

# **Retirar o(s) módulo(s) de memória**

- 1. Siga os procedimentos indicados em Antes de efectuar qualquer procedimento no interior do computador.
- 2. Prima os ganchos de fixação nas extremidades do conector do módulo de memória.

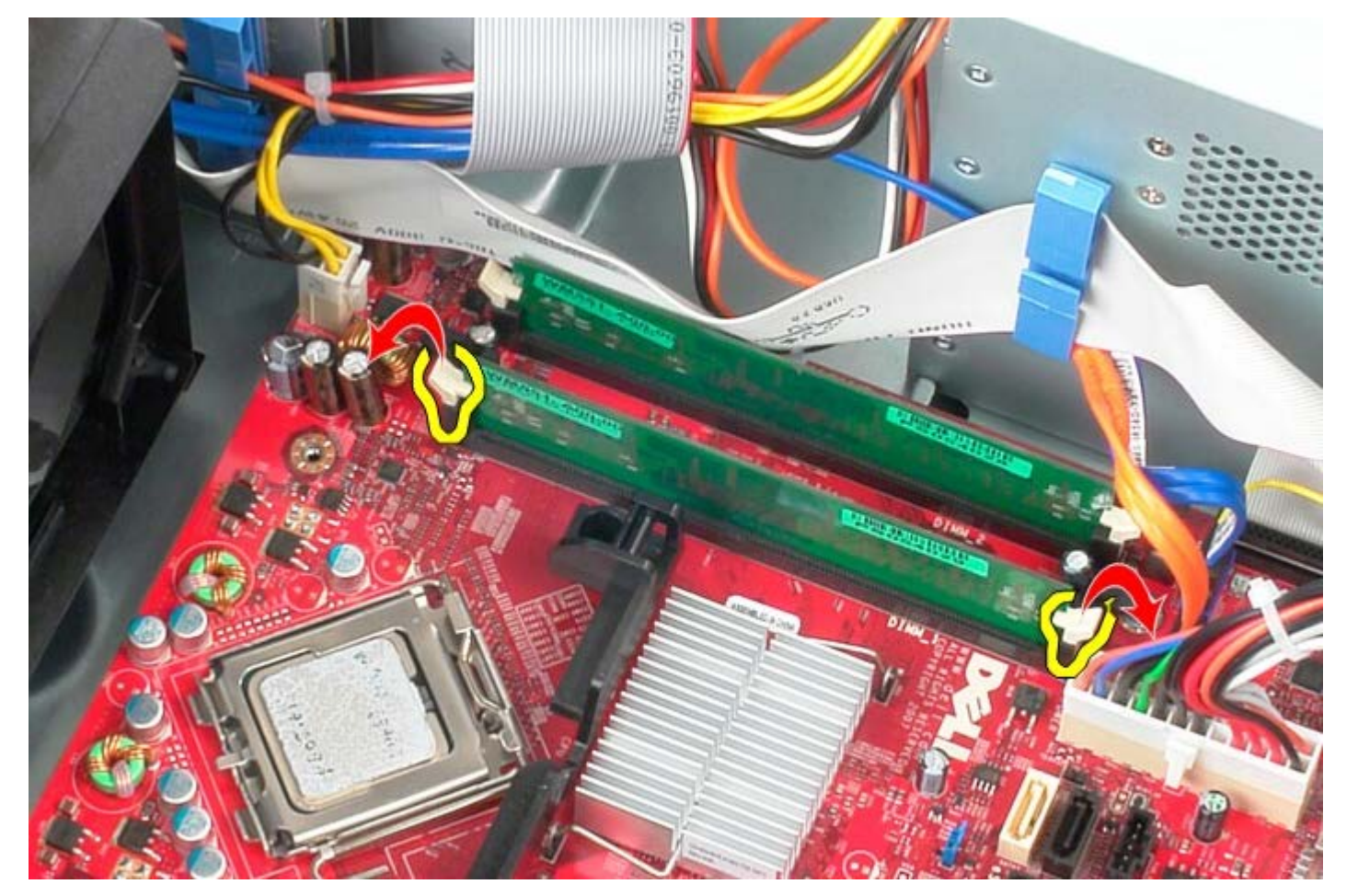

3. Levante o módulo de memória para fora do conector na placa de sistema e retire-o.

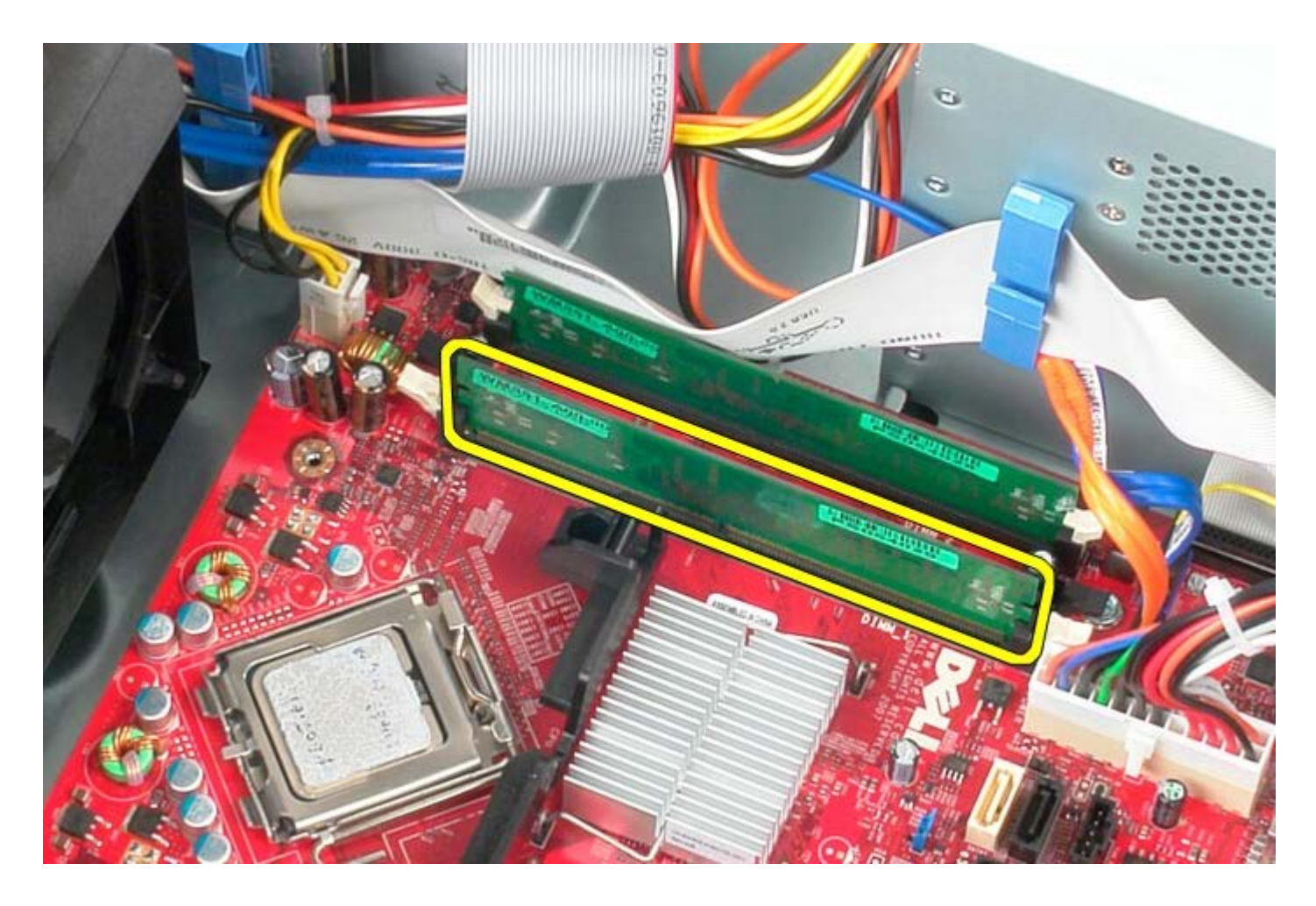

# **Voltar a colocar o(s) módulo(s) de memória**

Para voltar a colocar o(s) módulo(s) de memória, repita os passos acima indicados na ordem inversa. [Voltar à página do Índice](#page-0-0)

#### [Voltar à página do Índice](#page-0-0)

## **Unidade de disquetes**

**Manual de serviço do Dell™ OptiPlex™ 780 — Mini-Tower**

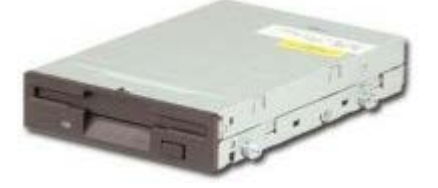

**ADVERTÊNCIA: Antes de efectuar qualquer operação no interior do computador, leia as informações de segurança fornecidas com o mesmo. Para obter informações adicionais sobre os melhores procedimentos de segurança, consulte a página inicial da conformidade de regulamentos em www.dell.com/regulatory\_compliance.**

#### **Retirar a unidade de disquetes**

- 1. Siga os procedimentos indicados em Antes de efectuar qualquer procedimento no interior do computador.
- 2. Retire a [tampa da unidade.](#page-44-0)
- 3. Desligue o cabo de dados da unidade de disquetes.
- 4. Desligue o cabo de alimentação da unidade de disquetes.

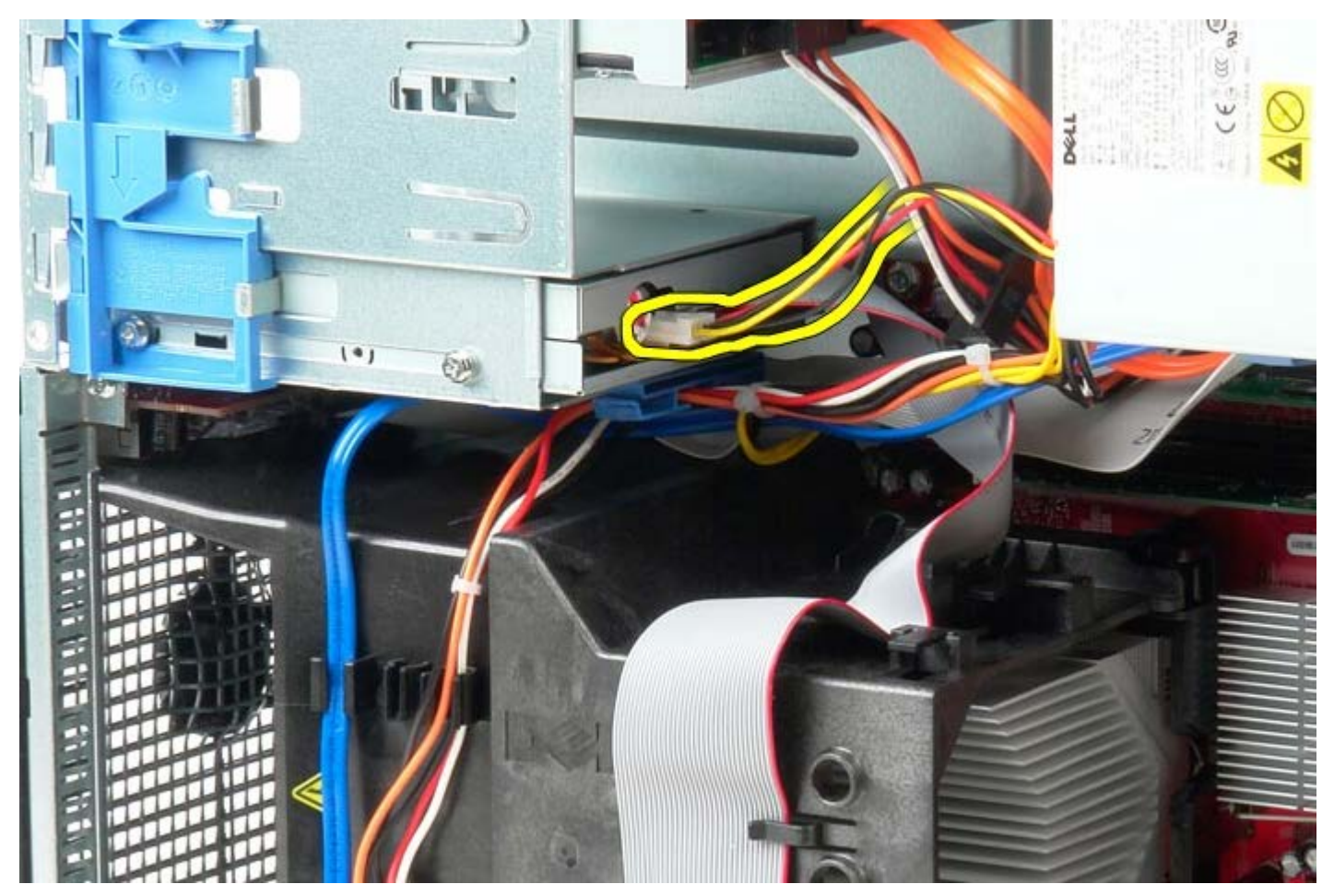

5. Desligue o cabo de dados da unidade de disquetes.

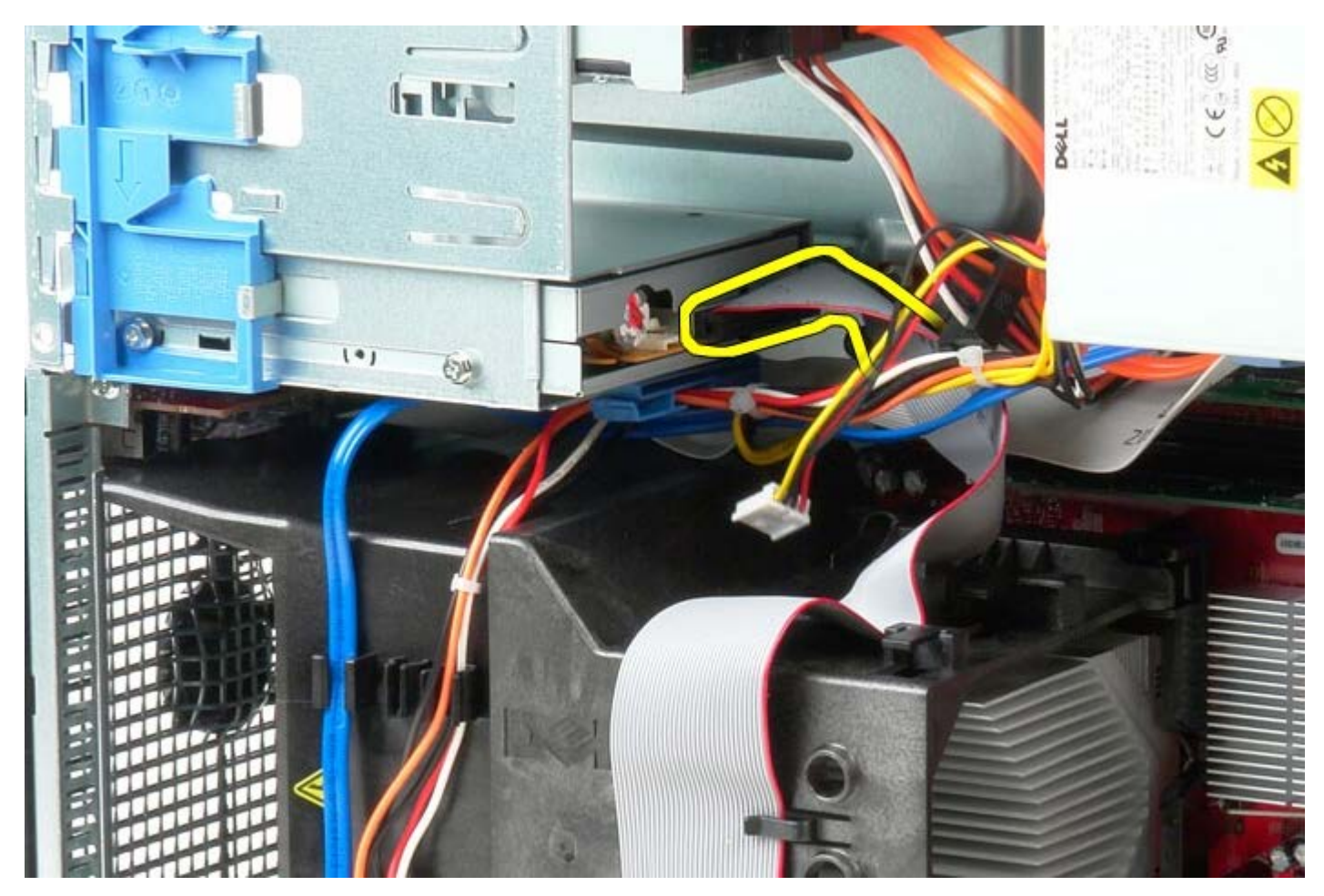

6. Faça deslizar o trinco de libertação da unidade em direcção à base do sistema e mantenha a pressão.

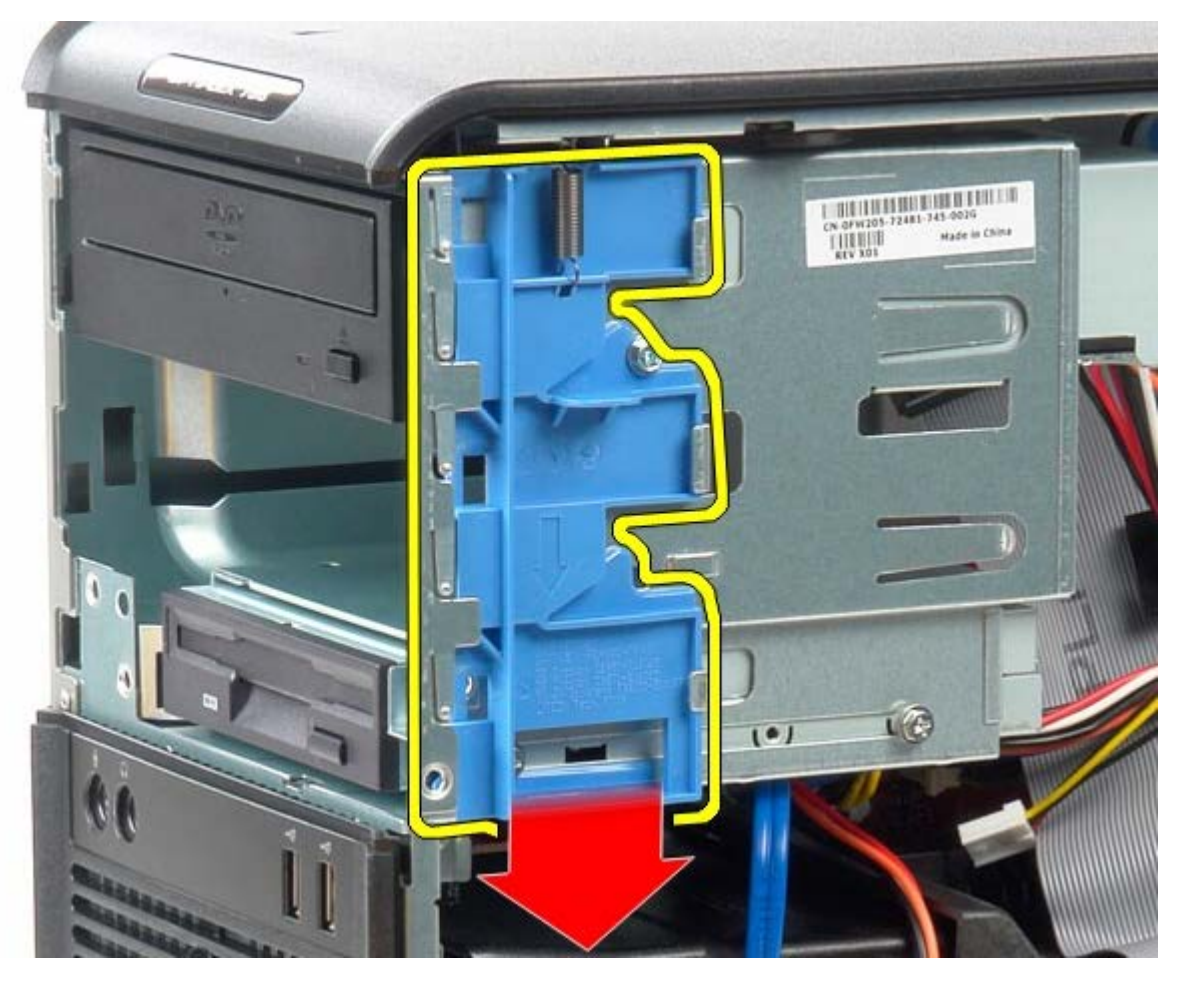

7. Faça deslizar a unidade de disquetes para fora do sistema.

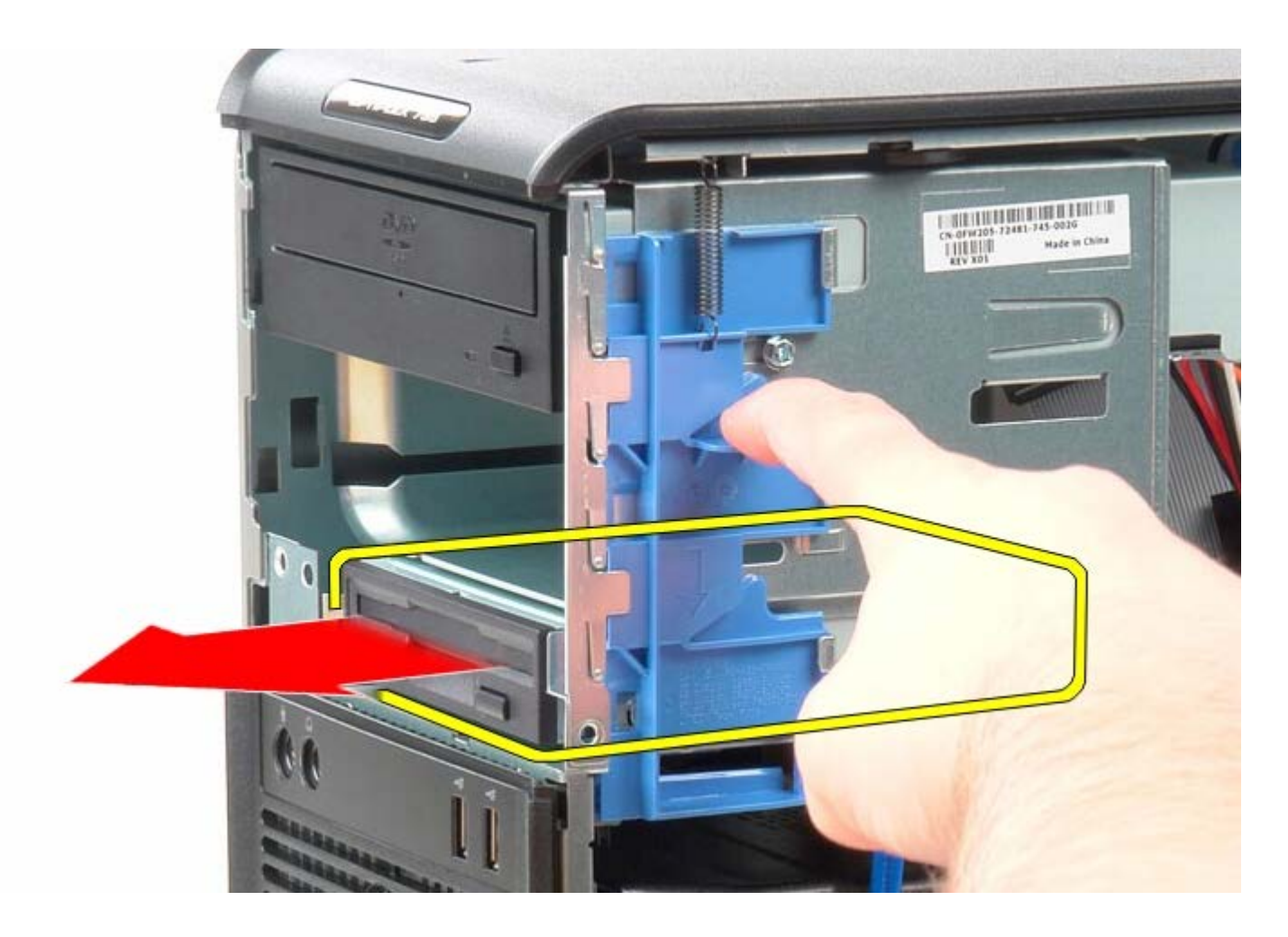

## **Voltar a colocar a unidade de disquetes**

Para voltar a colocar a unidade de disquetes, repita os passos acima indicados na ordem inversa.

## **Ventoinha do sistema**

**Manual de serviço do Dell™ OptiPlex™ 780 — Mini-Tower**

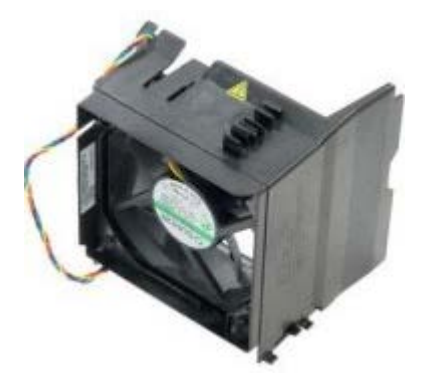

**ADVERTÊNCIA: Antes de efectuar qualquer operação no interior do computador, leia as informações de segurança fornecidas com o mesmo. Para obter informações adicionais sobre os melhores procedimentos de segurança, consulte a página inicial da conformidade de regulamentos em www.dell.com/regulatory\_compliance.**

#### **Retirar a ventoinha do sistema**

- 1. Siga os procedimentos indicados em Antes de efectuar qualquer procedimento no interior do computador.
- 2. Desligue o cabo de alimentação da unidade de disco rígido.

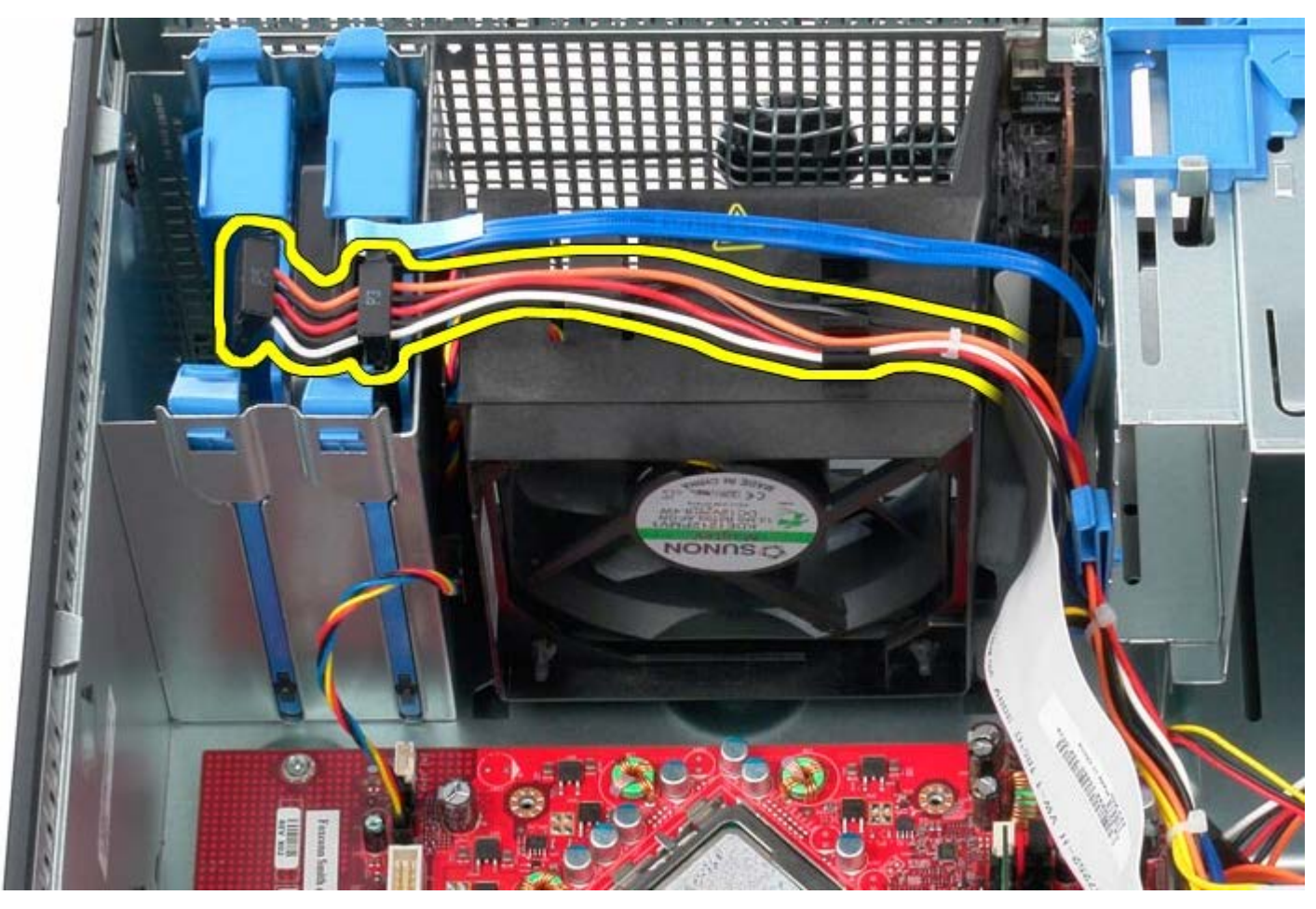

3. Desligue o cabo de dados da unidade de disco rígido.

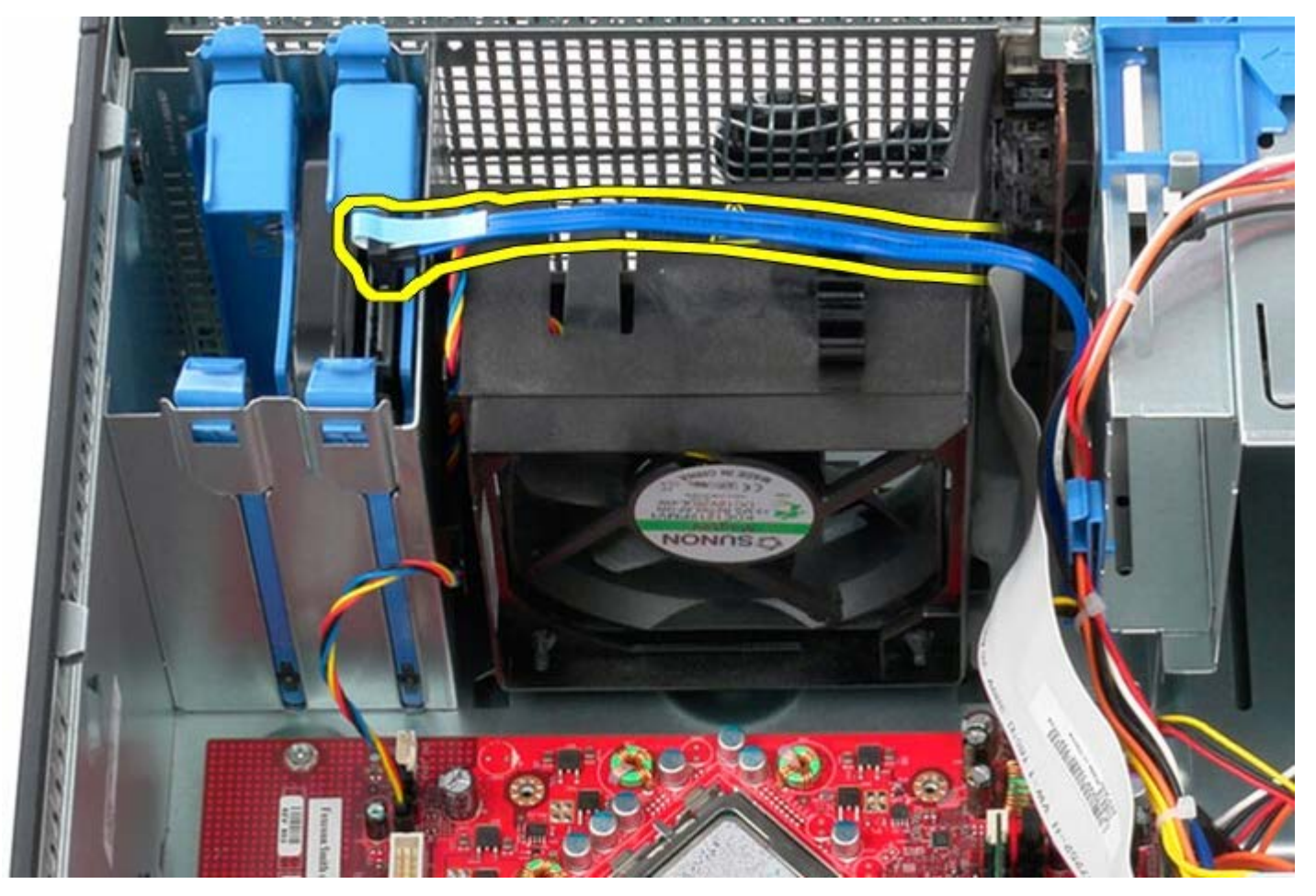

4. Desligue o cabo de alimentação da ventoinha do processador.

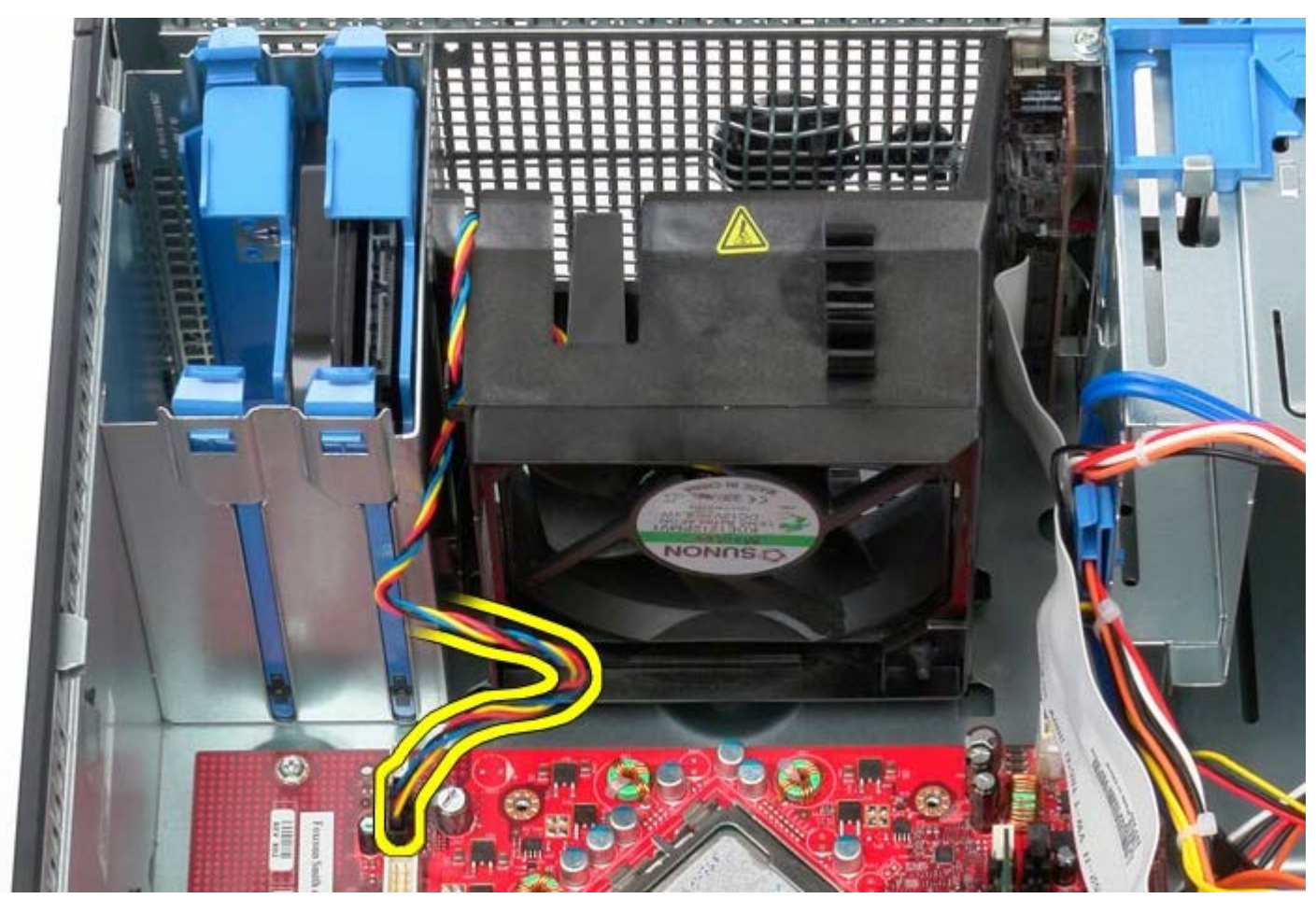

5. Puxe a presilha de fixação do processador que está mais próxima da parte superior do computador.

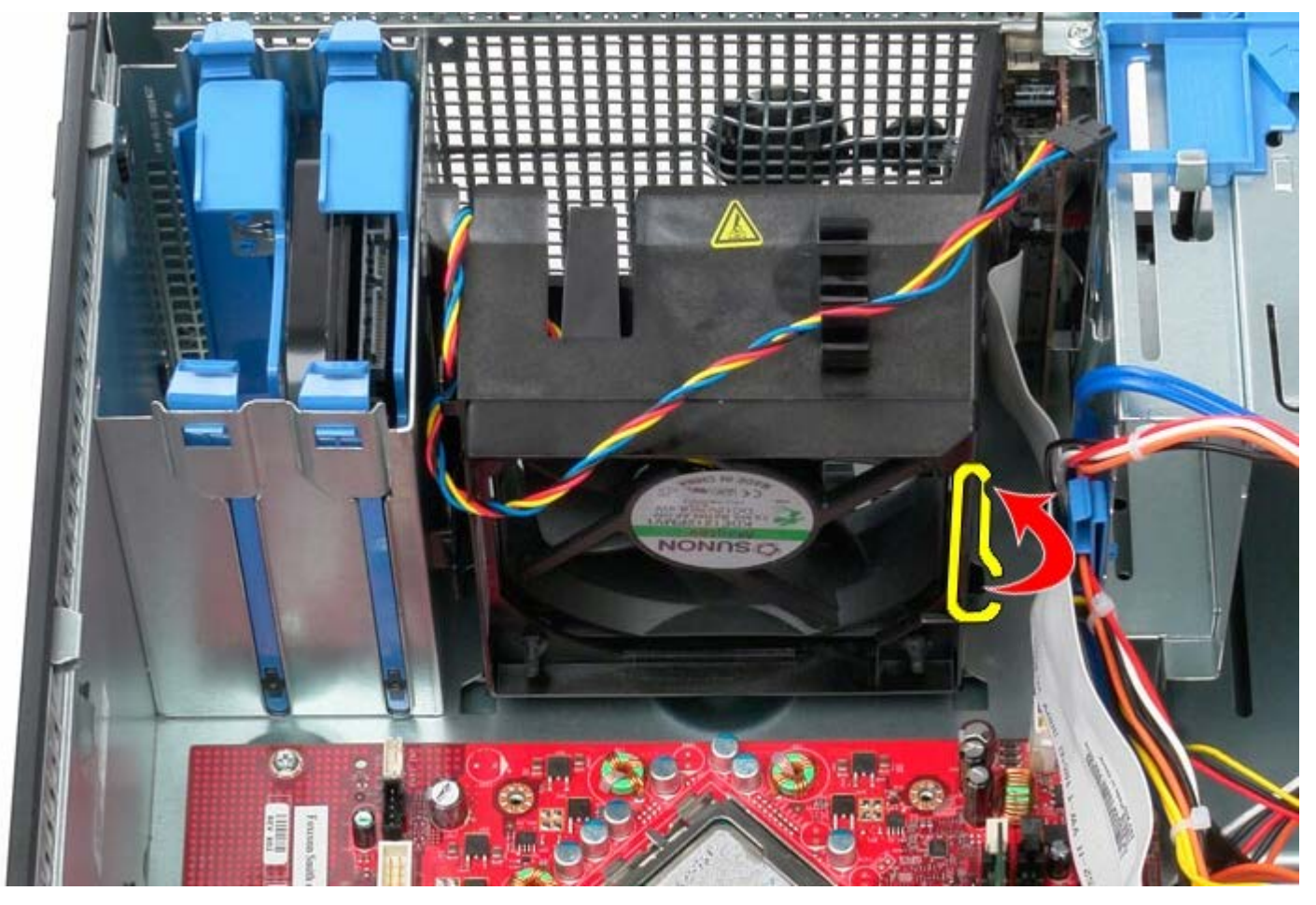

6. Prima a presilha de fixação da ventoinha do processador que está mais próxima da base do computador.

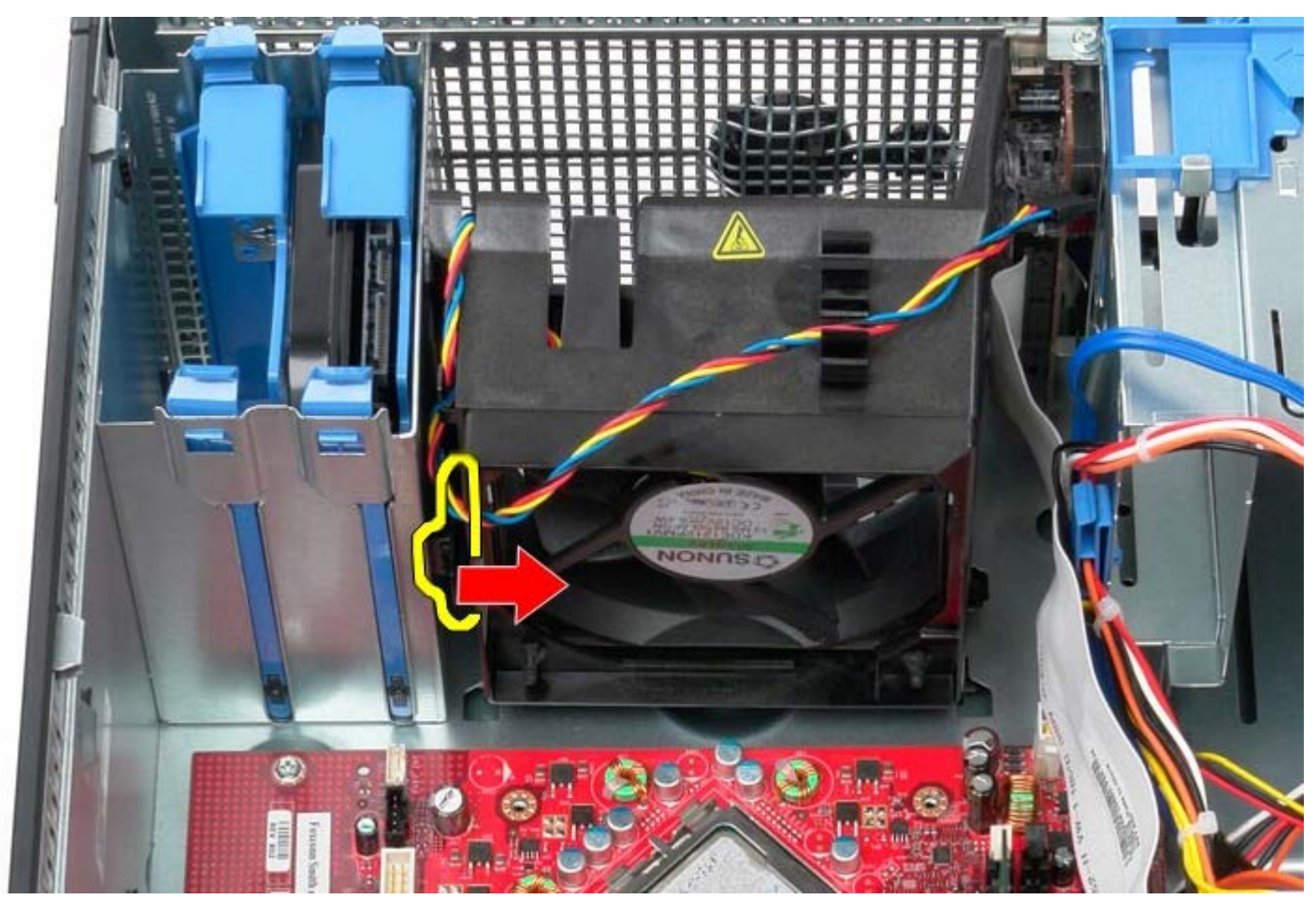

7. Faça deslizar a ventoinha do processador em direcção à parte posterior do computador.

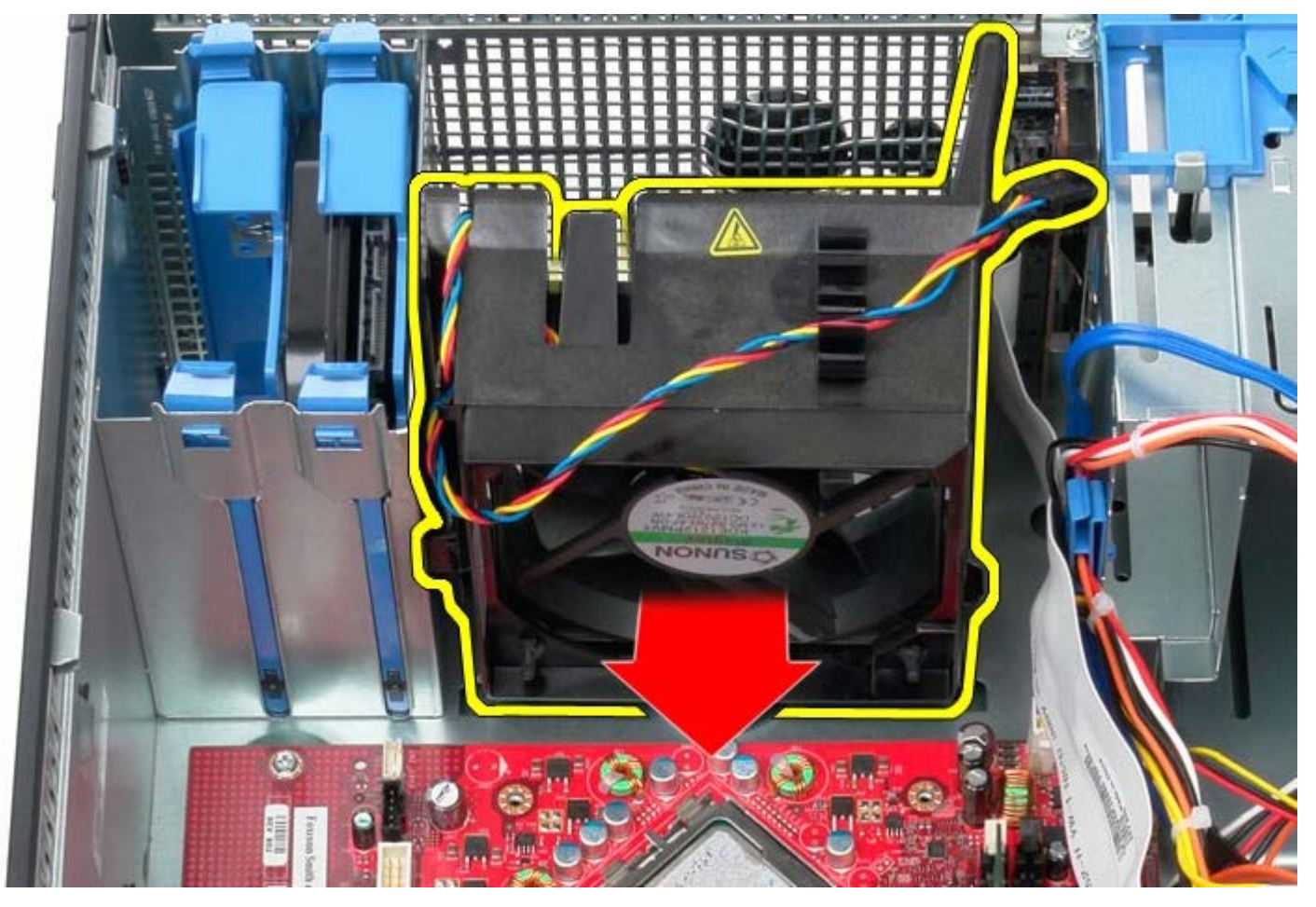

8. Remova a ventoinha do processador do computador.

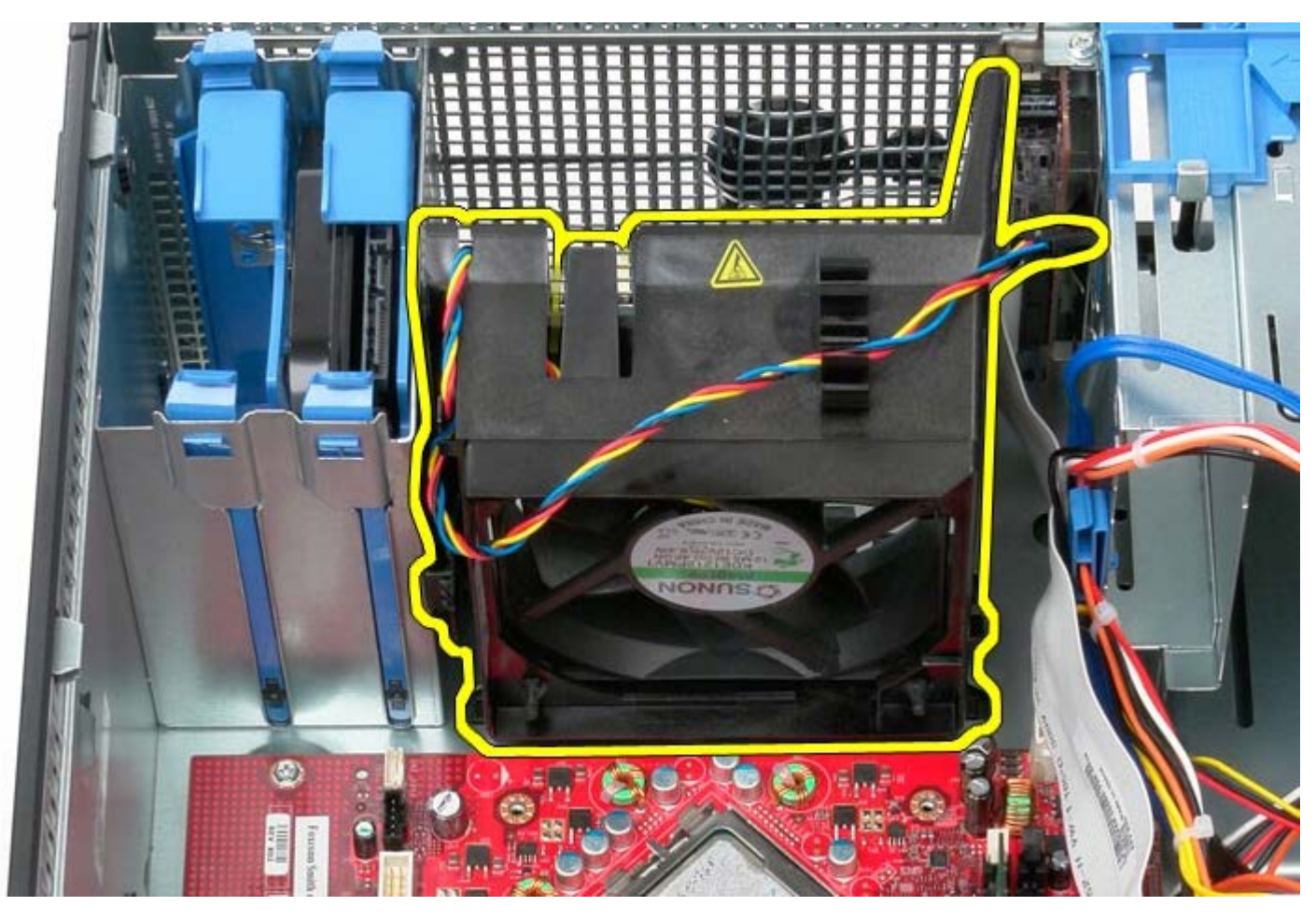

### **Voltar a colocar a ventoinha do sistema**

Para voltar a colocar a ventoinha do sistema, repita os passos acima indicados na ordem inversa.

[Voltar à página do Índice](#page-0-0)

**Painel de ES Manual de serviço do Dell™ OptiPlex™ 780 — Mini-Tower**

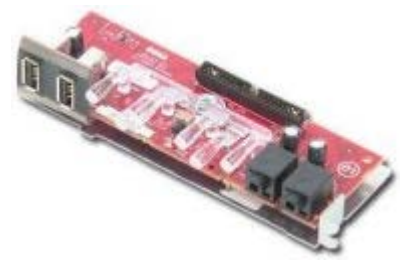

**ADVERTÊNCIA: Antes de efectuar qualquer operação no interior do computador, leia as informações de segurança fornecidas com o mesmo. Para obter informações adicionais sobre os melhores procedimentos de segurança, consulte a página inicial da conformidade de regulamentos em www.dell.com/regulatory\_compliance.**

#### **Retirar o painel de ES**

Ø **NOTA:** Poderá ser necessário instalar o Adobe Flash Player em **Adobe.com** para visualizar as seguintes ilustrações.

- 1. Siga os procedimentos indicados em Antes de efectuar qualquer procedimento no interior do computador.
- 2. Desligue o cabo de dados do painel de ES da placa de sistema.

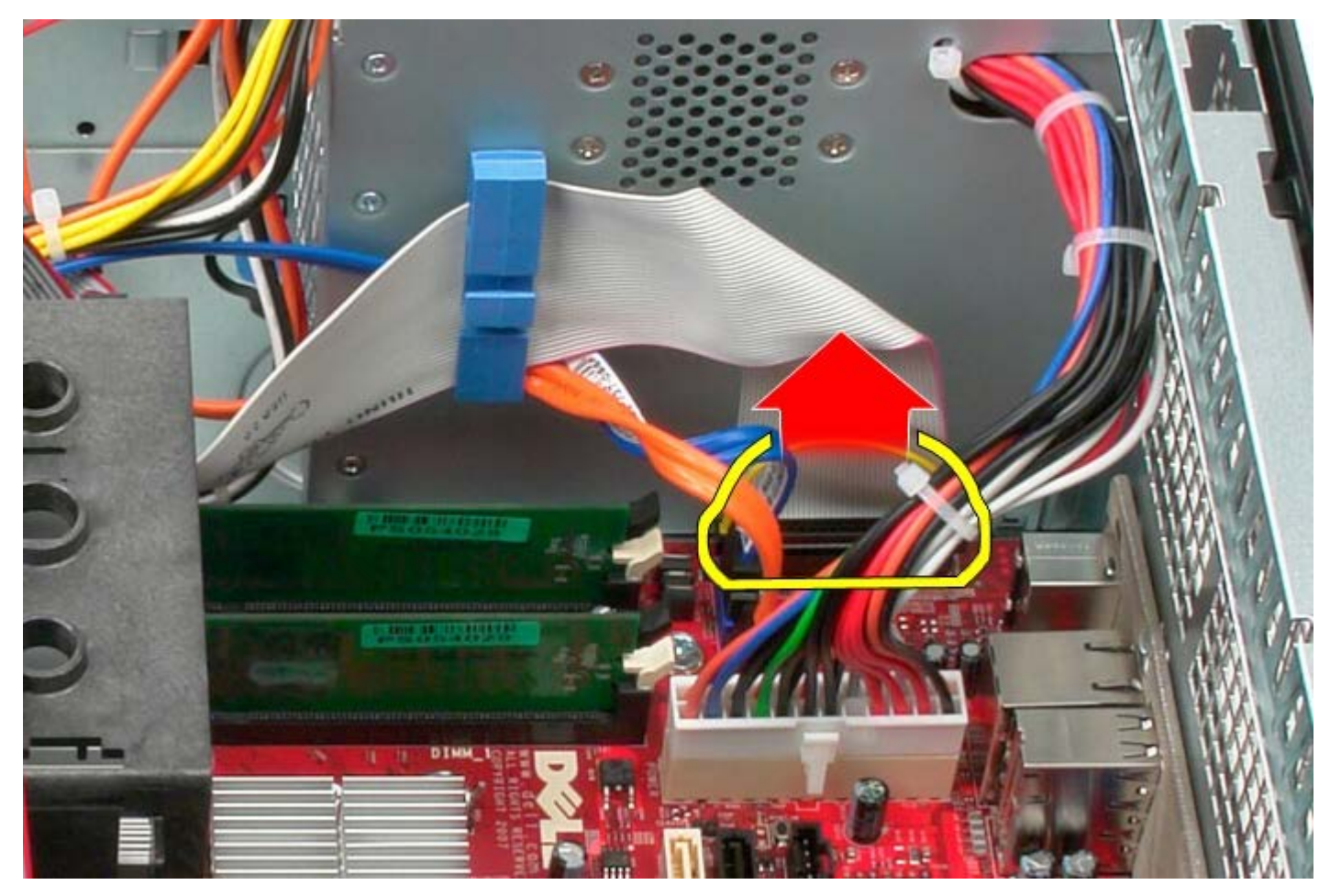

3. Remova o cabo de dados de ES do encaminhamento de cabos.

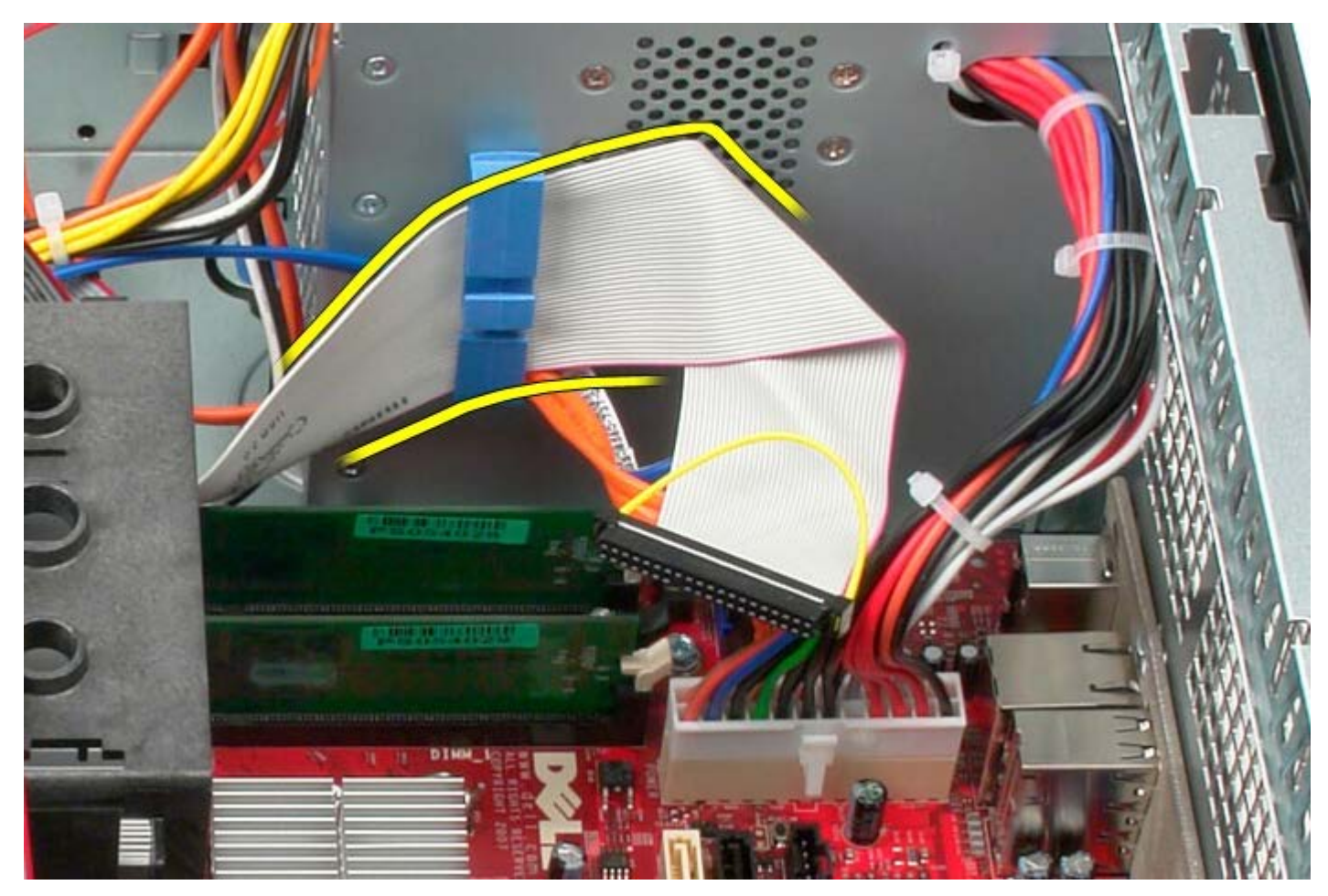

4. Remova o parafuso que fixa o painel de ES à parte anterior do sistema.

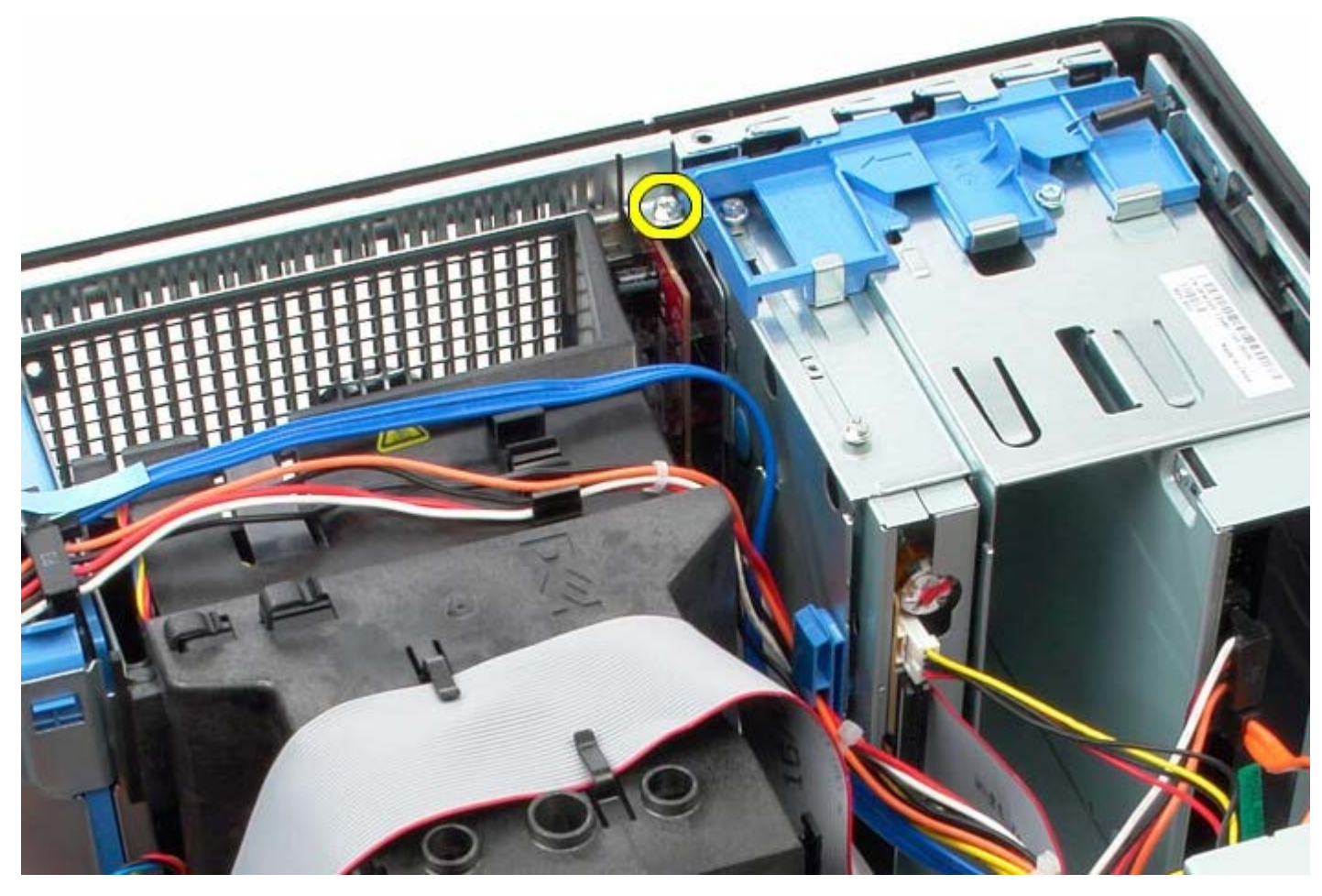

5. Prima o trinco de fixação para soltar o painel de ES.

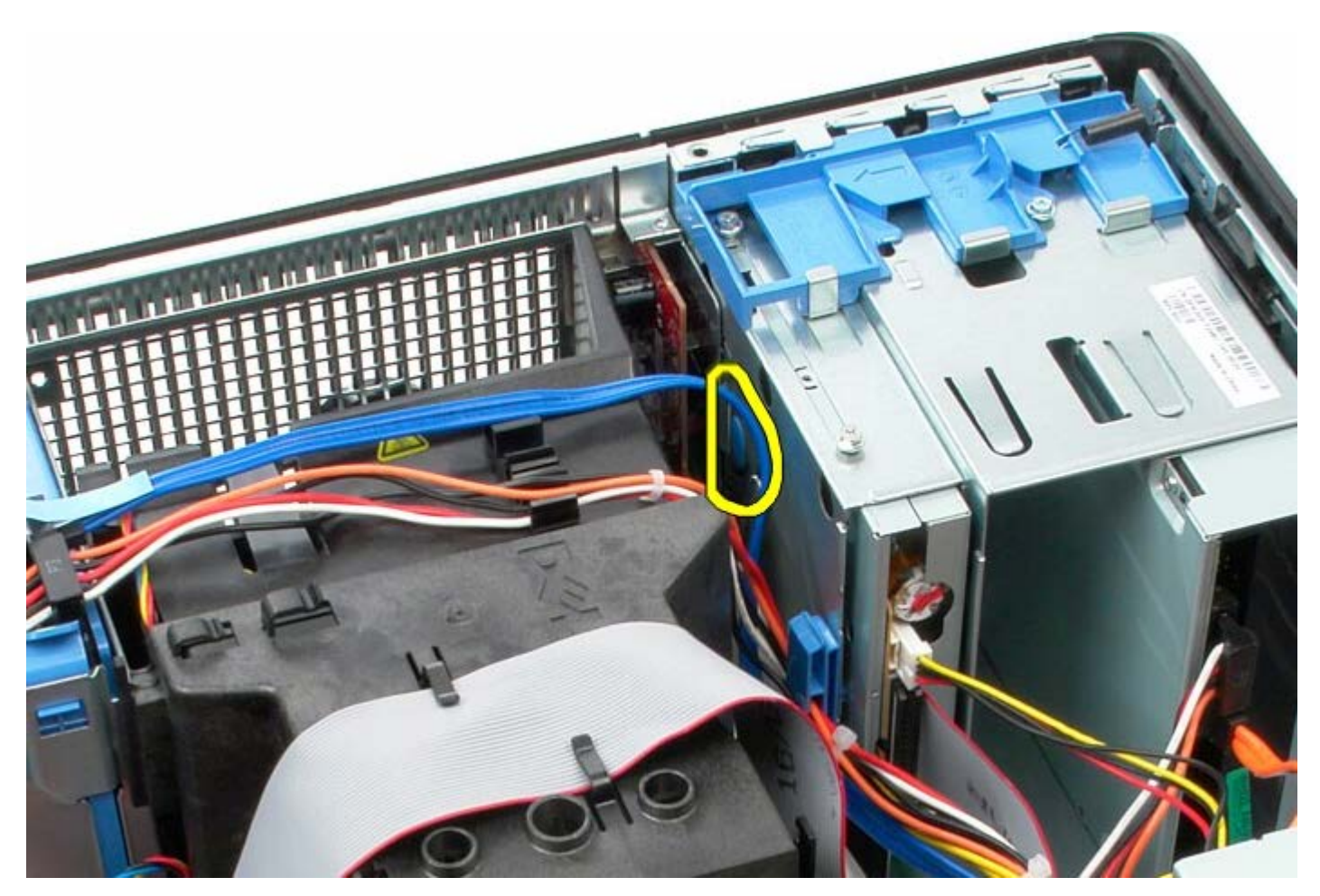

6. Incline o painel de ES em direcção à parte posterior do sistema.

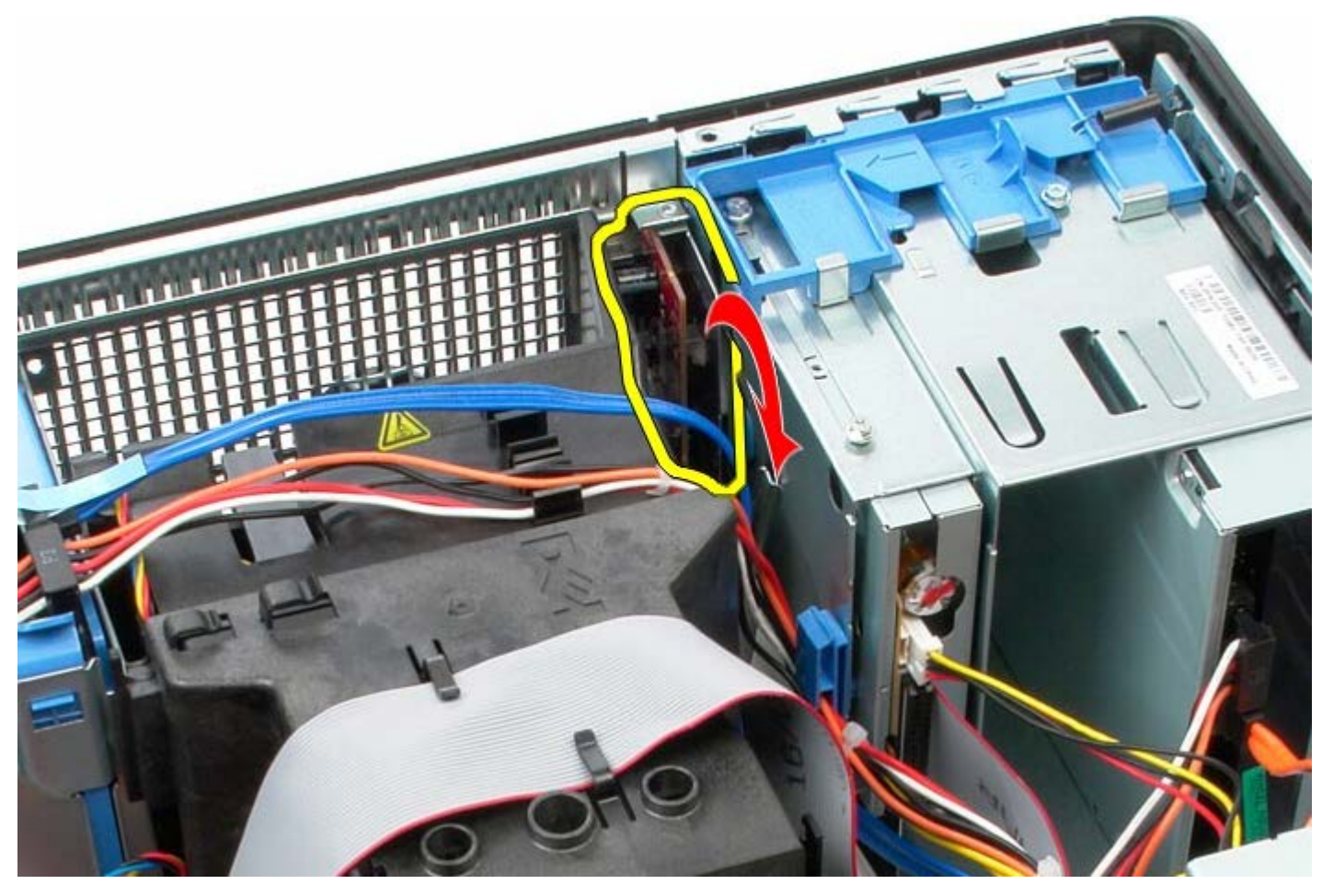

7. Levante o painel de ES para fora da ranhura.

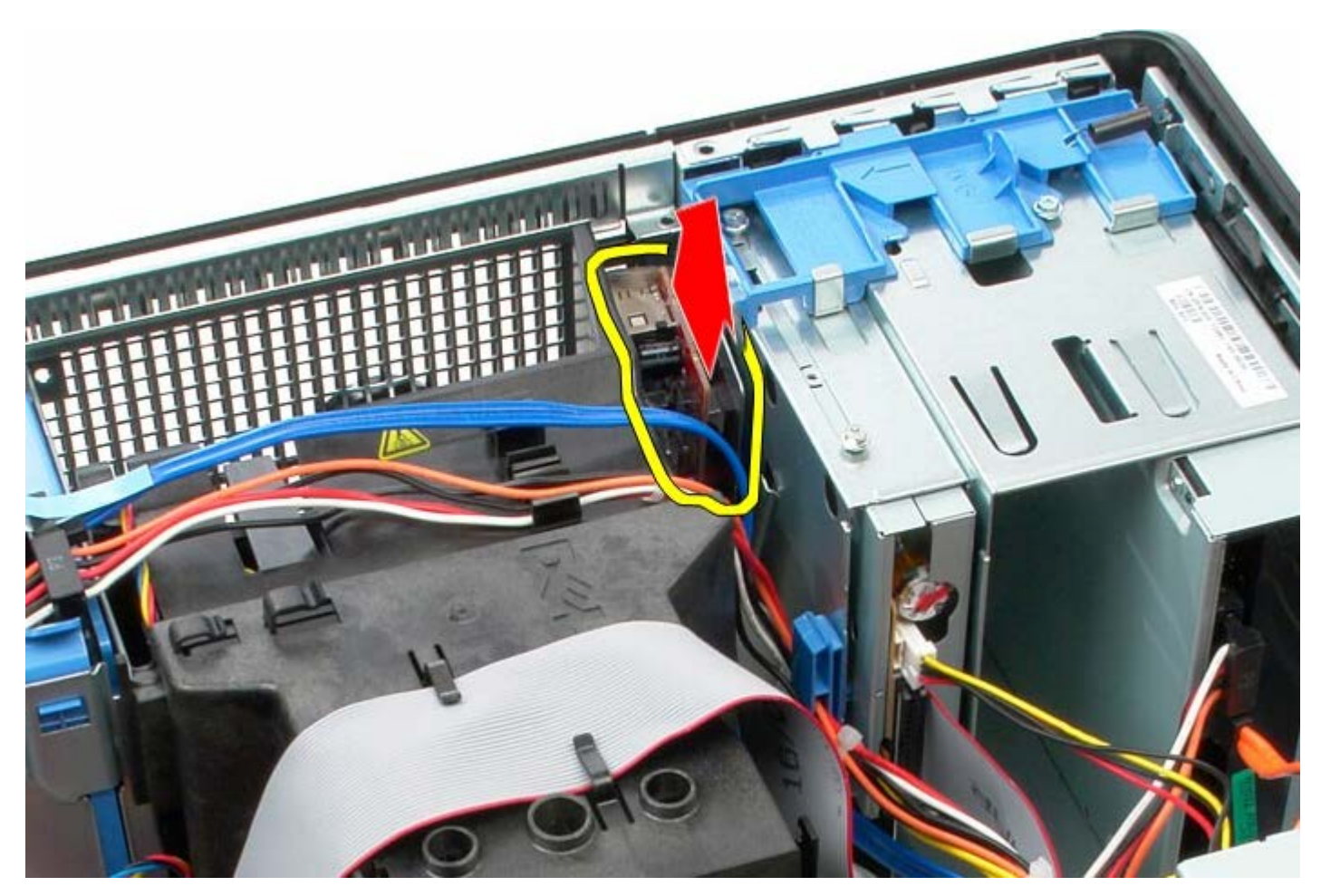

8. Desligue o cabo de dados do painel de ES.

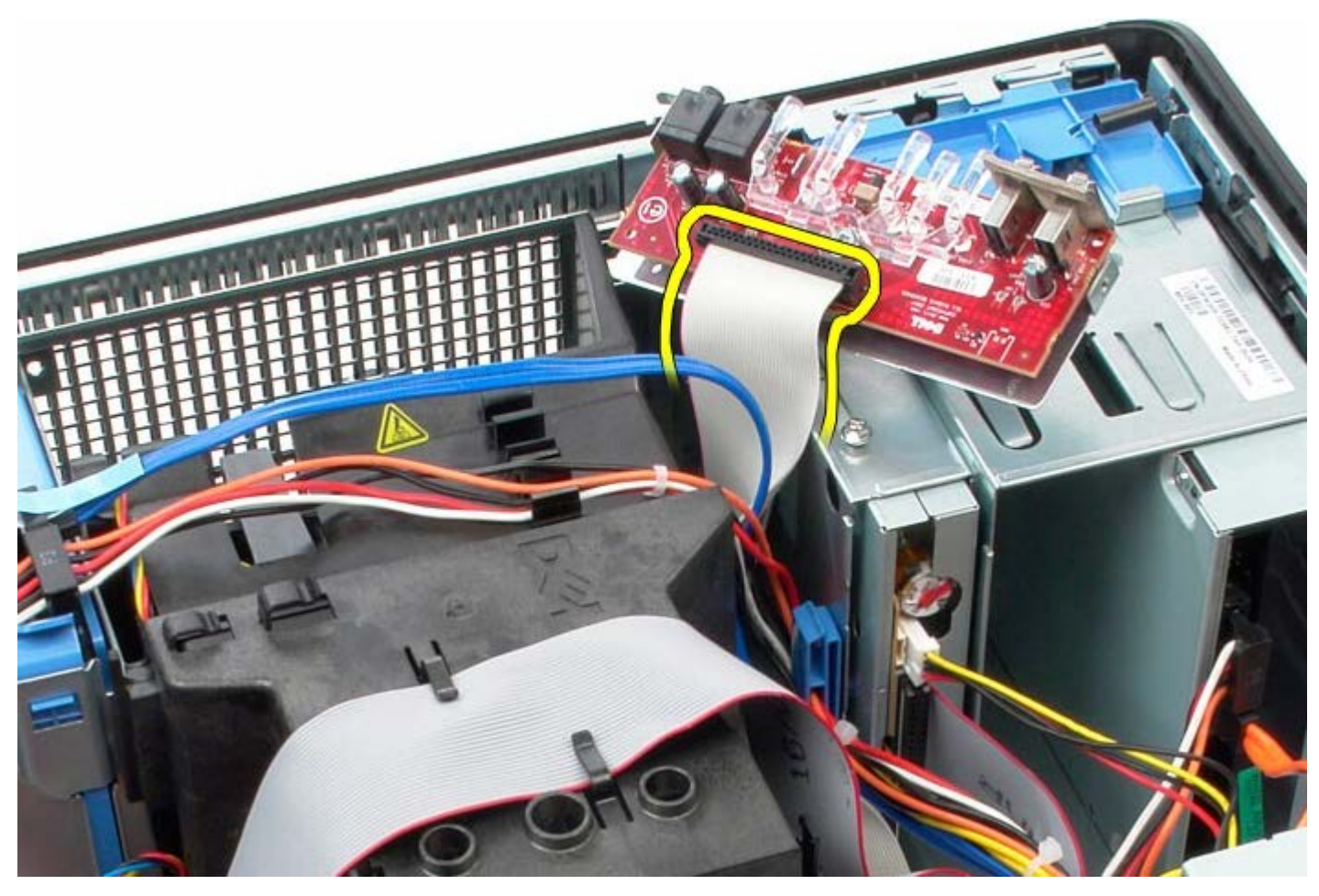

9. Retire o painel de ES.

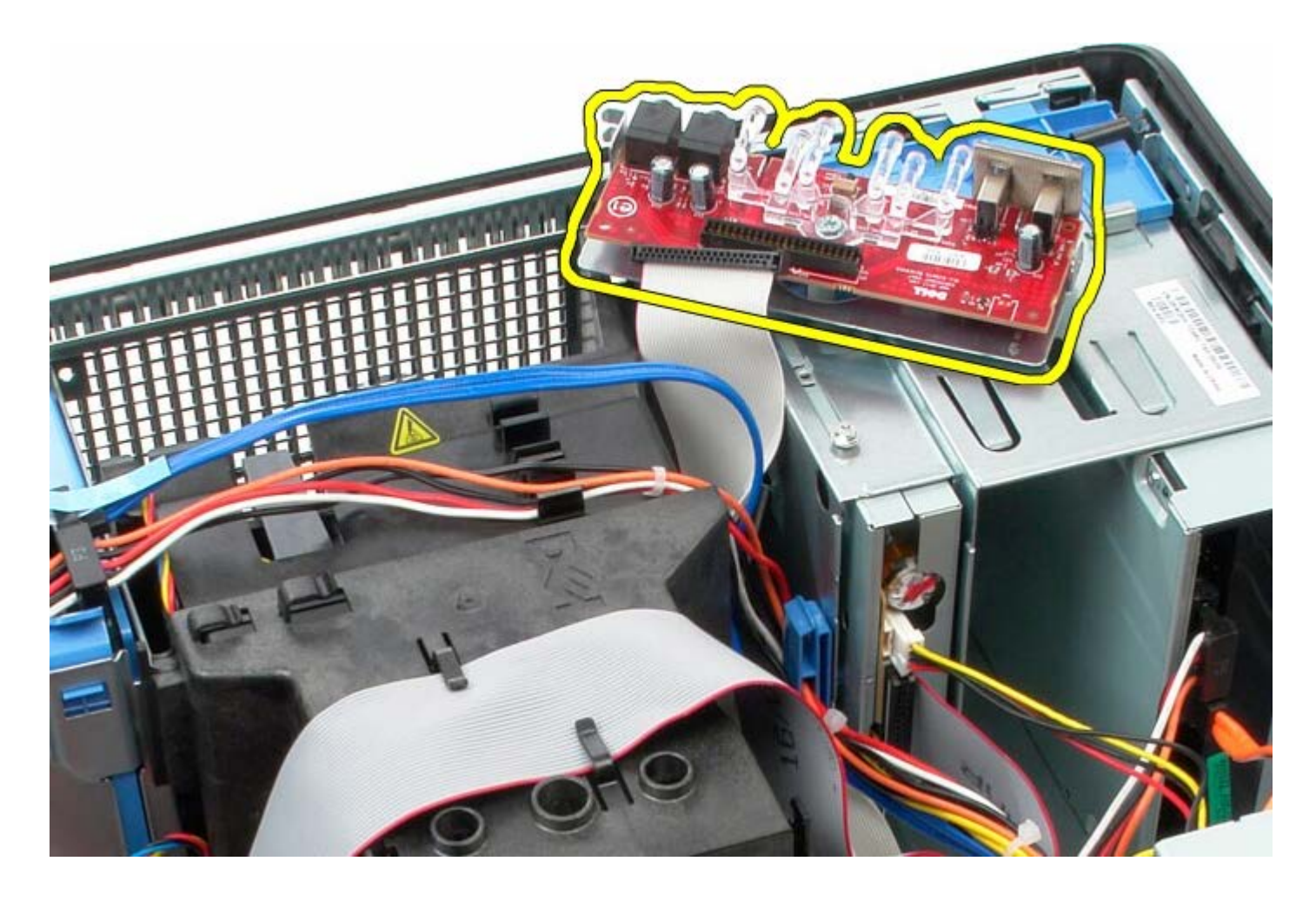

## **Voltar a colocar o painel de ES**

Para voltar a colocar o painel de ES, repita os passos acima indicados na ordem inversa.

<span id="page-61-0"></span>[Voltar à página do Índice](#page-0-0)

**Dissipador de calor**

**Manual de serviço do Dell™ OptiPlex™ 780 — Mini-Tower**

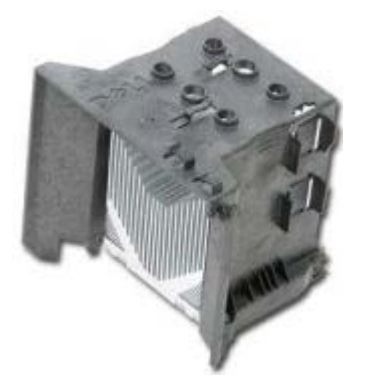

**ADVERTÊNCIA: Antes de efectuar qualquer operação no interior do computador, leia as informações de segurança fornecidas com o mesmo. Para obter informações adicionais sobre os melhores procedimentos de segurança, consulte a página inicial da conformidade de regulamentos em www.dell.com/regulatory\_compliance.**

#### **Retirar o dissipador de calor**

- 1. Siga os procedimentos indicados em Antes de efectuar qualquer procedimento no interior do computador.
- 2. Desligue o cabo de dados da unidade de disquetes.

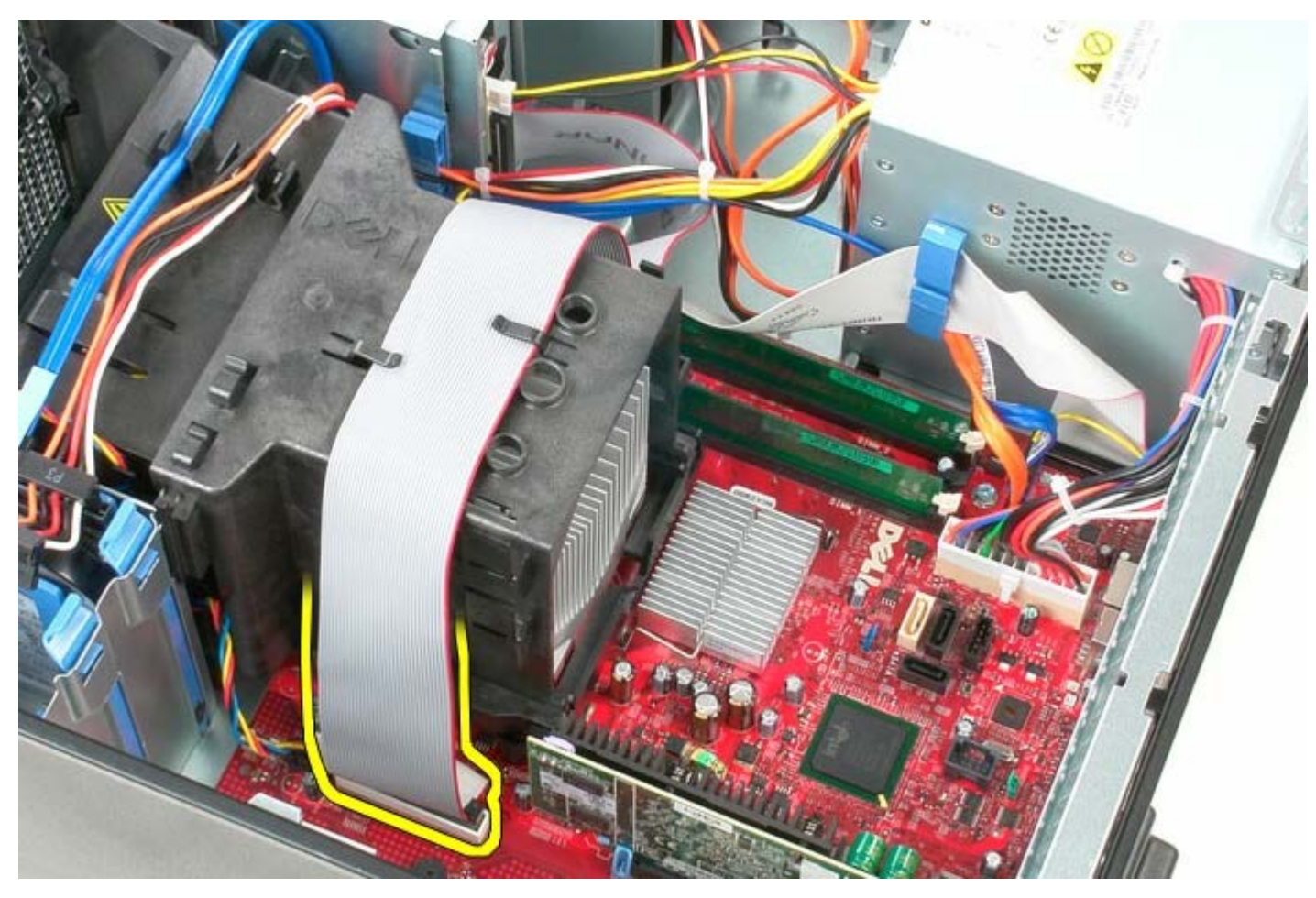

3. Remova o cabo de dados da unidade de disquetes do encaminhamento de cabos.

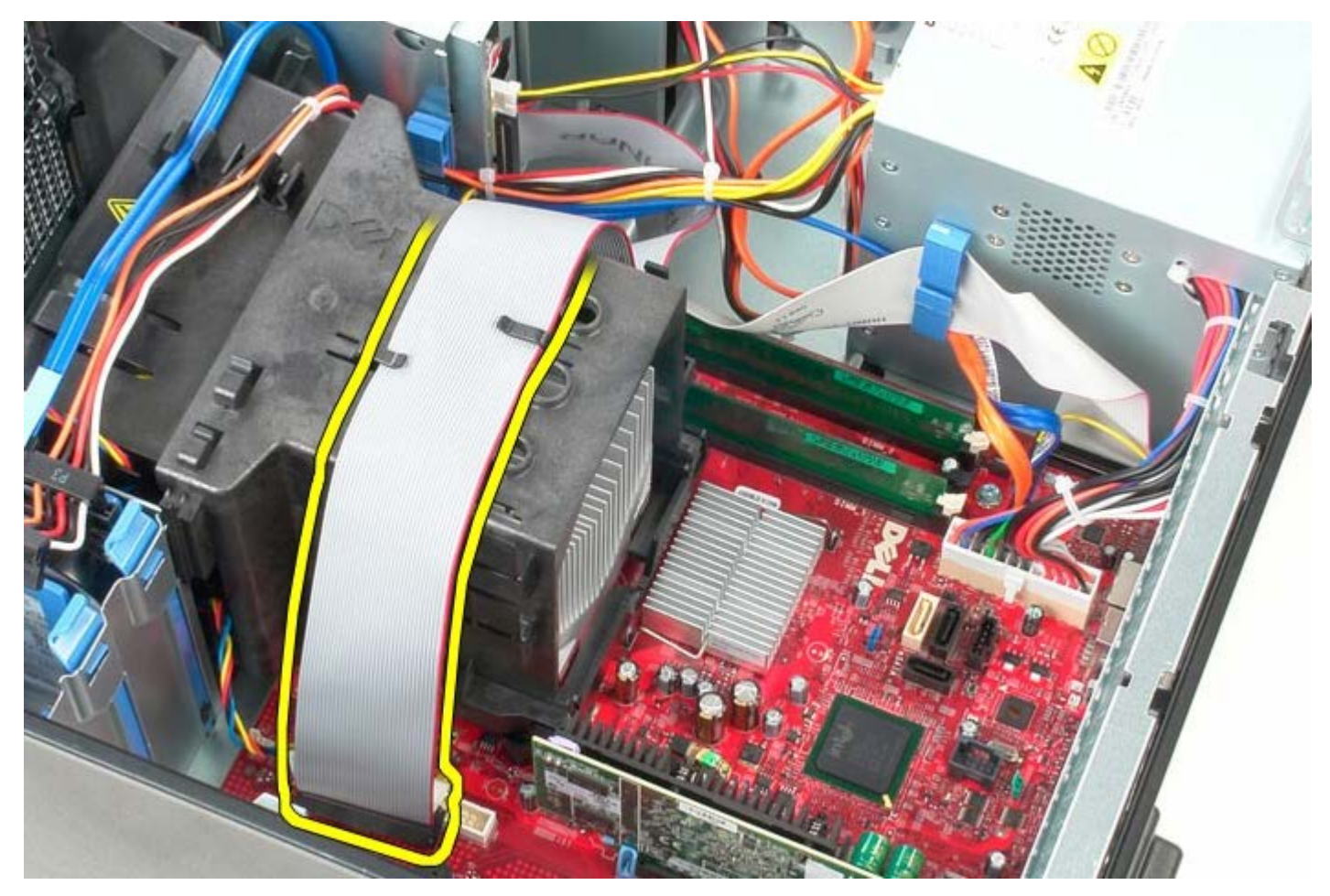

4. Desaperte os dois parafusos integrados que fixam o dissipador de calor à placa de sistema.

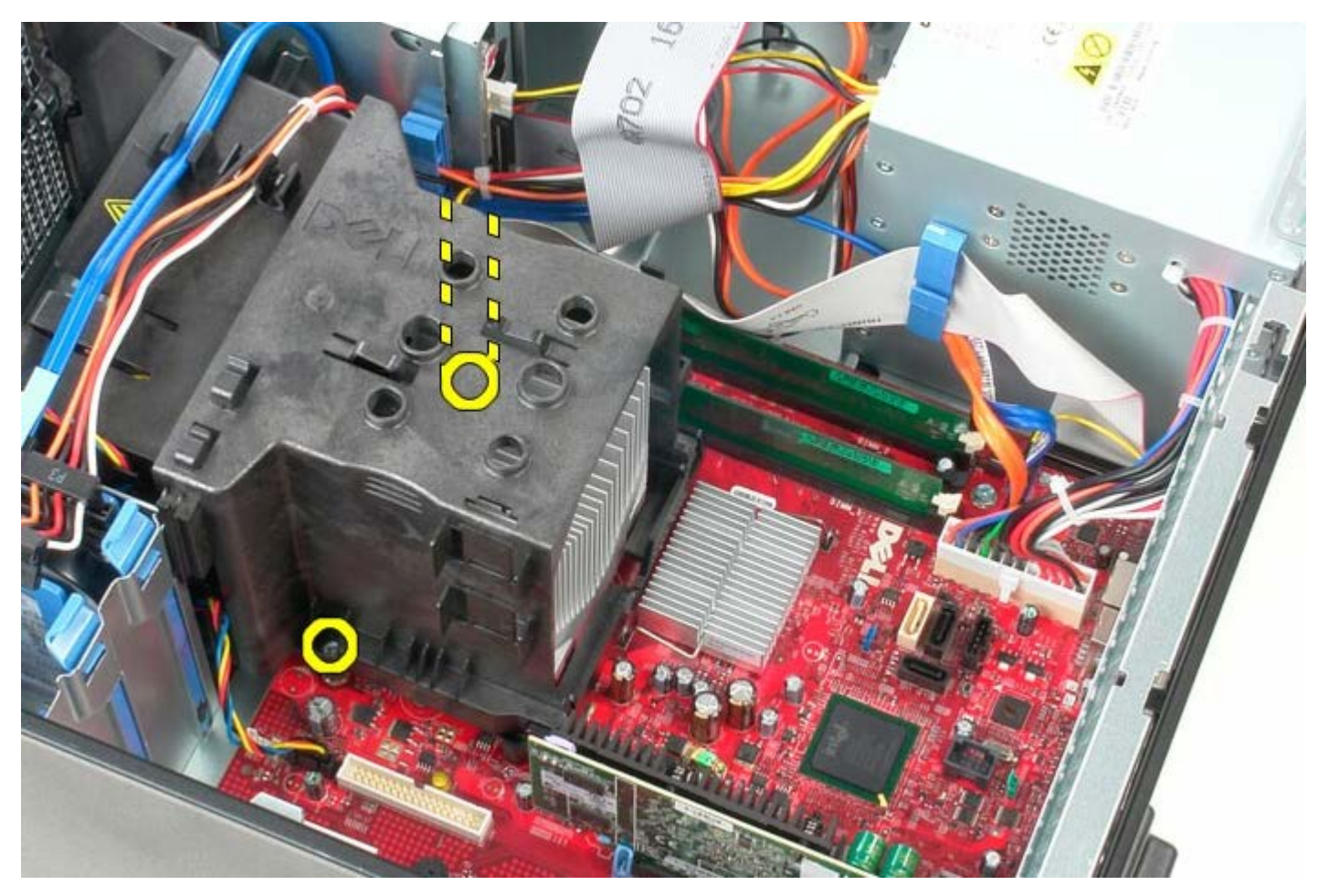

5. Rode o dissipador de calor em direcção à parte posterior do computador.

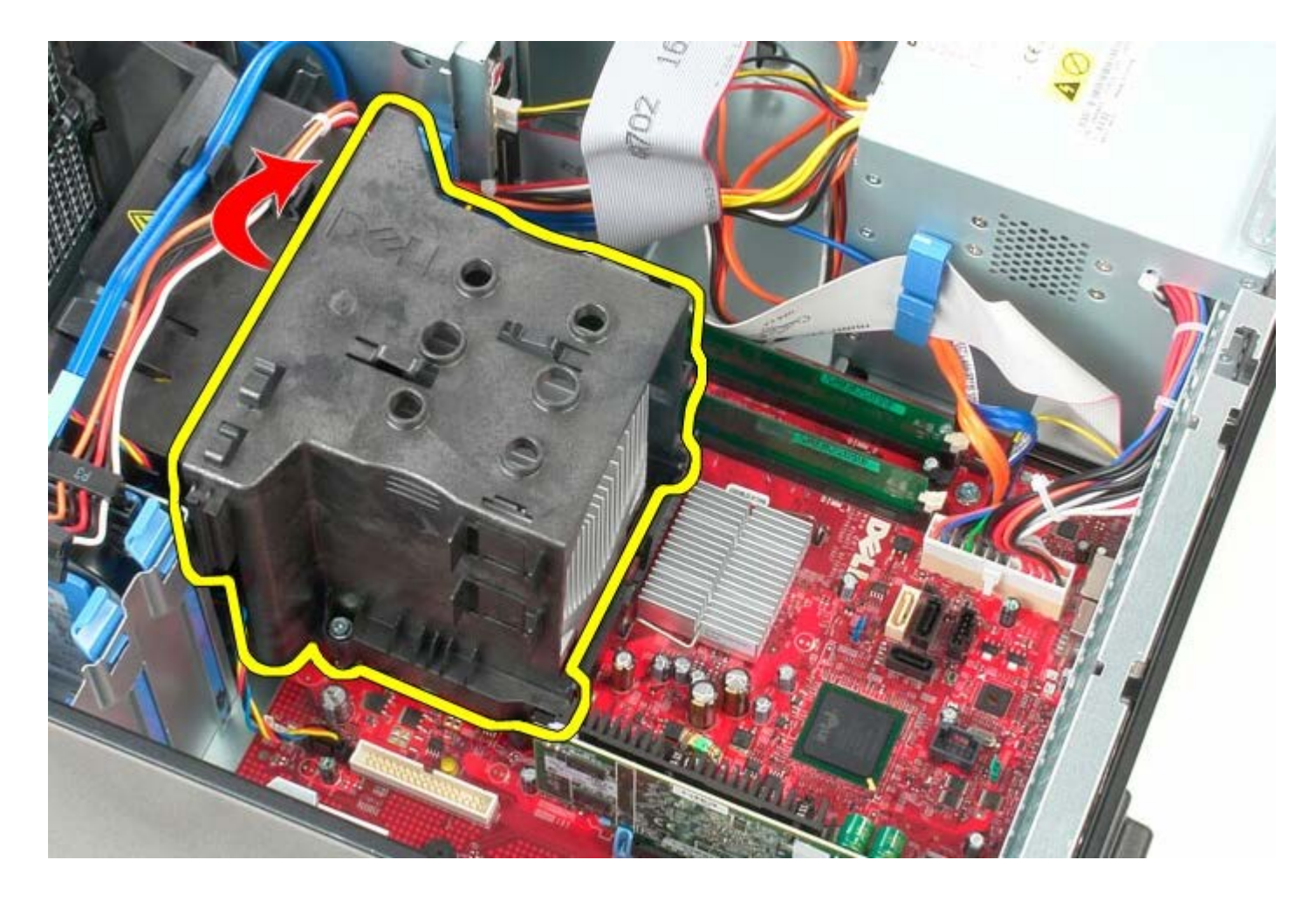

# **Voltar a colocar o dissipador de calor**

Para voltar a colocar o dissipador de calor, repita os passos acima indicados na ordem inversa.

## **Placa de sistema**

**Manual de serviço do Dell™ OptiPlex™ 780 — Mini-Tower**

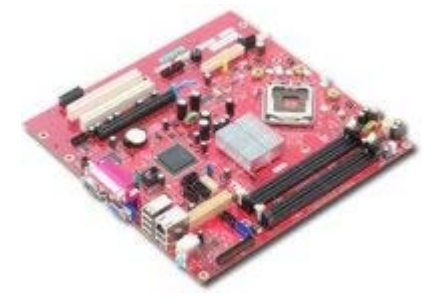

**ADVERTÊNCIA: Antes de efectuar qualquer operação no interior do computador, leia as informações de segurança fornecidas com o mesmo. Para obter informações adicionais sobre os melhores procedimentos de segurança, consulte a página inicial da conformidade de regulamentos em www.dell.com/regulatory\_compliance.**

#### **Retirar a placa de sistema**

- 1. Siga os procedimentos indicados em Antes de efectuar qualquer procedimento no interior do computador.
- 2. Retire a [memória.](#page-46-0)
- 3. Retire a [placa de vídeo](#page-29-0).
- 4. Retire o [dissipador de calor](#page-61-0).
- 5. Desligue o cabo da ventoinha do processador.

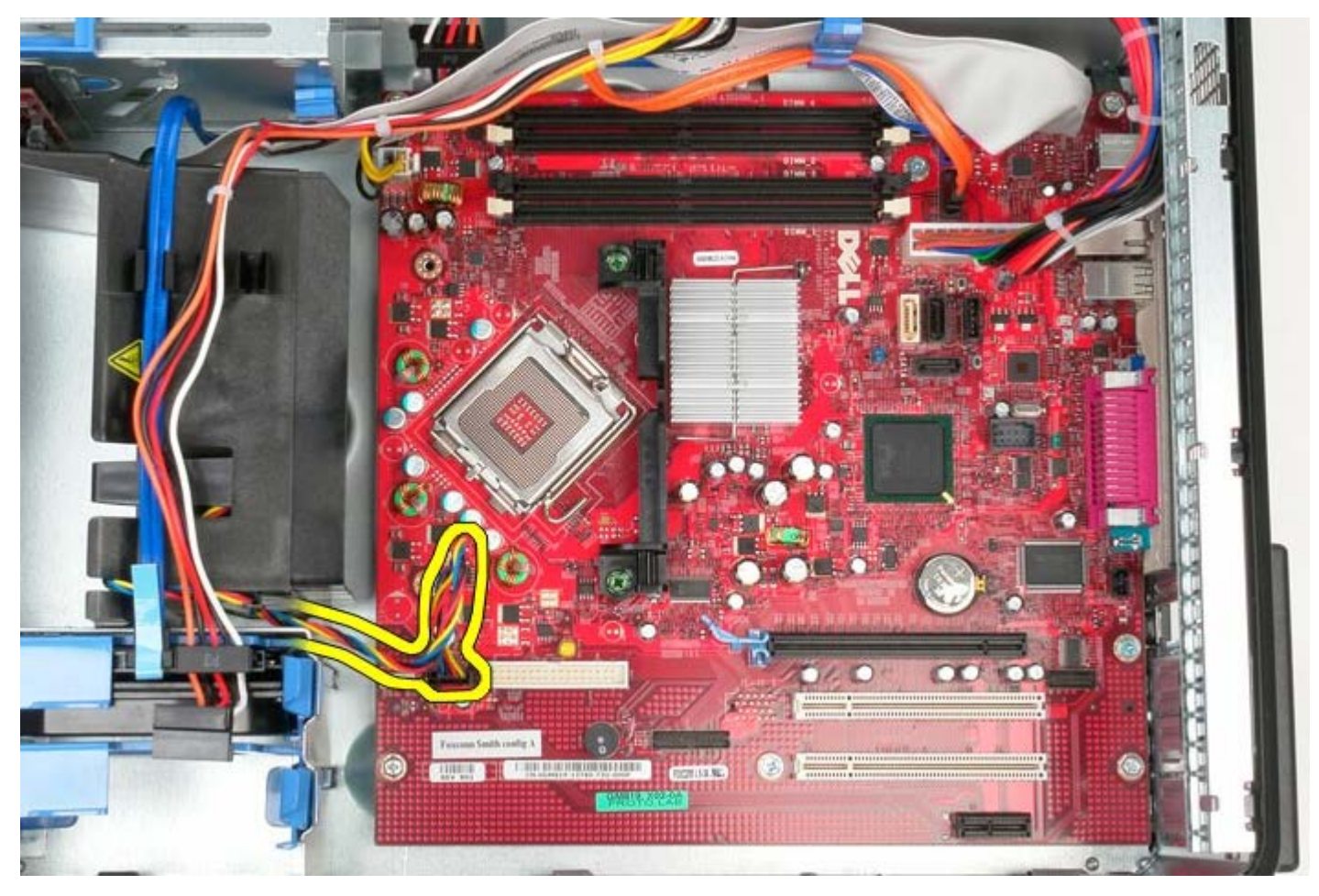

6. Desligue o cabo de alimentação do processador.

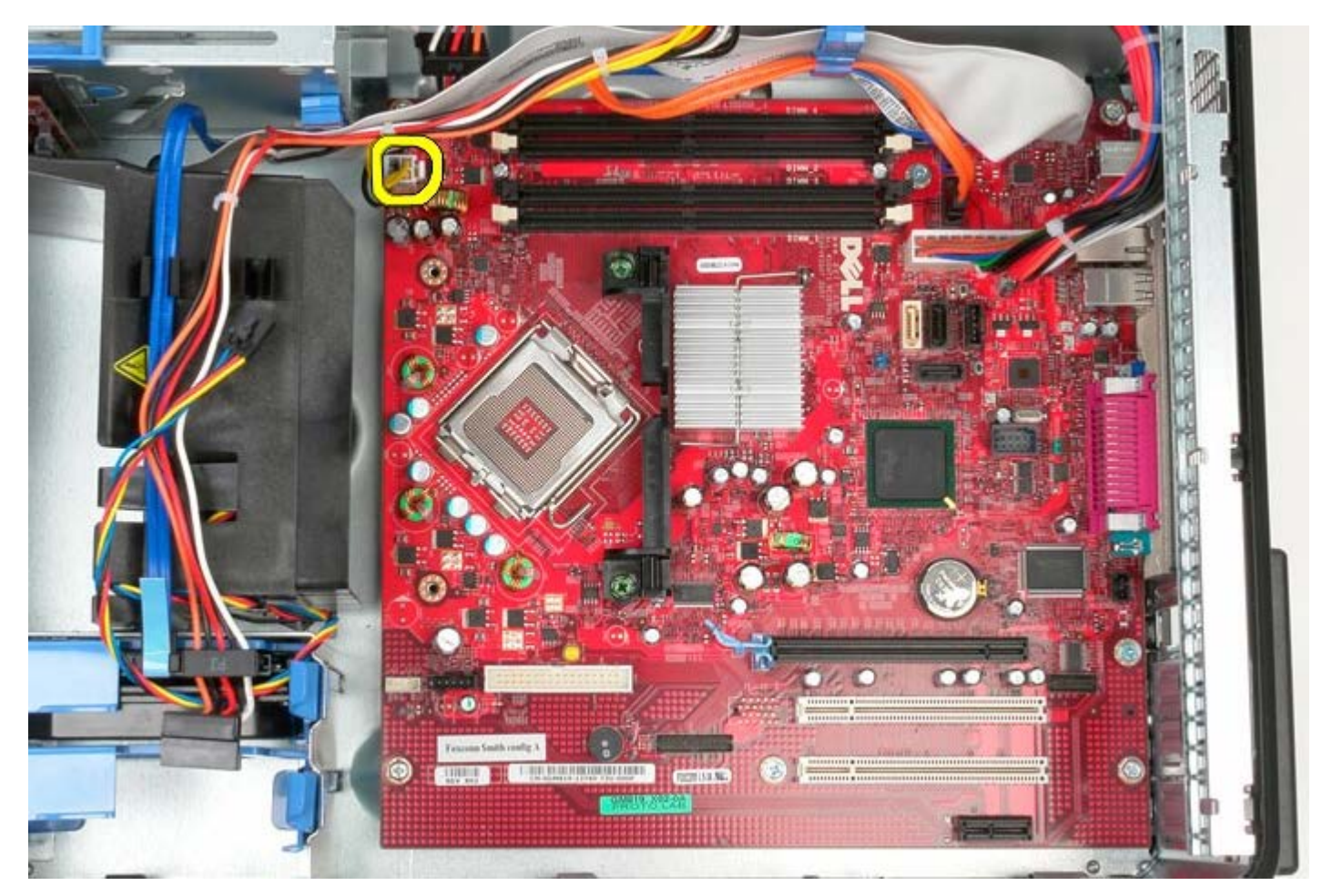

7. Desligue o cabo de alimentação principal da placa de sistema.

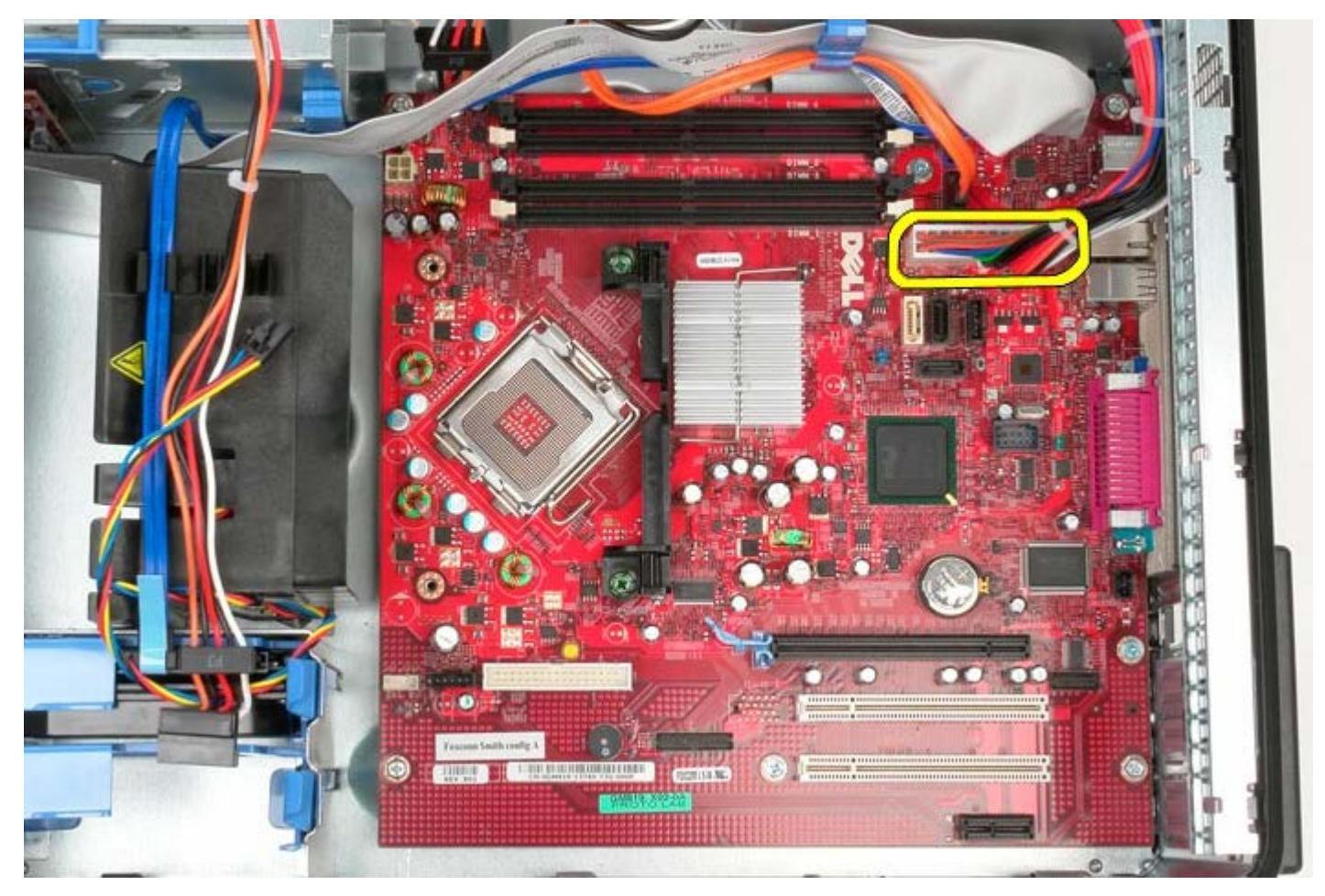

8. Desligue o cabo de dados da unidade óptica da placa de sistema.

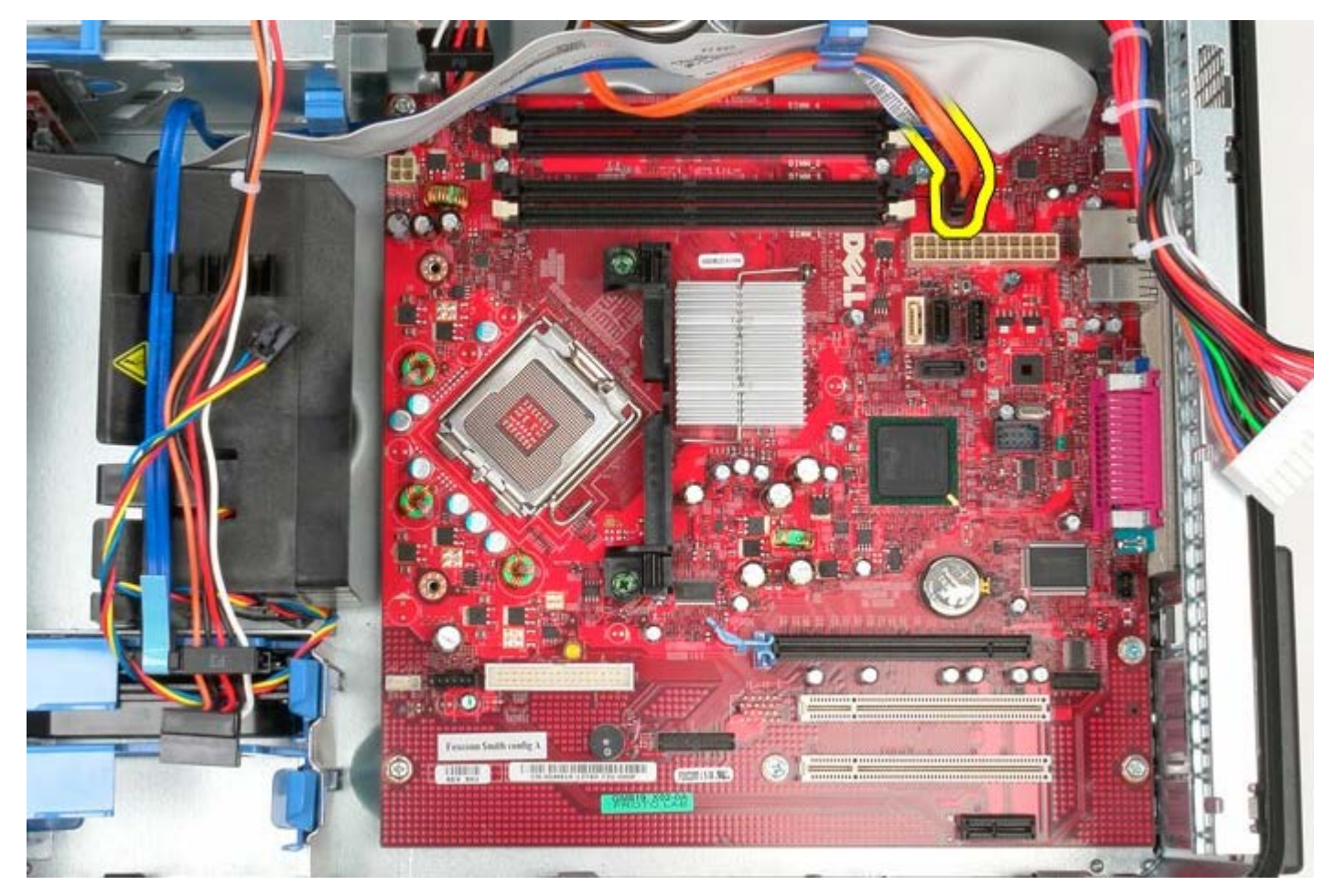

9. Afaste o cabo de dados da unidade óptica.

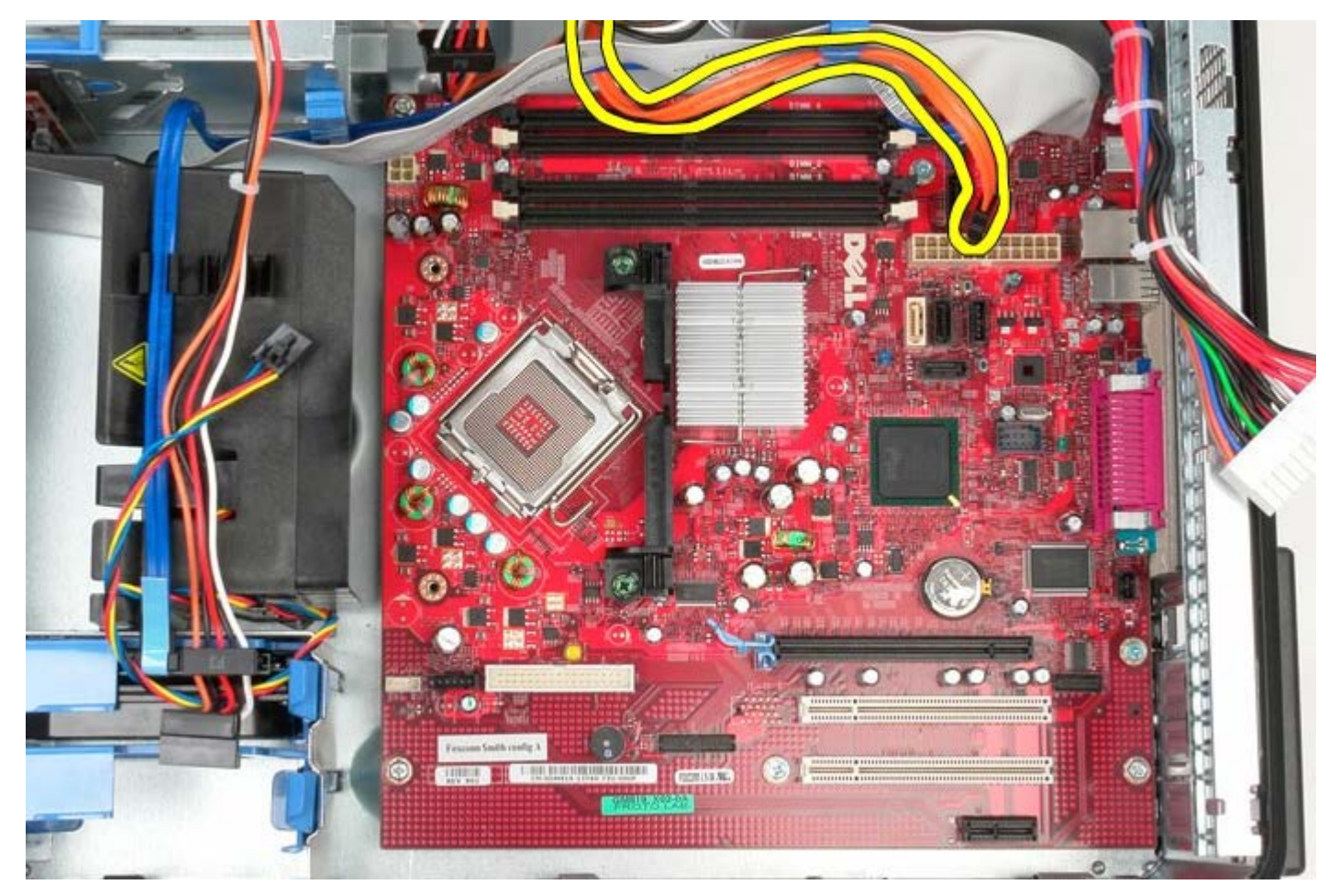

10. Desligue o cabo de dados da unidade de disco rígido da placa de sistema.

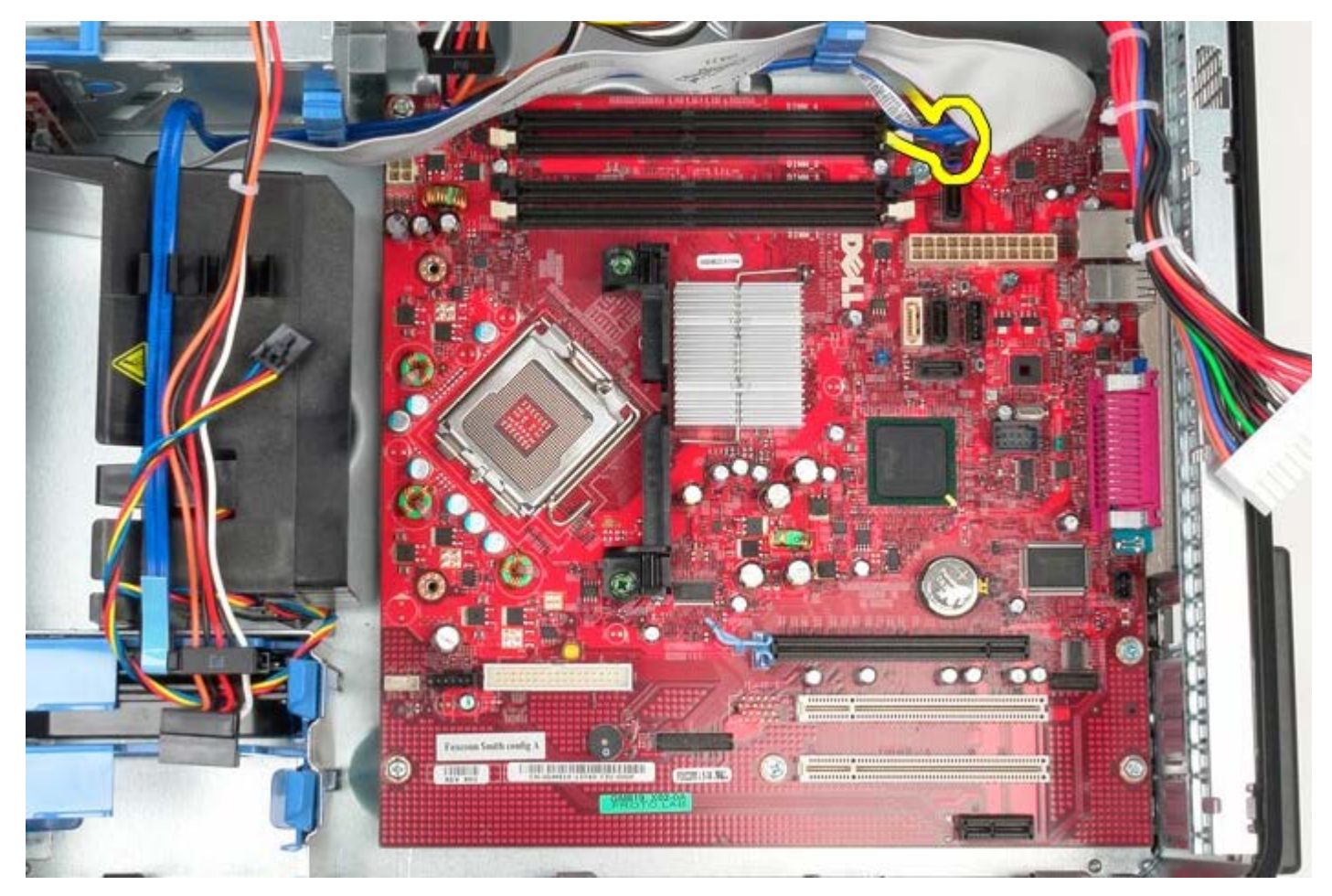

11. Afaste o cabo de dados da unidade de disco rígido.

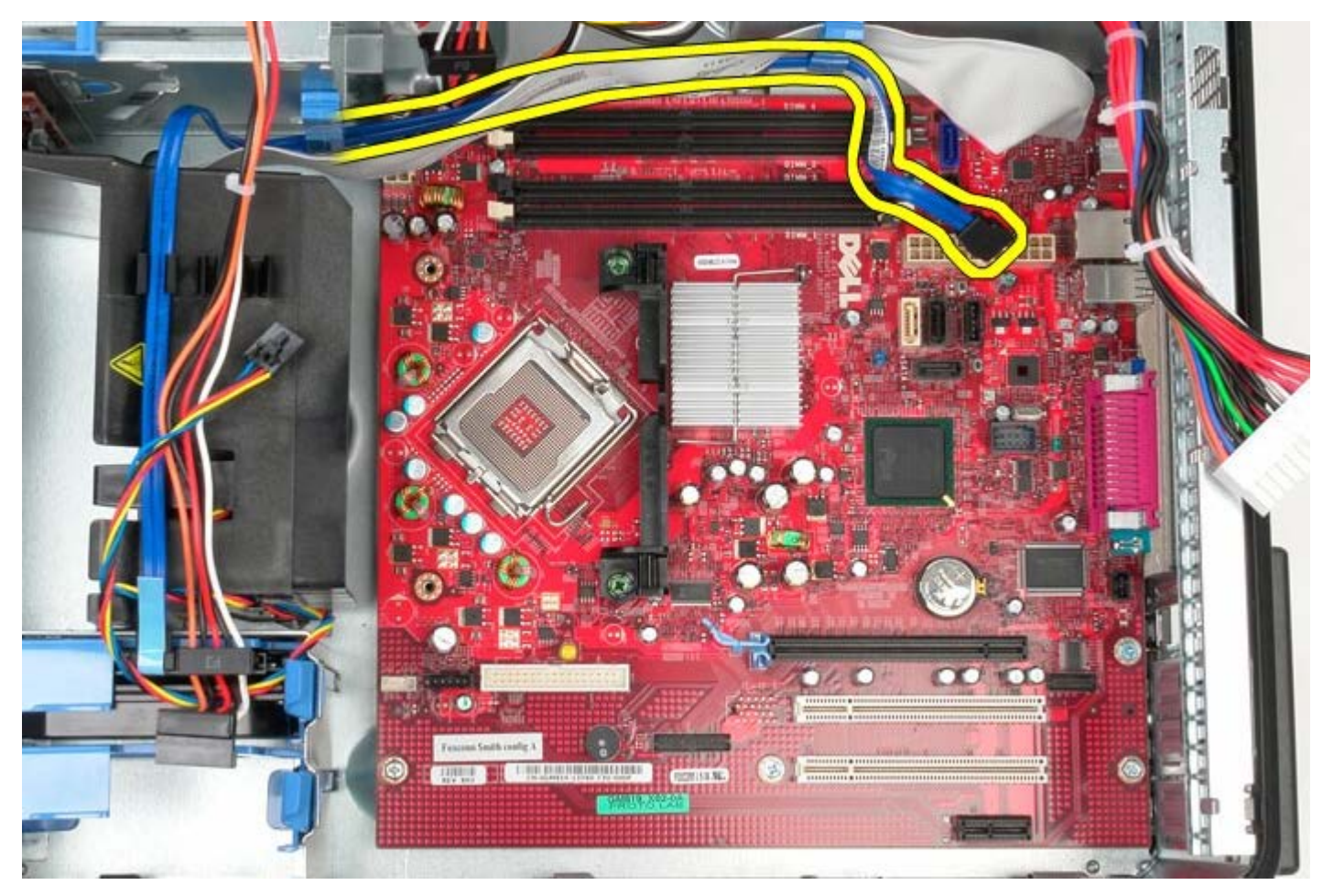

12. Desligue o cabo de dados do painel de ES da placa de sistema.

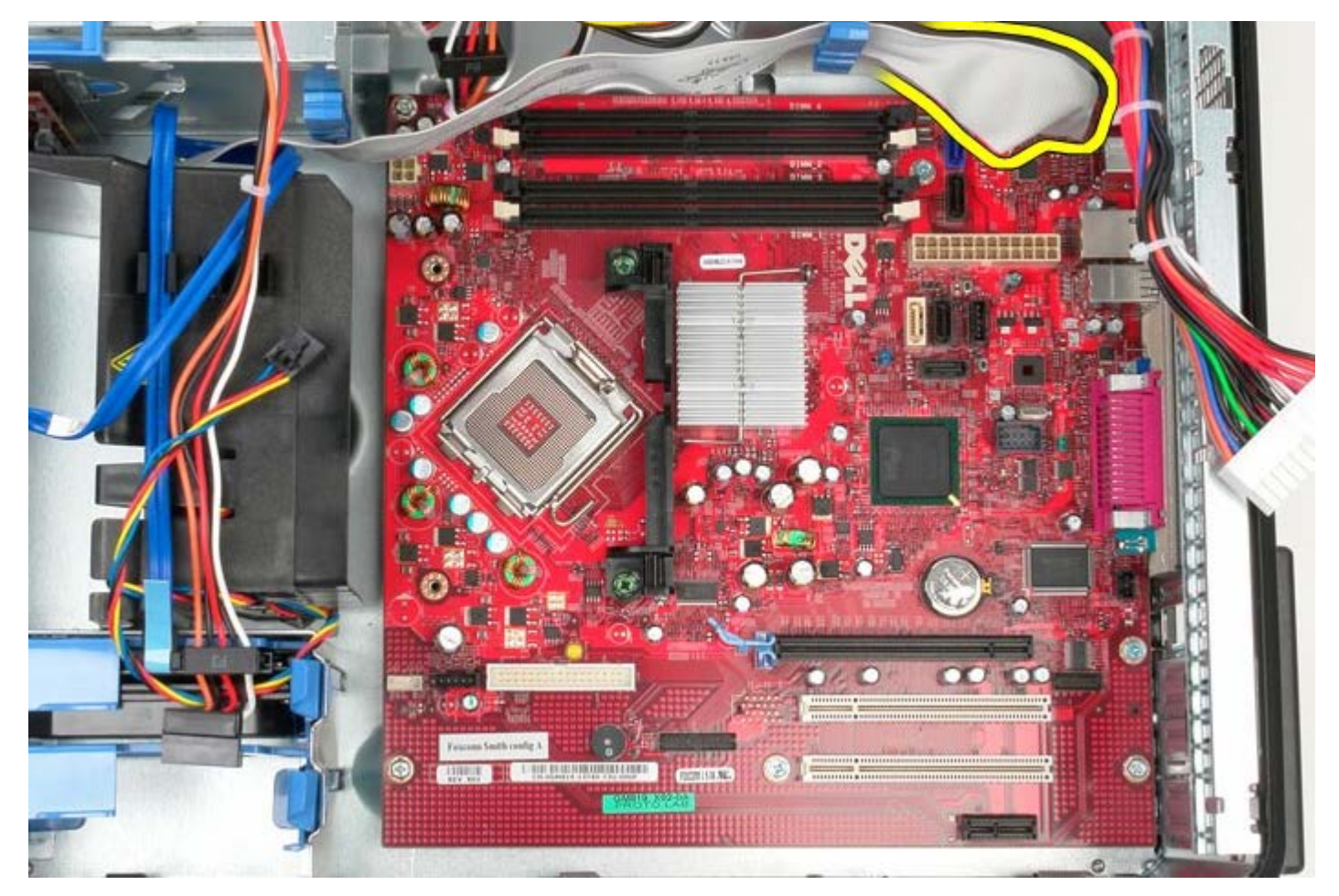

13. Afaste o cabo do painel de ES.

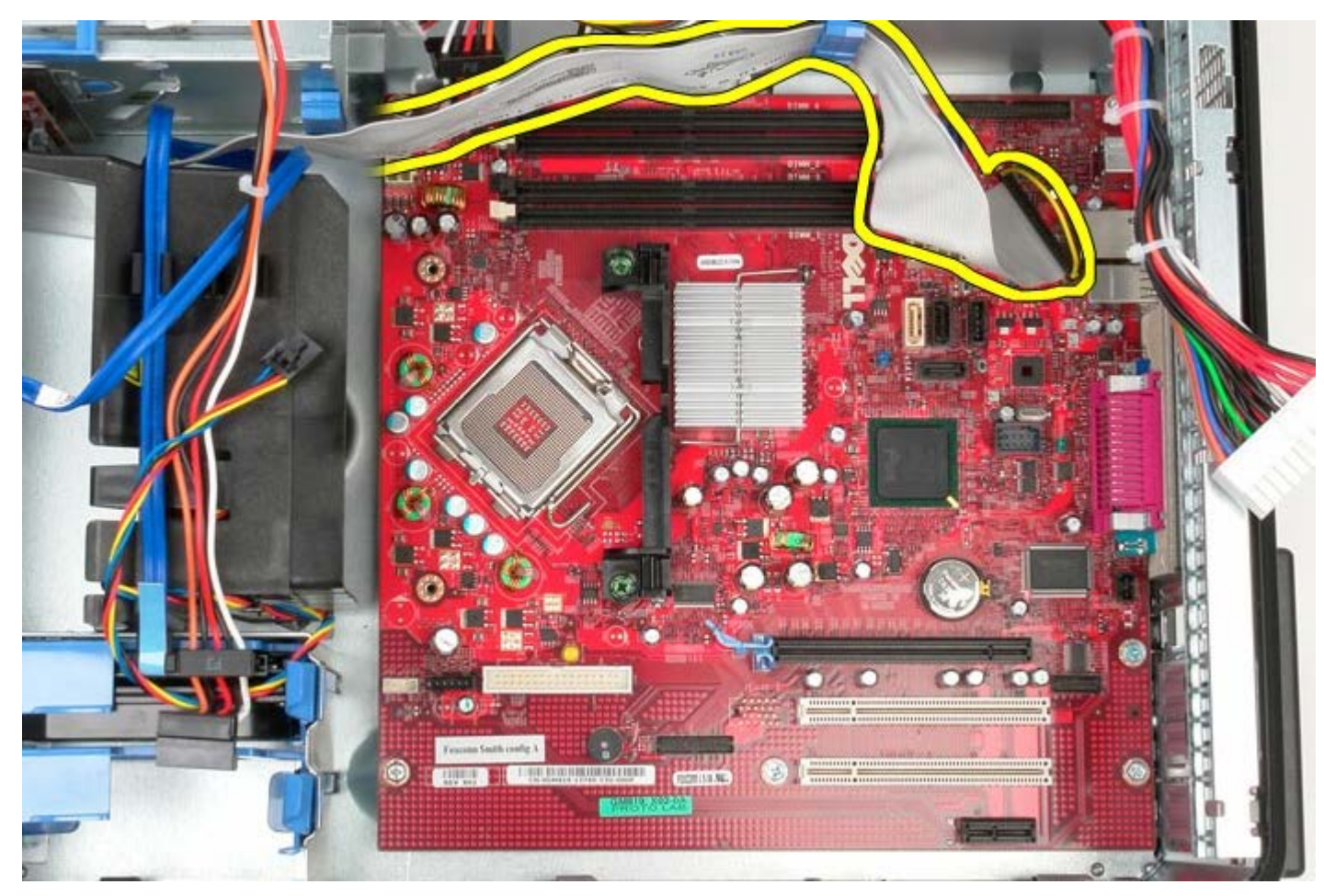

14. Remova os dois parafusos que fixam o suporte do conjunto do dissipador de calor à placa de sistema.

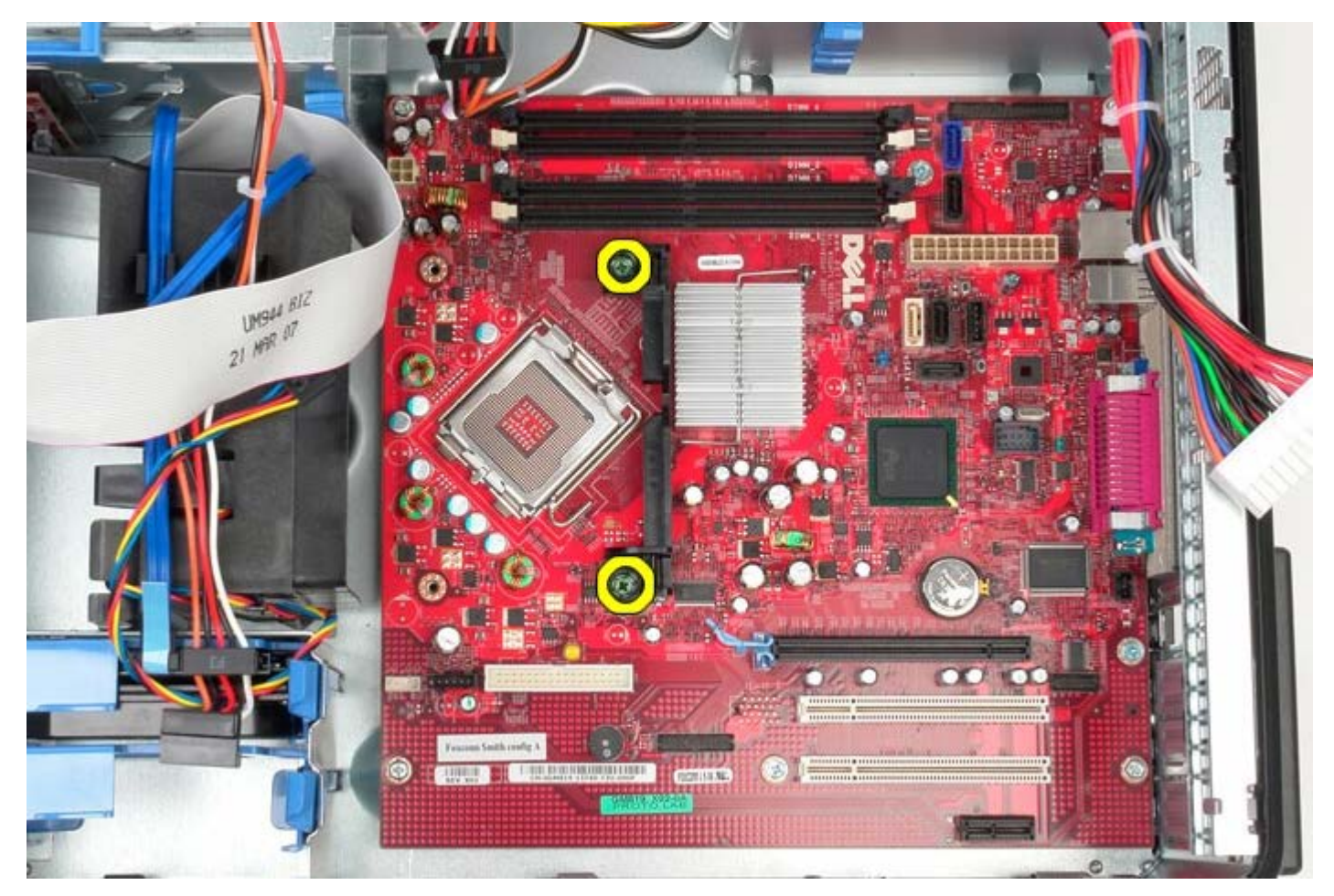

15. Remova o suporte do conjunto do dissipador de calor do sistema.

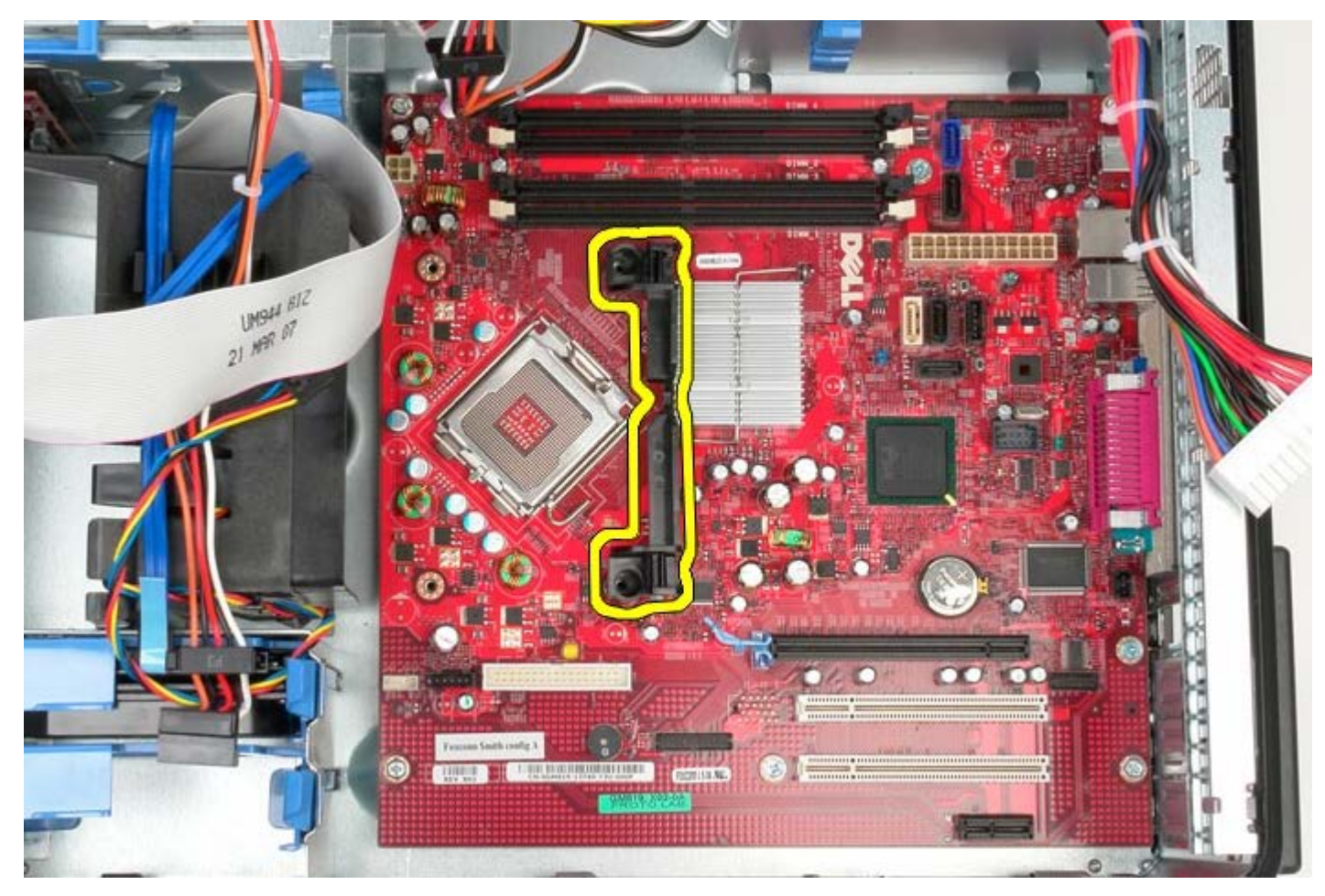

16. Remova os sete parafusos que fixam a placa de sistema à estrutura.

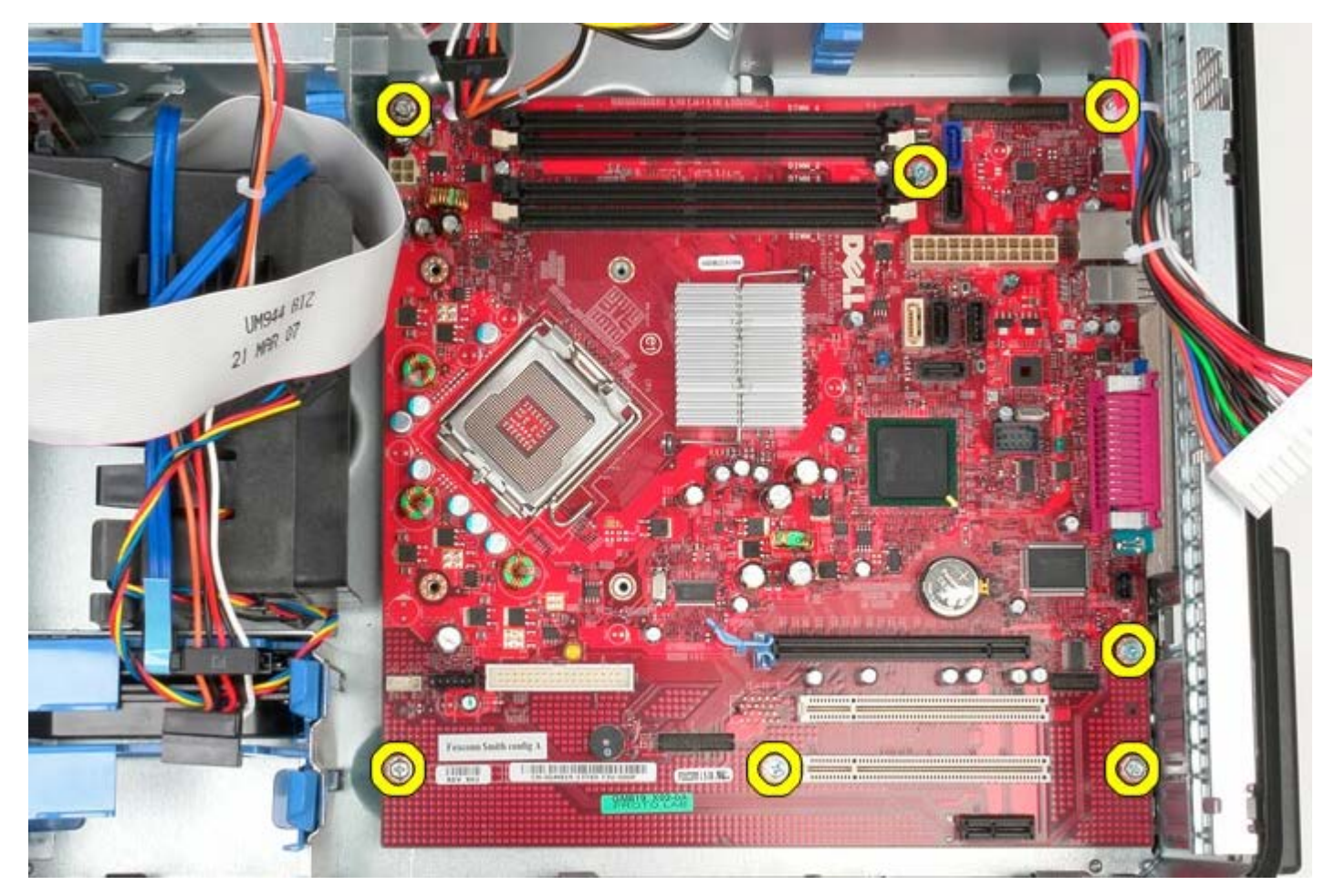

17. Remova a placa de sistema da estrutura.

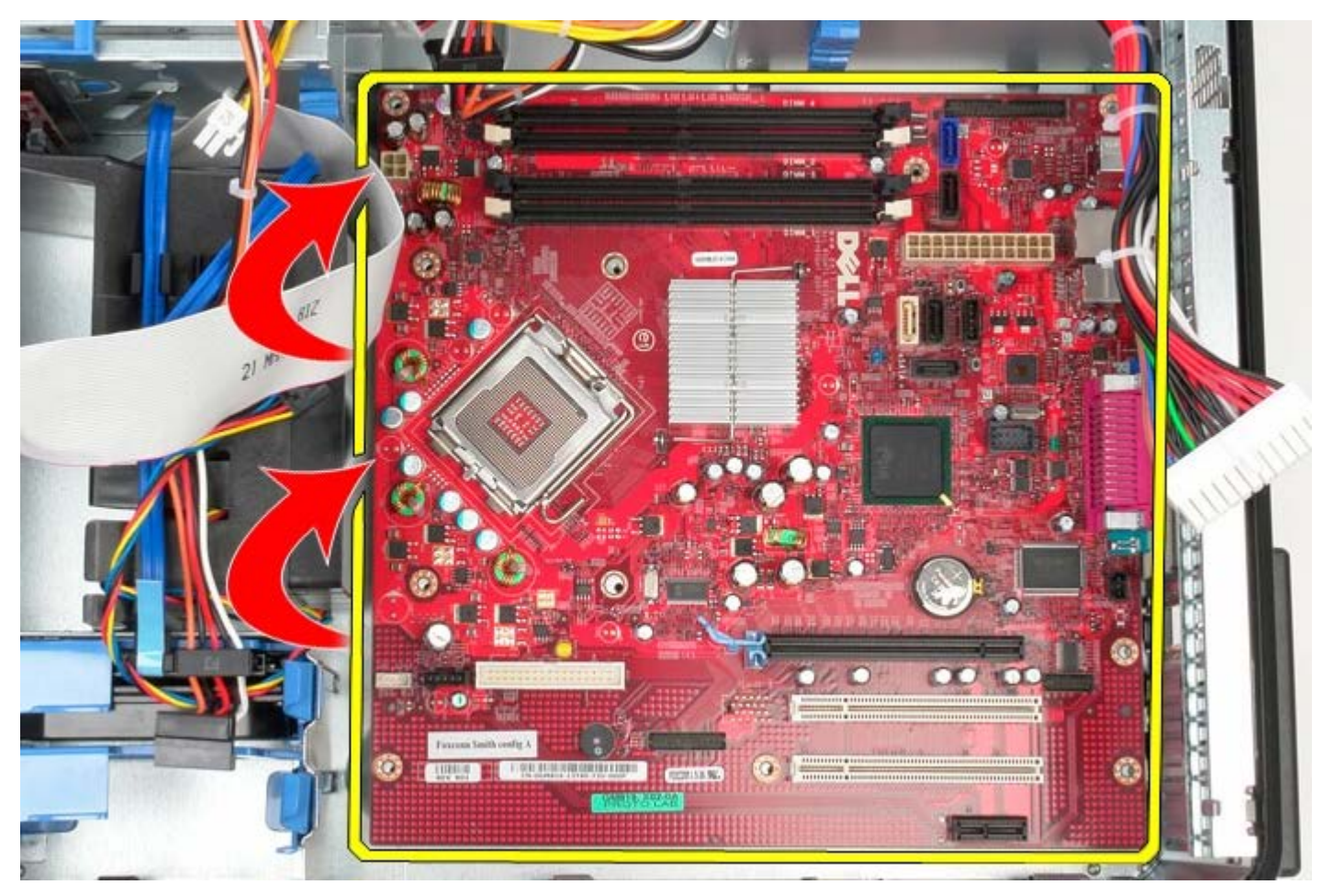

# **Voltar a colocar a placa de sistema**

Para voltar a colocar a placa de sistema, repita os passos acima indicados na ordem inversa.